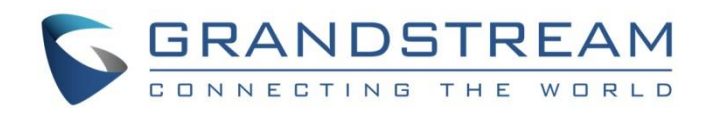

# Grandstream Networks, Inc.

GXV3370

IP Multimedia Phone for Android™

# **Administration Guide**

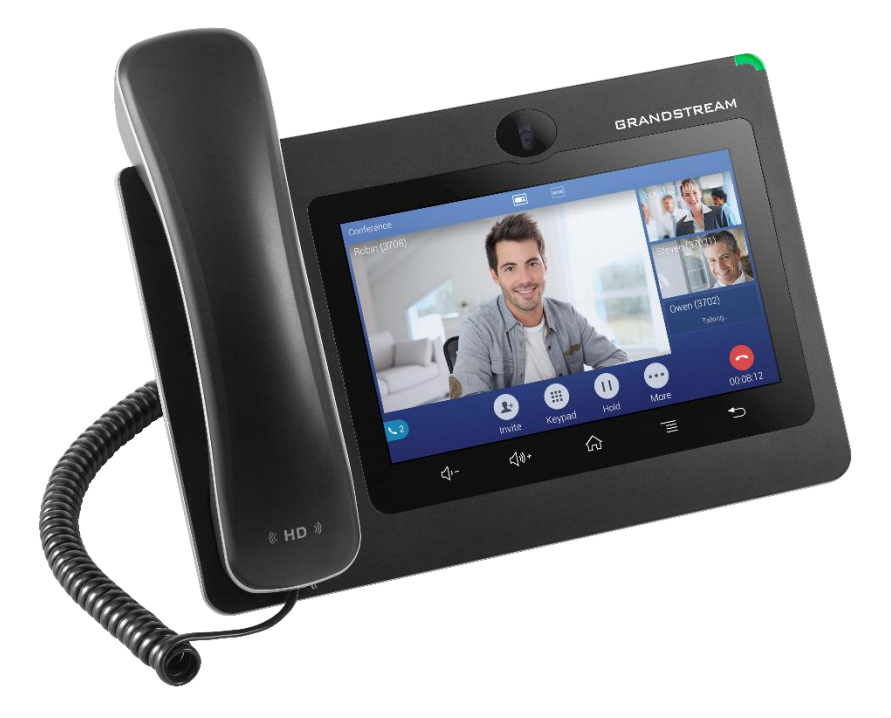

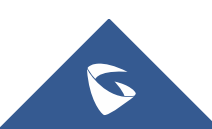

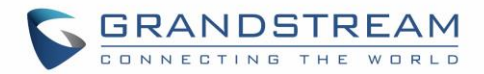

# **COPYRIGHT**

©2019 Grandstream Networks, Inc. [http://www.grandstream.com](http://www.grandstream.com/)

All rights reserved. Information in this document is subject to change without notice. Reproduction or transmittal of the entire or any part, in any form or by any means, electronic or print, for any purpose without the express written permission of Grandstream Networks, Inc. is not permitted.

The latest electronic version of this guide is available for download here:

#### <http://www.grandstream.com/support>

Grandstream is a registered trademark and Grandstream logo is trademark of Grandstream Networks, Inc. in the United States, Europe and other countries.

# **CAUTION**

Changes or modifications to this product not expressly approved by Grandstream, or operation of this product in any way other than as detailed by this guide, could void your manufacturer warranty.

## **WARNING**

Please do not use a different power adaptor with devices as it may cause damage to the products and void the manufacturer warranty.

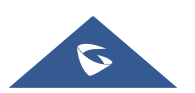

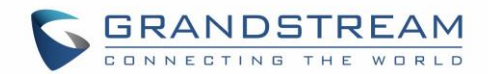

# **FCC Statement**

This equipment has been tested and found to comply with the limits for a Class B digital device, pursuant to part 15 of the FCC Rules. These limits are designed to provide reasonable protection against harmful interference in a residential installation. This equipment generates, uses and can radiate radio frequency energy and, if not installed and used in accordance with the instructions, may cause harmful interference to radio communications. However, there is no guarantee that interference will not occur in a particular installation.

If this equipment does cause harmful interference to radio or television reception, which can be determined by turning the equipment off and on, the user is encouraged to try to correct the interference by one or more of the following measures:

- Reorient or relocate the receiving antenna.
- Increase the separation between the equipment and receiver.
- Connect the equipment into an outlet on a circuit different from that to which the receiver is connected.
- Consult the dealer or an experienced radio/TV technician for help.

The device complies with FCC radiation exposure limits set forth an uncontrolled environment and it also complies with Part 15 of the FCC RF Rules. This equipment must be installed and operated in accordance with provided instructions and the antenna(s) used for this transmitter must be installed to provide a separation distance of at least 20 cm from all persons and must not be co-located or operating in conjunction with any other antenna or transmitter. End-users and installers must be provided with antenna installation instructions and consider removing the no-collocation statement.

This device complies with Part 15 of the FCC Rules. Operation is subject to the following two conditions: (1) this device may not cause harmful interference, and (2) this device must accept any interference received, including interference that may cause undesired operation.

## **Caution**

Any changes or modification not expressly approved by the party responsible for compliance could void the user's authority to operate the equipment.

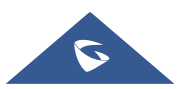

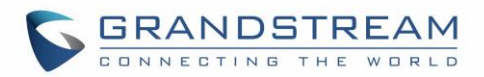

# **CE DECLARATION OF CONFORMITY**

This transmitter complies with the essential requirements and provisions of directives 2014/53/EU, 2014/30/EU, 2015/35/EU and subsequent amendments, according to standards ETSI EN 300 328 V2.1.1 (2016-11); EN 301 893 V2.1.1 (2017-05) ETSI EN 301 489-1 V2.1.1 (2017-02); ETSI EN 301 489-17 V3.1.1 (2017-02) EN 60950-1:2006+A11:2009+A1:2010+A12:2011+A2:2013 EN 62311: 2008; EN62479: 2010

 $\epsilon$ 

### **Manufacturer:**

Grandstream Networks, Inc. 126 Brookline Ave, 3rd Floor Boston, MA 02215, USA

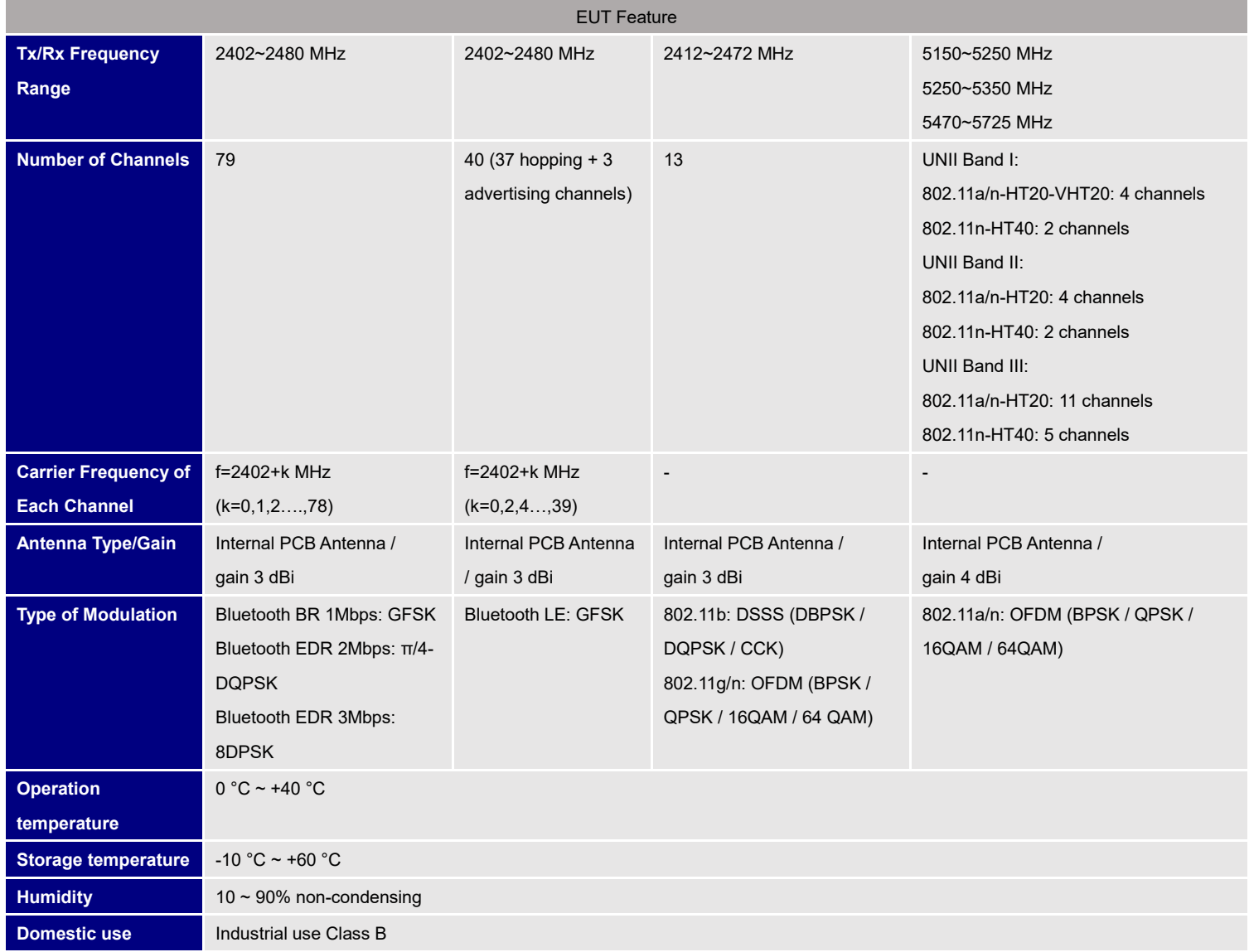

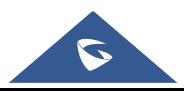

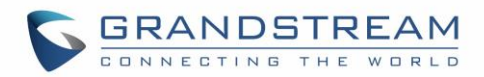

# **Caution: Exposure to Radio Frequency Radiation**

This equipment complies with EU radiation exposure limits set forth for an uncontrolled environment. This equipment should be installed and operated with minimum distance of 20 cm between the radiator and your body.

# **CE Authentication**

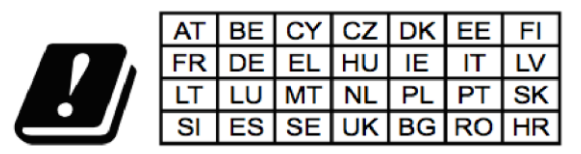

In all EU member states, operation of 5150 - 5350 MHz is restricted to indoor use only.

Hereby, Grandstream Networks, Inc. declares that the radio equipment GXV3370 is in compliance with Directive 2014/53/EU.

The full text of the EU declaration of conformity is available at the following internet address: <http://www.grandstream.com/support/resources/>

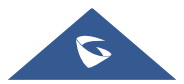

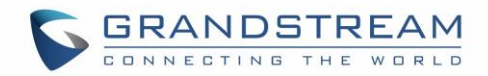

# **GNU GPL INFORMATION**

GXV3370 firmware contains third-party software licensed under the GNU General Public License (GPL). Grandstream uses software under the specific terms of the GPL. Please see the GNU General Public License (GPL) for the exact terms and conditions of the license.

Grandstream GNU GPL related source code can be downloaded from Grandstream web site from: [http://www.grandstream.com/sites/default/files/Resources/gxv3370\\_gpl.zip](http://www.grandstream.com/sites/default/files/Resources/gxv3370_gpl.zip)

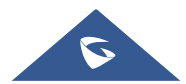

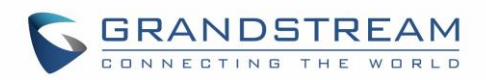

# **Table of Contents**

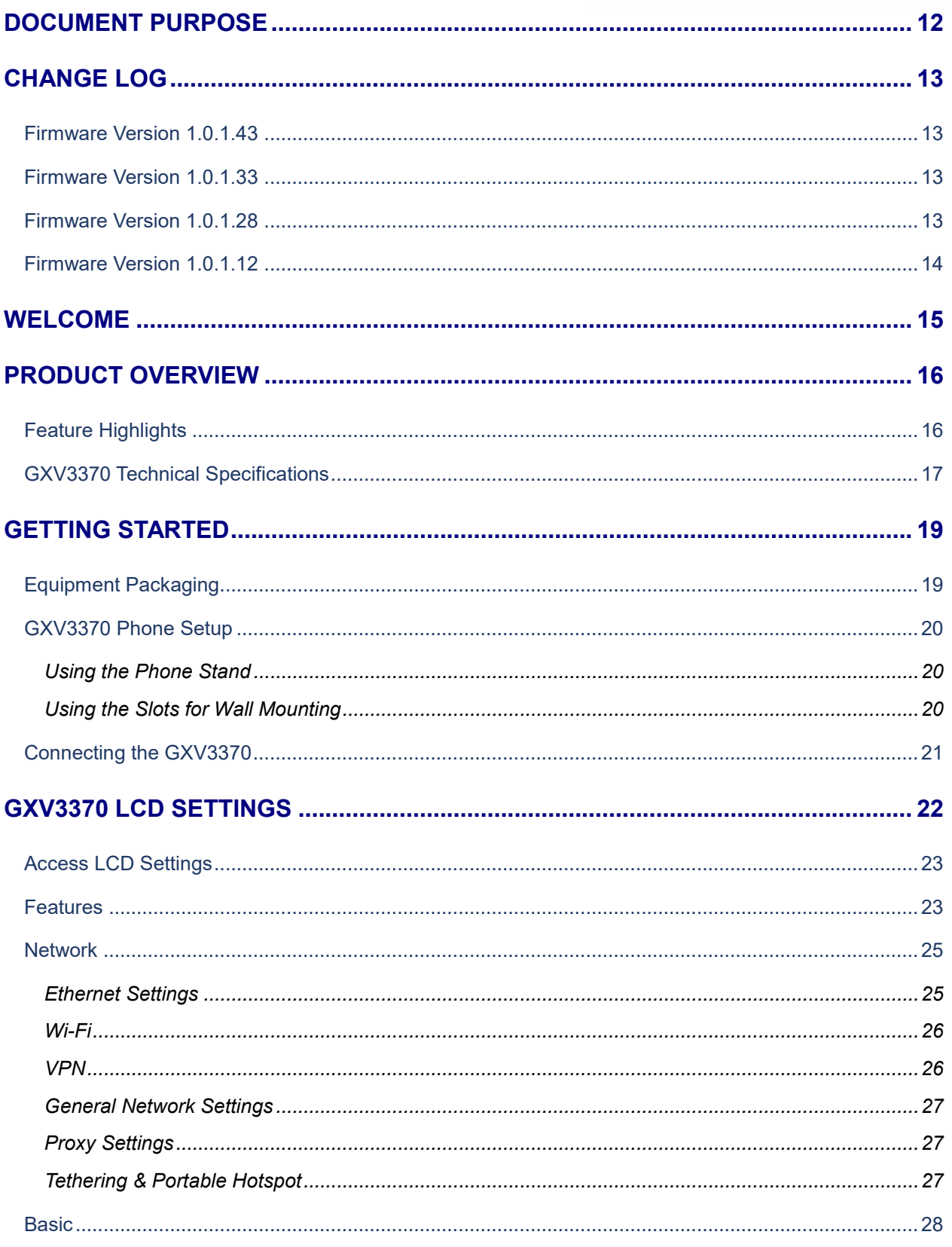

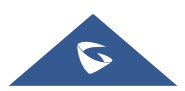

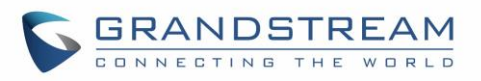

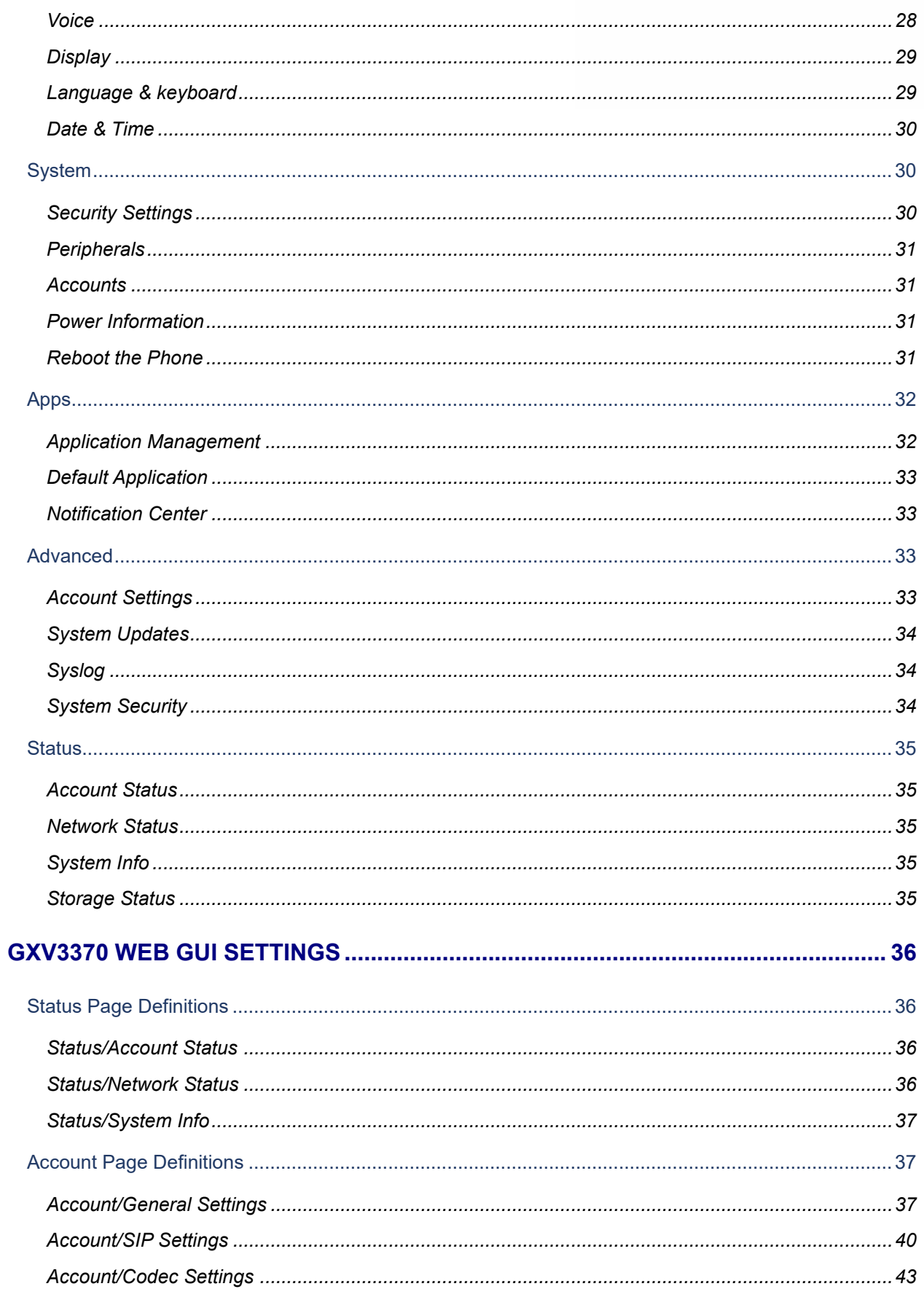

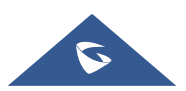

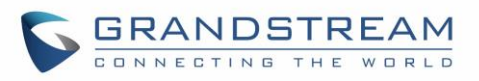

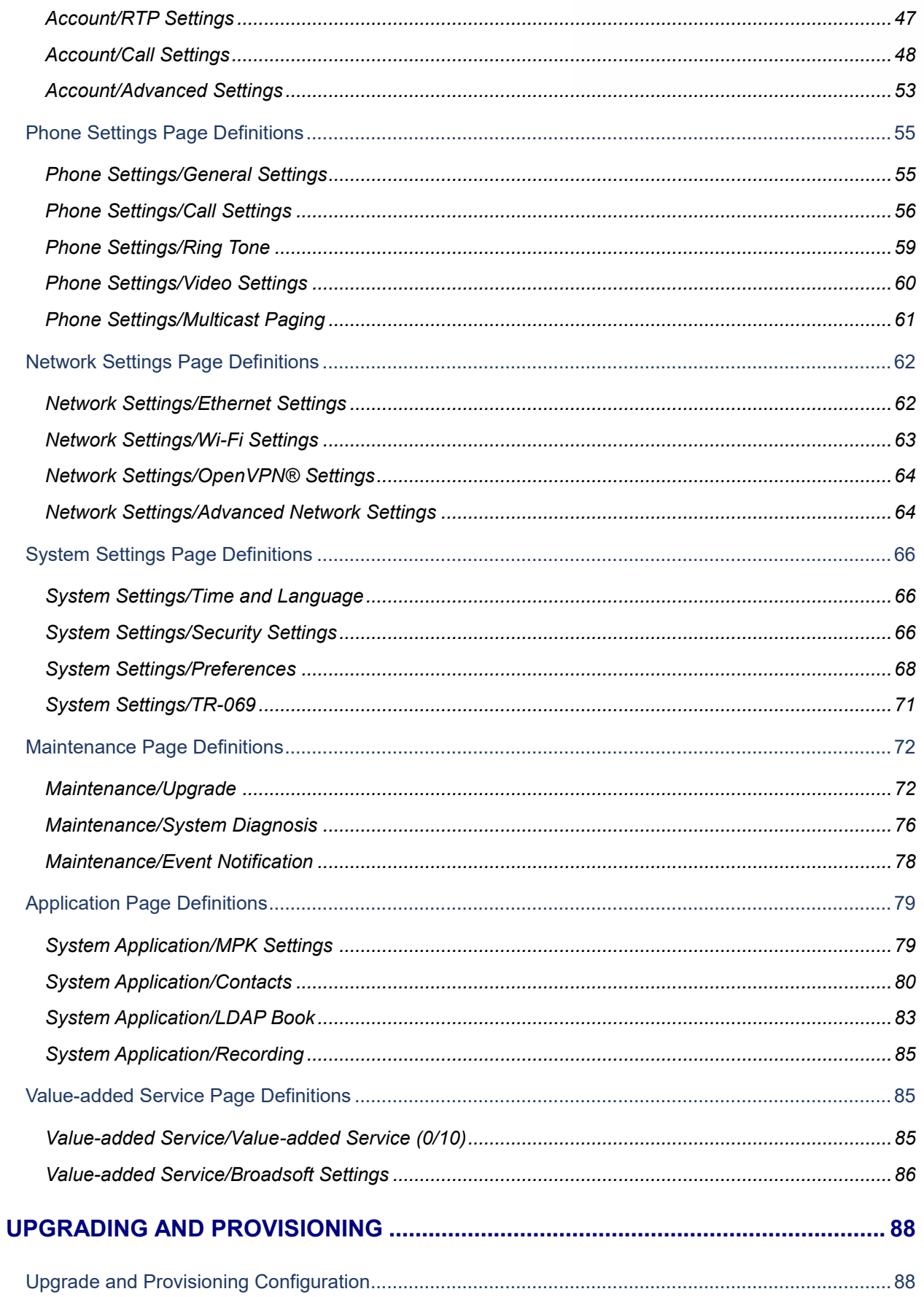

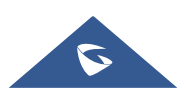

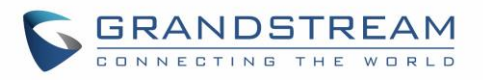

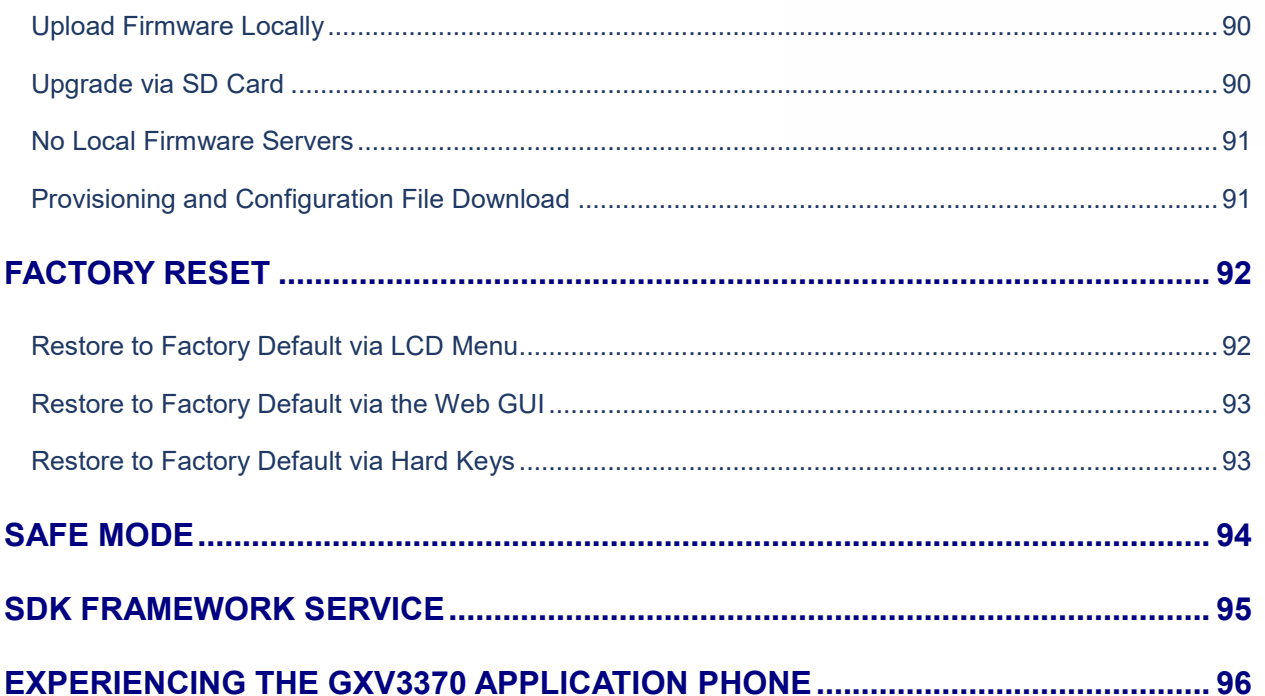

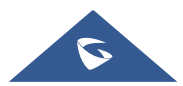

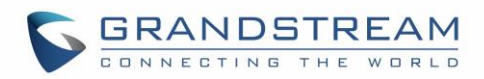

# **Table of Tables**

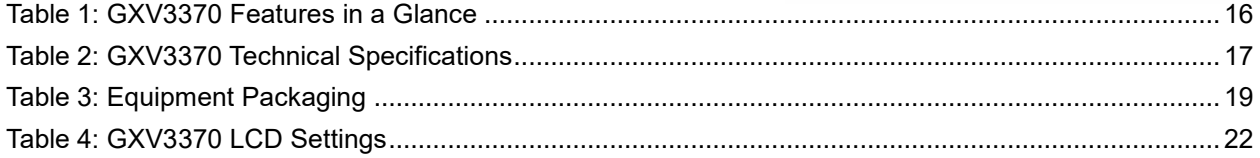

# **Table of Figures**

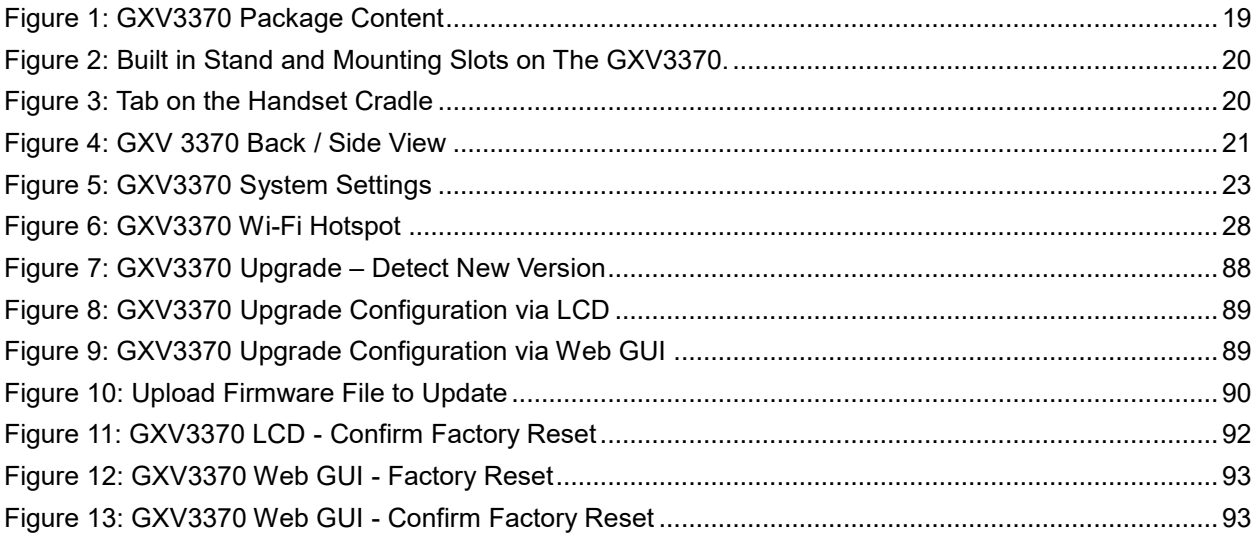

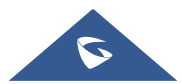

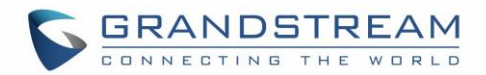

# <span id="page-11-0"></span>**DOCUMENT PURPOSE**

This document describes how to configure the GXV3370 via phone's LCD menu and web UI menu to fully manipulate phone's features. The intended audiences of this document are VoIP administrators. To learn the basic functions of GXV3370, please visit<http://www.grandstream.com/support> to download the latest "GXV3370 User Guide".

This guide covers following topics:

- **[Product Overview](#page-15-0)**
- **[Getting Started](#page-18-0)**
- **GXV3370 [LCD Settings](#page-21-0)**
- **GXV3370 [Web GUI Settings](#page-35-0)**
- **E** [Upgrading and provisioning](#page-87-0)
- **[Restore factory default settings](#page-91-0)**
- [Safe Mode](#page-93-0)
- **[SDK Framework Service](#page-94-0)**
- **[Experiencing the GXV3370](#page-95-0) applications**

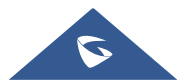

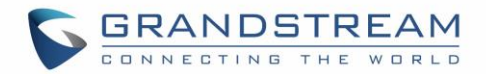

# <span id="page-12-0"></span>**CHANGE LOG**

This section documents significant changes from previous versions of administration guide for GXV3370. Only major new features or major document updates are listed here. Minor updates for corrections or editing are not documented here.

## <span id="page-12-1"></span>**Firmware Version 1.0.1.43**

- Added option to disable recording during call. [\[Record Mode\]](#page-58-1)
- Added support for Czech language [GXV3370 [Technical Specifications\]](#page-16-0)
- Added support to boot up in safe mode and option to boot the phone in safe mode from web GUI. [\[Safe](#page-74-0)  [Mode\]](#page-74-0)
- Added RTP timeout support. [\[RTP Timeout Timer\]](#page-47-1)
- Added mute support for paging/intercom. [\[Mute on Answer Intercom Call\]](#page-48-0)
- Added SIP NOTIFY support to sync phone book [\[Allow Sync Phonebook via SIP Notify\]](#page-53-0)
- Added support for second dial tone. [\[Call Progress Tones\]](#page-59-1) [\[Dial Plan\]](#page-50-0)
- Added option to support SUBSCRIBE expiration. [\[Subscribe Expiration\]](#page-39-1)
- Added support for Baudisch Door System feature. [\[Door System Type\]](#page-84-3)
- Added support for disabling handset. [\[Handset Option\]](#page-57-0)
- Added ringtone selection support for door system settings. [\[System Ringtone\]](#page-85-1)
- Added support to transfer a call via MPK BLF. [\[Enable transfer via non-Transfer Programmable Key\]](#page-55-1)
- Removed codec Jitter Buffer Type settings from web UI account settings since GXV3370 is using a fixed value.
- Removed Hide Local Call History from web UI phone settings due to local Contacts app would not include Broadsoft contacts.

## <span id="page-12-2"></span>**Firmware Version 1.0.1.33**

- Supported TLS version 1.2. [GXV3370 [Technical Specifications\]](#page-16-0)
- Updated to SDK package version 1.1.5. [\[SDK FRAMEWORK SERVICE\]](#page-94-0)
- Hide LCD/DDR/Factory Serial Number in the web UI under System Info. [\[System Info\]](#page-34-3)
- Added more options in web UI Contacts Automatic Download Interval. [\[Automatic Download Interval\]](#page-82-1)
- Supported choosing call function buttons for single call or conference. [\[Function Buttons\]](#page-58-2)

## <span id="page-12-3"></span>**Firmware Version 1.0.1.28**

- Added different service type to web UI Value-added Service. [\[Value-added Service\]](#page-84-4)
- Supported SDK. [\[SDK FRAMEWORK SERVICE\]](#page-94-0)
- Added LDAP page configuration. [\[LDAP Book\]](#page-82-2)
- Added Wi-Fi country code configuration. [\[Country Code\]](#page-62-1)
- Removed LDAP page temporarily. It will be added later.

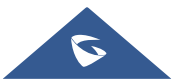

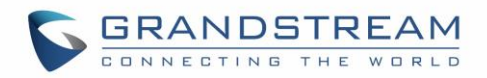

- Added a new option "Basic settings & Network settings" for Configuration via Keypad Menu. [\[Configuration via Keypad Menu\]](#page-65-3)
- Removed "Prefer Non-Interleaved Mode" in account code settings.
- Added "Speed conference" in MPK. [\[MPK LCD Settings\]](#page-78-2)
- Added LCD Settings  $\rightarrow$  Network  $\rightarrow$  VPN, to add or edit VPN profile. [\[VPN\]](#page-25-1)

## <span id="page-13-0"></span>**Firmware Version 1.0.1.12**

• This is the initial version.

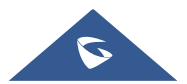

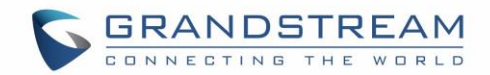

# <span id="page-14-0"></span>**WELCOME**

Thank you for purchasing Grandstream GXV3370 IP Multimedia Phone for Android™. The GXV3370 IP Video Phone for Android combines a 16-line IP video phone with a multi-platform video conferencing solution and the functionality of an Android tablet to offer an all-in-one communications solution. The phone features a 7" 1024x600 capacitive touch screen TFT LCD, Mega pixel camera, dual Gigabit ports with PoE/PoE+, HD audio and video, integrated Wi-Fi (802.11a/b/g/n) & Bluetooth, rich peripheral interfaces, and Android 7.0. By combining a state-of-the-art IP video phone, an advanced video conferencing solution, and the functionality of a tablet, businesses throughout the world can now use the GXV3370 for all communication and productivity needs.

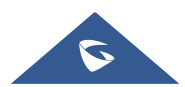

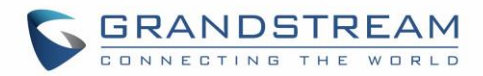

# <span id="page-15-0"></span>**PRODUCT OVERVIEW**

# <span id="page-15-1"></span>**Feature Highlights**

**GXV3370**

<span id="page-15-2"></span>The following table contains the major features of the GXV3370:

#### **Table 1: GXV3370 Features in a Glance**

- 16 lines with up to 16 SIP, up to 7-way audio conference and 3-way 720p 30fps HD video conference, phonebook with up to 1000 contacts, call history with up to 1000 records
- Dual switched 10/100/1000Mbps network ports, Dual band 2.4 & 5GHz Wi-Fi (802.11a/b/g/n), PoE/PoE+, Bluetooth 4.0+EDR, USB, SD, HDMI, EHS with Plantronics headsets support
- 7" (1024x600) capacitive (5 points) touch screen TFT LCD, mega pixel CMOS sensor camera with privacy shutter
- HD wideband audio, full-duplex Hands-free speakerphone with HD acoustic chamber, advanced acoustic echo cancellation and excellent double-talk performance
- Runs the Android™ Operating System 7.0.
- Built-in support for GXV series of video surveillance cameras, and GDS370x series of access control devices.
- Create Android applications for any business need to run on GXV3370 using Google's API and Grandstream's SDK toolkit.

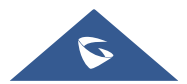

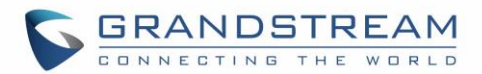

## <span id="page-16-0"></span>**GXV3370 Technical Specifications**

The following table resumes all the technical specifications including the protocols / standards supported, voice codecs, telephony features, languages and upgrade/provisioning settings for the phone GXV3370.

<span id="page-16-1"></span>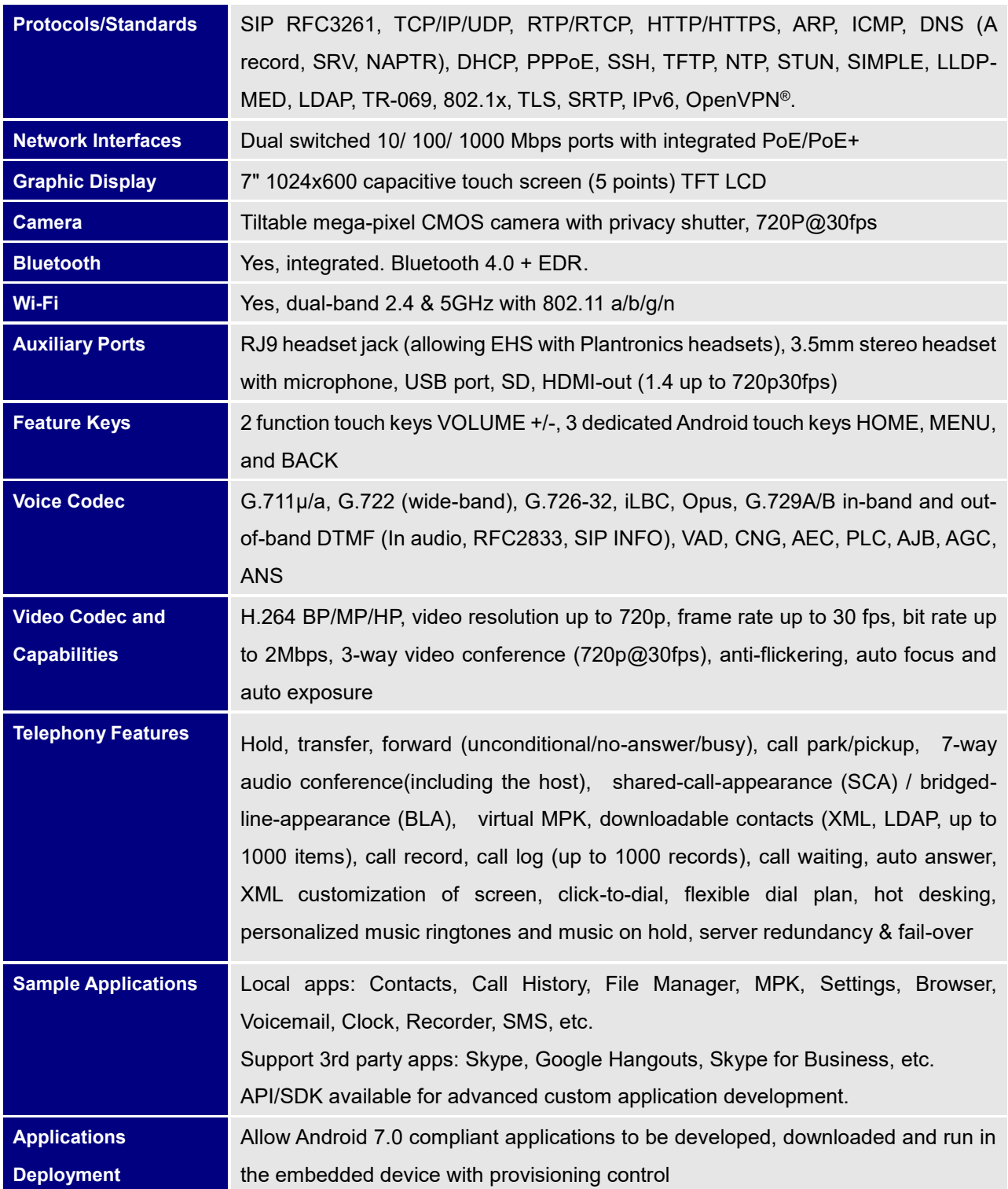

#### **Table 2: GXV3370 Technical Specifications**

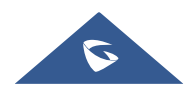

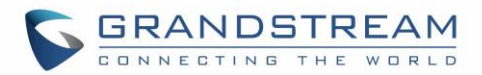

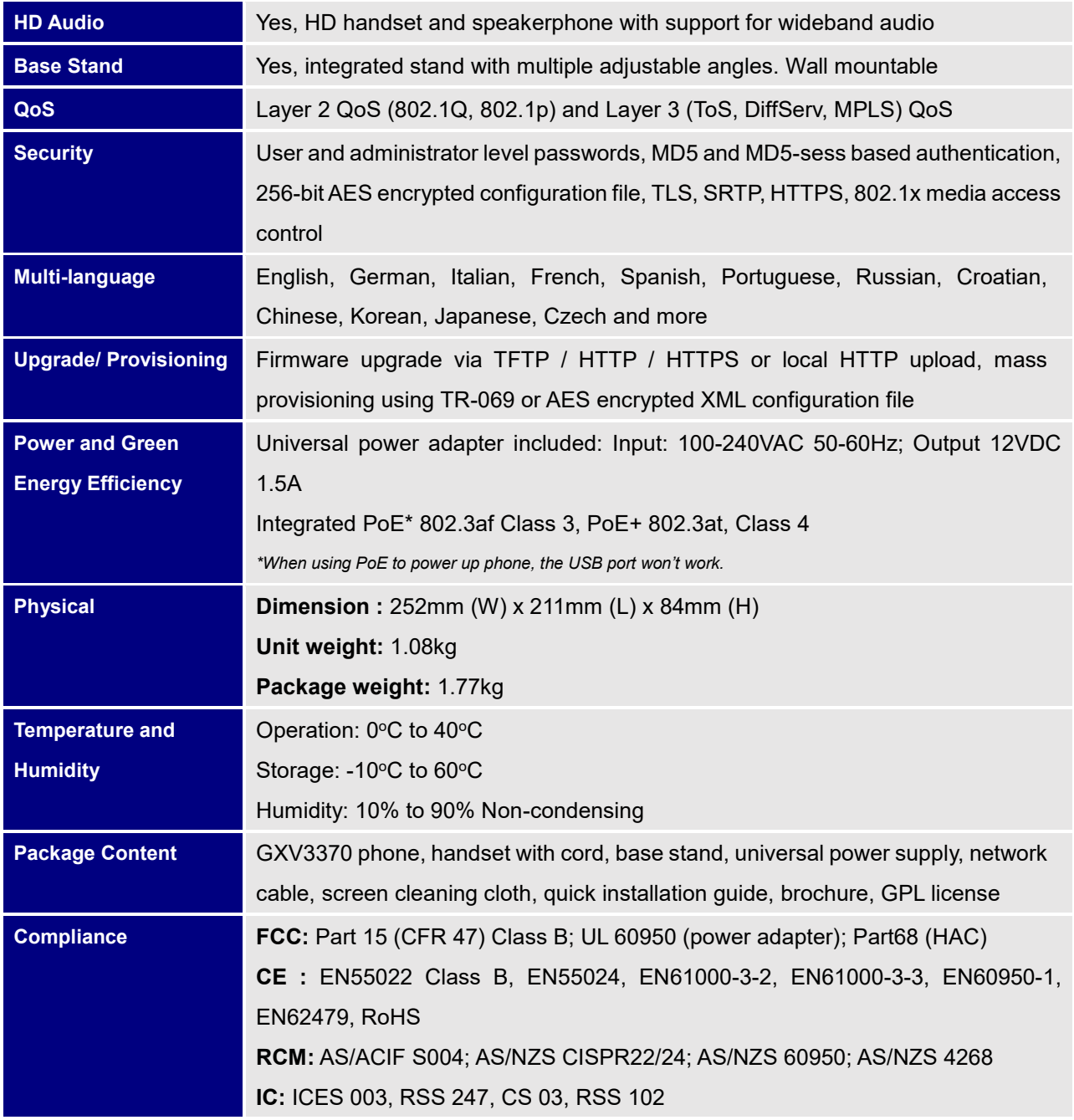

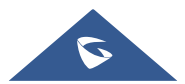

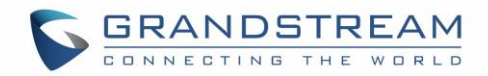

# <span id="page-18-0"></span>**GETTING STARTED**

This chapter provides basic installation instructions including the list of the packaging contents and also information for obtaining the best performance with the GXV3370.

## <span id="page-18-2"></span><span id="page-18-1"></span>**Equipment Packaging**

**Table 3: Equipment Packaging**

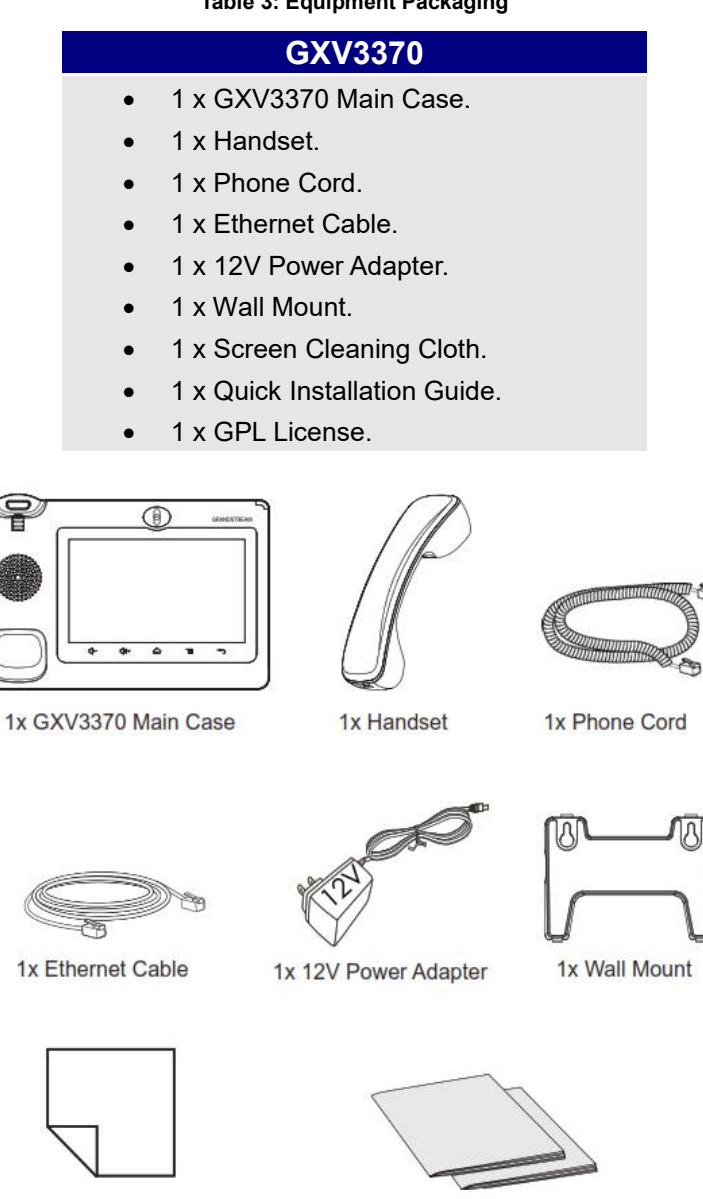

1x Screen Cleaning Cloth

1x Quick Installation Guide / 1x GPL License

**Figure 1: GXV3370 Package Content**

<span id="page-18-3"></span>**Note:** Check the package before installation. If you find anything missing, contact your system administrator.

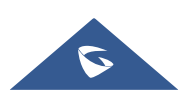

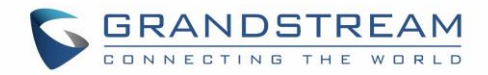

### <span id="page-19-0"></span>**GXV3370 Phone Setup**

The GXV3370 can be installed on the desktop using the built-in stand or attached on the wall using the slots for wall mounting.

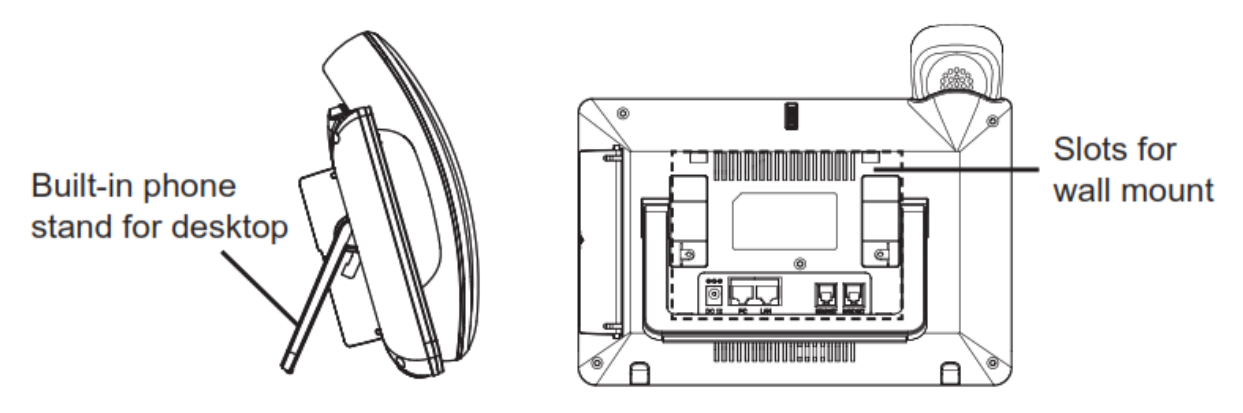

**Figure 2: Built in Stand and Mounting Slots on The GXV3370.**

#### <span id="page-19-3"></span><span id="page-19-1"></span>**Using the Phone Stand**

The GXV3370 has a built-in phone stand. To use it, pull out the phone stand handle on the back of the phone. Adjust the angle as preferred and make sure the phone stands still on the desktop

#### <span id="page-19-2"></span>**Using the Slots for Wall Mounting**

- 1. Attach the wall mount to the slots on the back of the phone;
- 2. Attach the phone to the wall via the wall mount hole;
- 3. Pull out the tab from the handset cradle (see figure below);
- 4. Rotate the tab and plug it back into the slot with the extension up to hold the handset while the phone is mounted on the wall.

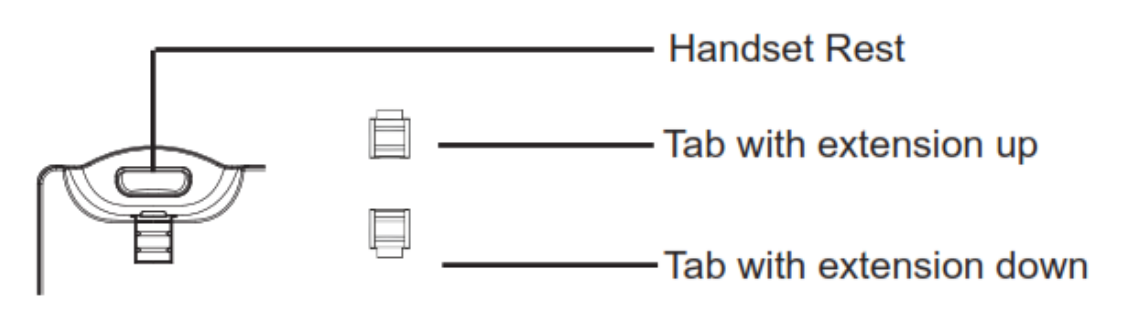

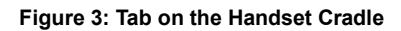

<span id="page-19-4"></span>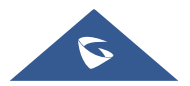

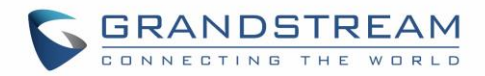

## <span id="page-20-0"></span>**Connecting the GXV3370**

To setup your GXV3370, please follow the steps below:

- 1. Connect the handset and main phone case with the phone cord;
- 2. Connect the LAN port of the phone to the RJ-45 socket of a hub/switch or a router (LAN side of the router) using the Ethernet cable;
- 3. Connect the 12V DC output plug to the power jack on the phone; plug the power adapter into an electrical outlet. If PoE switch is used in step 2, this step could be skipped;
- 4. The LCD will display booting up or firmware upgrading information. Before continuing, please wait for the main screen display to show up;
- 5. Using the web configuration interface or from the menu of the touch screen, you can further configure network connection using static IP, DHCP and etc.

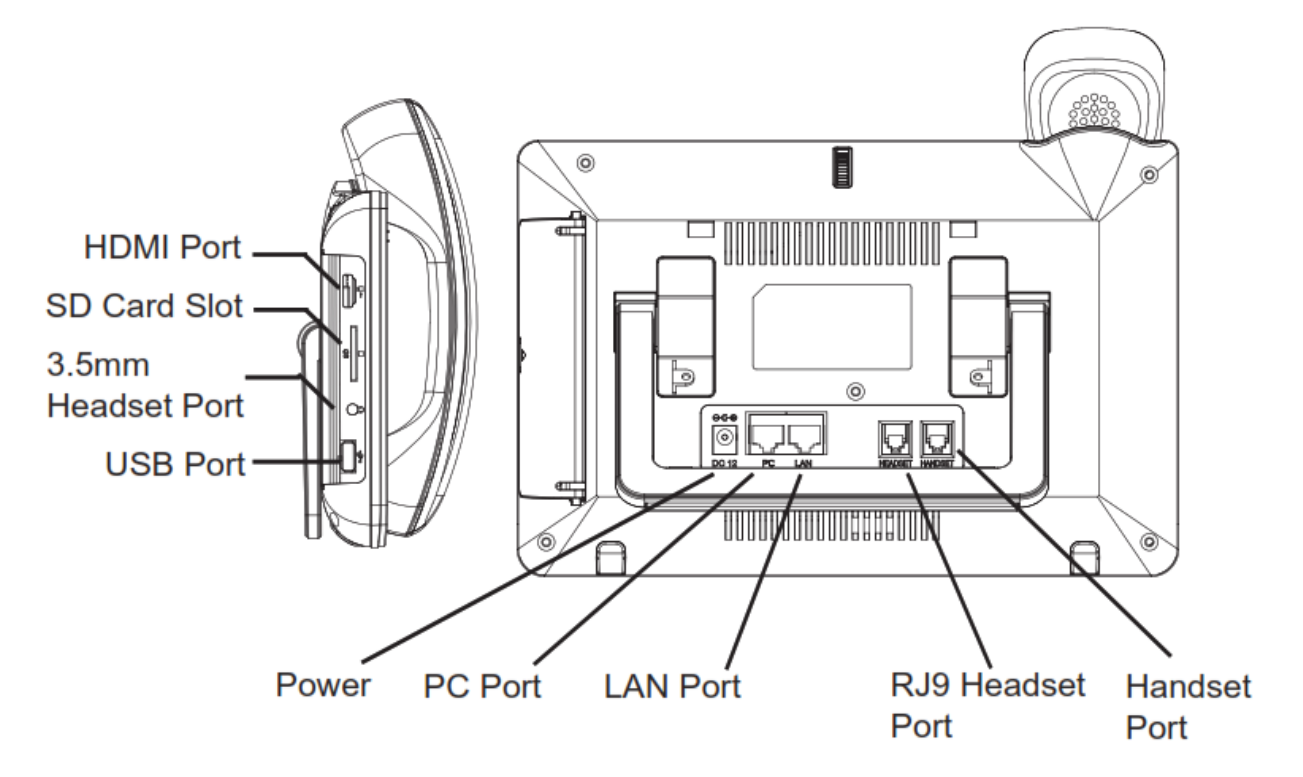

**Figure 4: GXV 3370 Back / Side View**

<span id="page-20-1"></span>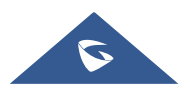

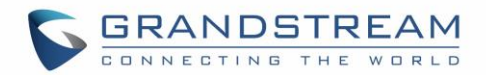

# <span id="page-21-0"></span>**GXV3370 LCD SETTINGS**

The GXV3370 LCD MENU provides an easy access to the settings on the phone. Some of the settings from Web GUI could be configured via the LCD as well. The following table shows the LCD setting menu options.

#### **Table 4: GXV3370 LCD Settings**

<span id="page-21-1"></span>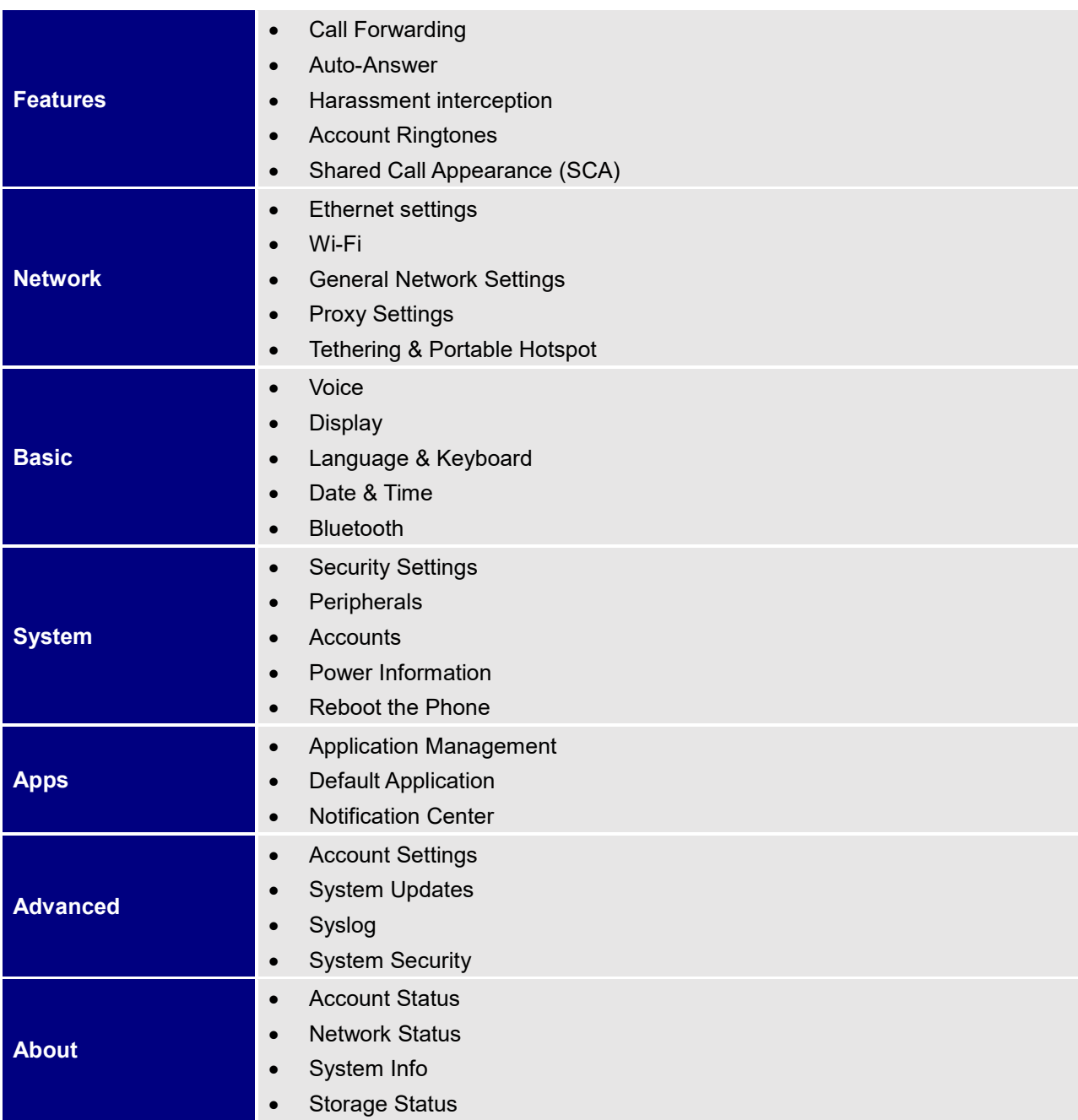

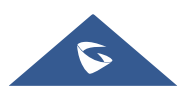

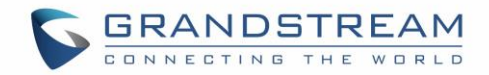

## <span id="page-22-0"></span>**Access LCD Settings**

To open the settings menu, you should:

- Tap on **Settings** app on the screen. Or;
- Swipe down from the top of the home screen to open the notifications panel and hit the **Settings** icon in the top right corner.

| <b>Settings</b>       | $\mathbf{r}$<br>∦<br>H.<br>$\widehat{\tau}$ | 15:36   |
|-----------------------|---------------------------------------------|---------|
| Features<br>$\circ$   | Call forwarding                             |         |
| ⊕<br>Network          | Auto answer                                 |         |
| $\mathbf{Q}$<br>Basic | Harassment interception                     | $\geq$  |
| System                | Account ringtones                           | $\,>\,$ |
| Apps                  | Shared call appearance (SCA)                |         |
| Ö<br>Advanced         |                                             |         |
| About                 |                                             |         |

**Figure 5: GXV3370 System Settings**

### <span id="page-22-2"></span><span id="page-22-1"></span>**Features**

In this menu, users can configure different features related to each account of the active accounts:

#### • **Call Forwarding**

The incoming call to this SIP account can be forwarded to another account using different rules as configured here.

- **Disabled**: Call forwarding feature is disabled. This is the default setting.
- **Unconditional:** Forward all calls to a number.
- **Time based**: Set the time range and number to be forwarded the calls to. In this time range, calls are forwarded to the number specified in "**In Time Forward To**"; out of this time range, calls are forwarded to the number specified in "**Out Time Forward To**".
- **Others**: Configure Call forward when the phone is Busy or on DND or based on No Answer Out.

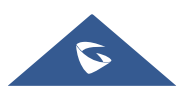

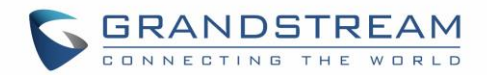

#### • **Auto-Answer**

- IF Enabled and set to "Always", the phone will automatically turn on the speaker phone to answer all incoming calls.
- If enabled and set to "Enable Intercom/Paging", the phone will answer the call based on the SIP info header sent from the server/proxy.
- By default, it's turned off.

#### • **Harassment interception**

- **Blacklist**: This menu allows configuring a black list of number that will be blocked from calling the phone, users can either enter the numbers to block manually, from contacts or from call history
- **Intercept anonymous calls:** when enabled the phone rejects all the anonymous calls, users can choose on which account this setting is to be applied

#### • **Account Ringtones**

Select a ringtone for the incoming call to the SIP account chosen. The system ringtone is set by default.

- **Shared Call Appearance (SCA)**
	- **Shared Call Appearance (SCA):** Enable or disable SCA on the account.
	- **Enable Barge-in**: If set to "Yes", the user could barge into an active call on a shared line.
	- **Auto Fill Call Park Code**: If set to "Yes", the configured "Call Park Service Code" will be automatically filled in on the phone's dial pad when picking up the parked call. This is used when "Special Mode" is set to "BroadSoft" (from web UI or provisioning) and "Enable SCA" is set to "Yes".
	- **Call Park Service Code**: Configure the retrieving feature code for call parking. If "Auto Fill Call Park Code" is set to "Yes", this call park service code will be automatically filled in on the phone's dial pad when picking up the parked call. This is used when "Special Mode" is set to "BroadSoft" (from web UI or provisioning) and "Enable SCA" is set to "Yes".
	- **Seize Line Timeout (s)**: Configure the time for the line can be seized (in seconds) when using shared line. The default setting is 15 seconds. For Shared Call Appearance, phone will send a SUBSCRIBE-request for the line-seize event package whenever a user attempts to take the shared line off hook. "Line Seize Timeout" is the line-seize event expiration timer.
- **Bluetooth**
	- **Bluetooth:** Tap on "**Bluetooth**" to turn on/off Bluetooth connection. By default, it's turned off.
	- **Enable handsfree mode:** Tap on "Enable handsfree mode" to activate it.

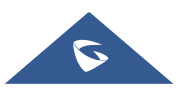

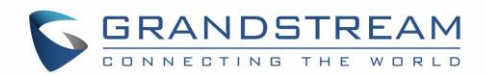

- **Show received files:** Shows the Transfer history of Bluetooth files
- **Additional Settings:** This menu is available only when the Bluetooth is enabled:
	- ❖ **Device Name**. Tap to change the name of the GXV3370, which is displayed on other Bluetooth devices when discovered. By default, it's "**GXV3370\_XXXXXX**" Where XXXXXX are the last 6 digits of the phone's MAC address.
	- ❖ **Visibility timeout**. Tap to select the timeout interval among "2 minutes", "5 minutes", "1 hour" or "never". By default, the visibility timeout is 2 minutes.
	- ❖ **Visibility to nearby Bluetooth devices**. Sets the visibility of the phone to other Bluetooth devices. Normally this option is enabled during pairing process so that other Bluetooth devices can discover the GXV3370.
- Available devices: This section will show the available devices for pairing. Tap on **C** to initiate scan process on the GXV3370 to discover the Bluetooth devices within the range.

#### <span id="page-24-0"></span>**Network**

Users can configure Ethernet settings, Wi-Fi, VPN, PPPoE and other advanced network settings here.

#### <span id="page-24-1"></span>**Ethernet Settings**

- **Preferred Internet Protocol:** Selects which Internet protocol to use. When both IPv4 and IPv6 are enabled, phone attempts to use preferred protocol first and switches to the other choice if it fails.
- **IPv4 Settings**: Here user can configure the IPv4 address Type. If **DHCP** is selected, the phone will get an IP address automatically from the DHCP server in the network. This is the default mode. If **Static IP** is selected, manually enter the information for IP Address, Subnet Mask, Default Gateway, DNS Server and Alternative DNS server. If **PPPoE** is selected, type PPPoE Account ID and PPPoE Password provided from the PPPoE server to get authenticated for network access.
- **IPv6 Settings**: Here user can configure the IPv6 address Type. If **DHCP** is selected, the phone will get an IP address automatically from the DHCP server in the network. This is the default mode. If **Static IP**  is selected, manually enter the information for IP Address, Prefix Length, DNS Server and Alternative DNS server.
- **802.1x mode:** This option allows the user to enable/disable 802.1x mode on the phone. The default setting is disabled. To enable 802.1x mode, select the 802.1x mode and enter the required configuration depending on the 802.1x mode chosen. The available modes are **EAP-MD5**, **EAP-TLS** and **EAP-PEAP**

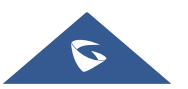

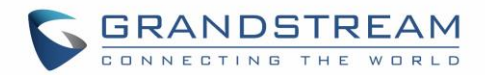

#### <span id="page-25-0"></span>**Wi-Fi**

- Tap on "**Wi-Fi**" to turn on/off Wi-Fi connection. By default, it's turned off.
- Tap on "**Wi-Fi Settings**" to set up and manage wireless access points. This option is available only when Wi-Fi is turned on.
	- **Add Network**. If the Wi-Fi network SSID doesn't show up in the list, or users would like to set up advanced options for the Wi-Fi network, roll to the end of the WiFi list and select "Add Network". Then Enter SSID, Security type, password and set up address type (DHCP/Static IP/PPPoE) in the prompt dialog. The phone will reboot with Wi-Fi network connected.
	- **Refresh**. Press MENU button  $\equiv$  and select "Refresh" to initiate scan for the Wi-Fi network within the range.
	- Advanced Settings. Press MENU button **E** and select "Advanced".
		- o **Install Certificates**. This is to install certificates (previously download/uploaded to the phone) when connecting to Wi-Fi network requesting SSL certificate.
		- o **Wi-Fi Direct**. This is to set up peer-to-peer connection between two Wi-Fi Direct devices so that they can share data and sync files. Press MENU button  $\equiv$  and select "Advanced". Then tap on "Wi-FI Direct", the Available devices will be displaied.
	- **Wi-Fi Configuration**
		- o **Saved Networks:** this is to show all the Wi-Fi Networks that are registered on the phone.
		- o **Network notification**: If enabled, the phone will show notification on the top status bar indicating an open network is available. By default it's enabled.
		- o **MAC address**: This shows the MAC address of the WiFi.
		- o **IP address**: This shows the IP address of the phone from Wi-Fi network.

#### <span id="page-25-1"></span>**VPN**

- 1. Press MENU button  $\equiv$  and tap on "Add VPN Profile" to set up VPN connection. The supported VPN types are "PPTP", "L2TP/IPSec PSK", "L2TP/ IPSec RSA", "IPSec Xauth PSK", "IPSec Xauth RSA" and "IPSec Hybrid RSA".
- 2. Once added, the profile will be displayed in the VPN list.
- 3. Press button **and a dialog box will show up. Users can select to edit this VPN profile or delete it.**

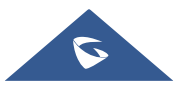

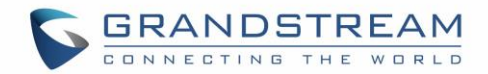

#### <span id="page-26-0"></span>**General Network Settings**

• **LLDP**

Turn on/off LLDP on the GXV3370. If turned on, the phone will be able to discover the LAN polices as set up in the switch side to obtain network settings such as VLAN tag, Layer 2 QoS 802.1p priority and Layer 3 QoS in a plug-and-play manner.

#### • **LLDP TX Interval**

Specifies the time interval, in seconds, between successive LLDP-MED transmission cycles

#### • **Layer 3 SIP QoS**

This field defines the layer 3 QoS parameter for SIP packets. This is the value used for IP Precedence, Diff-Serv or MPLS. The Default value is 26.

#### • **Layer 3 Audio QoS**

This field defines the layer 3 QoS parameter for audio packets. This is the value used for IP Precedence, Diff-Serv or MPLS. The Default value is 46.

#### • **Layer 3 Video QoS**

This field defines the layer 3 QoS parameter for video packets. This is the value used for IP Precedence, Diff-Serv or MPLS. The Default value is 34.

#### • **Second Layer QoS 802.1Q/VLAN tag (Ethernet)**

This field contains the value used for layer 2 VLAN tagging for the Ethernet network. The Default value is 0.

#### • **Second Layer QoS 802.1p/Priority Value (Ethernet)**

This assigns the priority value of the Layer 2 QoS packets on the Ethernet Network. The Default value is 0.

#### • **Layer 2 QoS 802.1p priority (Wi-Fi)**

This assigns the priority value of the Layer 2 QoS packets on the Wi-Fi Network. Default value is 0.

#### <span id="page-26-1"></span>**Proxy Settings**

For some network setup, it is required to connect to the Internet via proxy server. Manually configure "Proxy hostname", "Proxy port" and "Bypass proxy for" in proxy settings for the phone to get Internet connection successfully.

#### <span id="page-26-2"></span>**Tethering & Portable Hotspot**

The GXV3370 can serve as a Wi-Fi access point for other devices to provide wireless access to the network if the Portable Wi-Fi hotspot is turned on.

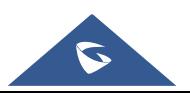

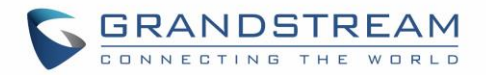

- 1. Turn on hotspot by tapping on "Portable Wi-Fi hotspot". Icon **W** will show on the top status bar.
- 2. Tap on "Set up Wi-Fi hotspot" to configure network SSID, security type and password. Please make sure the password has at least 8 characters. Otherwise, users won't be able to save the setting.
- 3. Tap on "Hotspot & tethering settings" and choose either to set up the hotspot for IPV4 only or for IPV4 & IPV6
- 4. On the other device that needs Wi-Fi access, turn on Wi-Fi, look for the SSID of the GXV3370 hotspot and enter authentication information to get connected.

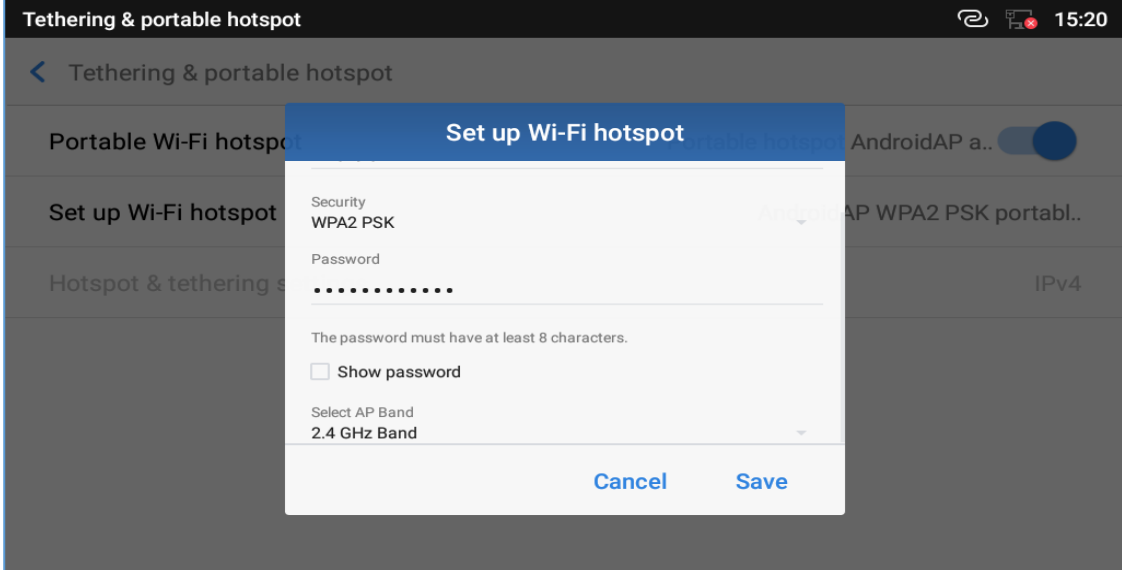

**Figure 6: GXV3370 Wi-Fi Hotspot**

### <span id="page-27-2"></span><span id="page-27-0"></span>**Basic**

#### <span id="page-27-1"></span>**Voice**

Use the Voice settings to configure the phone's sound mode, volume, ring tone and notification tone.

- **Silent mode**. Tap on it to turn on/off the sound from speaker when there is an incoming call.
- **Media Volume**. Adjust the sound volume for media audio
- **Alarm Volume**. Adjust the alarm ring volume
- **Ring Volume**. Adjust the phone ringing volume
- **Notification Volume**. Adjust the notification sound volume
- **Ringtone**. Select phone's ringtone for incoming call.
- **Default Notification Ringtone**. Select notification ringtone.
- **Default Alarm Ringtone.** Select the alarm ringtone
- **Other Sounds.** Enable/disable the **Screen Locking Sounds** and the **Touch Sounds**

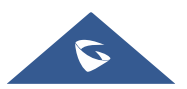

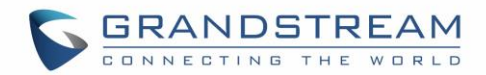

#### <span id="page-28-0"></span>**Display**

- **Brightness**. Tap on **Brightness** and scroll left/right to adjust the LCD brightness.
- **Screen timeout**. Tap to open the dialog to set the screen timeout interval.
- **Screensaver timeout**. Tap to set the screensaver timeout interval.
- **Screensaver.** Enable/disable the screensaver. Two options are available:
	- **Clock**: If the clock is set as screensaver, tap on **Alta and set the clock style and the Night Mode**
	- **Screensaver**: If screensaver is set, please tap on **the set use a network images or use local** images as screensaver and set the Animation Interval between the images.
- **Font size.** Tap on it to adjust the font size for LCD screen.

#### <span id="page-28-1"></span>**Language & keyboard**

- **Language**. Tap to open the list of chosen languages, Language Number 1 is the language used on the phone. Tap on Add a Language to add more languages to the list.
- **Spell checker**. Configure whether to check spellings and select the language to check.
- **Personal dictionary**. Add new words to user's dictionary so that they won't be displayed as error in the text.

#### • **Keyboard & input methods**

Set up default input method for virtual and physical keyboard and the different parameters of the related to the Keyboard use. The default input method is Android Keyboard.

- **Virtual Keyboard:**
	- **Android keyboard (AOSP)**: Set up the language used on Android keyboard and configure its different parameters including sound, auto-correction, word suggestion and so on.
	- **Manage Keyboards**. Tap on the + sign to choose which keyboard to use on the phone.
- **Physical Keyboard:** When the physical key board is connected to the phone, users will have the possibility to choose a keyboard among the available ones on the virtual keyboard
	- **EXEX** Show virtual Keyboard: this option gives the possibility if keep showing the virtual keyboard even if the physical one is connected to the phone.
	- **Keyboard shortcuts helper:** Display available shortcuts.

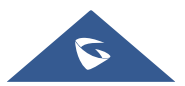

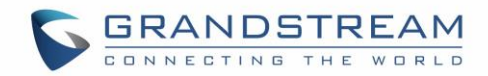

- **Speech-Text to Speech Input.**
	- Prefer engine. Select the engine type. The default engine is Pico TTS.
	- **General:**
		- **Speech Rate**. Adjust the speech rate.
		- **Pitch:** Sets the speech pitch for the Text-To-Speech engine.
		- **Reset Speech Rate:** Reset the speed at which the text is spoken to normal.
		- **Reset speech pitch:** Reset the pitch at which the text is spoken to default.
		- **Listen to an example**: Play and listen the example of speech synthesis.
		- **Default Language Status:** Indicates if the language used is supported or not.
- <span id="page-29-0"></span>**Pointer Speed.** Adjust the sensitivity of the mouse pointer.

#### **Date & Time**

- **Enable and use specified NTP server address**. Assign the URL or IP Address of NTP Server. The default NTP Server used is pool.ntp.org
- **Set date**. Set the current date for the GXV3370.
- **Set time**. Set the time on the GXV3370 manually.
- **Select time zone.** Select the time zone for the GXV3370.
- **Use 24-hour format**. Check/uncheck to display the time using 24-hour time format or not. For example, in 24-hour format, 13:00 will be displayed instead of 1:00 p.m.
- **Select date format**. Select the format of year, month and day for the date to be displayed.

#### <span id="page-29-1"></span>**System**

#### <span id="page-29-2"></span>**Security Settings**

• **Device Security-Screen lock**. Set up pattern or password for screen lock. Wizard will be provided to set up the pattern. The screen will be locked after booting up or the screen is off (i.e., screensaver

screen activated, or manually slide down **Status Bar**→**Screen Off** to turn off LCD). Users will then be required to enter password or pattern to login. When the screen is locked, users can still be able to answer or reject incoming call.

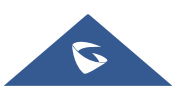

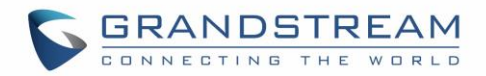

- **Passwords**-**Make passwords visible**. Check/uncheck to show/hide letters when user's type screen lock password instantly.
- **Device Administration**
	- **Device administrators**. View or deactivate device administrators.
	- **Unknown sources**. Check/uncheck to enable/disable permission to install applications that you obtain from web sites and email.
- **Credentials Storage**
	- **Storage Type:** Shows the type of the storage which is **"Hardware-Backed** by default
	- **Trusted Credentials**. Display trusted CA certificates for system or user. Users can tap on the certificate to check the credential details or disable it.
	- **User Credentials.** View and modify stored credentials
	- **Install from SD card**. Install encrypted certificates from SD card.
	- **Clear credentials**. Clear credential storage of all contents and reset its password.
- **Advanced**
	- **Trust Agents**. View or deactivate trust agents
	- **Apps with usage access.** Manage what apps have access to app-usage data on your device.

#### <span id="page-30-0"></span>**Peripherals**

**Plug in RJ9/UHS Headset**. Switch the media channel to RJ9 headset after plugging in the

#### <span id="page-30-1"></span>**Accounts**

Add a system account to synchronize contacts calendars and other information.

#### <span id="page-30-2"></span>**Power Information**

**PoE Power Supply notification**. If enabled, the phone's system will display a notification of disabling USB socket when using PoE power supply. If disabled, the notification will not be shown.

#### <span id="page-30-3"></span>**Reboot the Phone**

Press to reboot the phone. A confirmation window will pop up to Cancel or go on with the reboot.

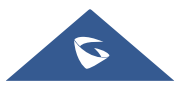

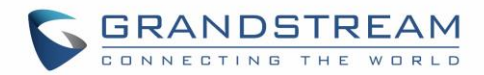

## <span id="page-31-0"></span>**Apps**

#### <span id="page-31-1"></span>**Application Management**

Tap on an application, process or service to open it. The Application Info screen for each application lists its name, version, size, etc. Depending on the app, it may also include options for managing the application's data, forcing the application to stop, and disabling the application. Usually the options are:

- Tap the "**Force stop**" softkey to stop an application forcefully. This setting might not be valid for some applications.
- Tap the "**Stop**" softkey to stop an application gracefully. This setting might not be valid for some applications.
- Tap the "**Disable**" softkey to disable the application. Users could tap on "Enable" to turn it back on again. This usually applies to the built-in applications.
- Tap the "**Uninstall**" softkey to uninstall the applications.
- **Storage** provides storage information that an application uses on the phone. Tap "Clear data" to delete an application setting and other data. This setting might valid for some applications. If the application stores data in a temporary space of the phone's memory, "Cache" lists how much information is stored.
- Tap on "**Clear cache**" to clear the cache.
- "**Permissions**" lists information of the data that the app has access to. For example, the application might access the location information, storage, phone calls etc.
- "**Open by default**". If the application is configured to launch certain file type by default, tap on "Clear defaults" to reset this.
- If an application is misbehaving, tap on "**Report**" softkey (if available) to send the developer information for the application.
- **Memory** will show the memories used on the phone by the applications
- **Modify System settings** gives the application the permission to modify the system settings
- **Store** provides Information about the Install source of the App

# $\triangle$  Note:

Stopping a built-in application, operating system processes or services might disable one or more dependent functions on the phone. Users may need restart the phone to restore full functionality again.

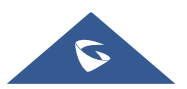

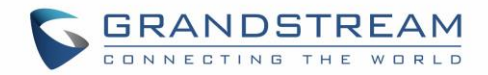

#### <span id="page-32-0"></span>**Default Application**

This page allows to set default applications to launch with certain actions. Default applications can be set for following actions:

- **Opening Links.** Select which application to use as default when clicking on a web link (browser); when opening a picture (gallery) or when opening a music file (music).
- **Assist & Voice Input.** Select a default application if previously installed.
- **Home app.** Select default launcher application if already installed.
- **Browser app.** Select default browser if more than one is installed.
- **Emergency app**. Select emergency default application if already installed.

#### <span id="page-32-1"></span>**Notification Center**

Tap on an application, process or service to open it. The notification Info screen for each application lists supported actions and allow user to activate/deactivate each notification. Following notifications can be configured (supported notifications depend on the applications):

- **Block all.**
- **Show silently.**

## <span id="page-32-2"></span>**Advanced**

#### <span id="page-32-3"></span>**Account Settings**

Account Settings page allows to configure SIP settings for each account. Tap on Account# to access the settings, when configured press √ sign (on the top right corner) to confirm the changes, or press back button to cancel them. Users can press Empty configuration on the bottom of the page to clear all the settings. Following settings can be configured for each account. Refer to [\[Account/General Settings\]](#page-36-2) for description of each option.

- **Account Activation.**
- **Account Name.**
- **SIP Server.**
- **SIP User ID.**
- **SIP Authentication ID.**
- **SIP Authentication Password.**
- **Outgoing Proxy Server.**
- **Voicemail User ID.**
- **Display Name.**

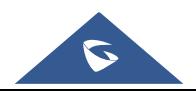

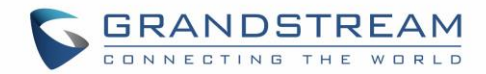

#### <span id="page-33-0"></span>**System Updates**

This page allows to initiate upgrade process by checking if a new firmware is available in the configured

firmware server path, and then upgrading if available. Users can press<sup>33</sup> Settings to configure Firmware/Provisioning settings directly from the phone's LCD. Following settings can be configured from this screen:

- **Firmware upgrade and configuration file detection.** This will send a request to firmware and provisioning server to upgrade/provision the phone if the files are available on the servers.
- **Firmware:**
	- o **Upgrade Mode:** This field allows the user to choose the firmware upgrade method: TFTP, HTTP or HTTPS.
	- o **HTTP/HTTPS username:** The user name for the HTTP/HTTPS server if set up on the server.
	- o **HTTP/HTTPS password:** The password for the HTTP/HTTPS server if set up on the server.
	- o **Firmware Server Path:** This defines the server path for the firmware server. It can be different from the configuration server for provisioning.
- **Config:**
	- o **Upgrade mode:** This field allows the user to choose the provisioning method: TFTP, HTTP or HTTPS.
	- o **HTTP/HTTPS username:** The user name for the HTTP/HTTPS server if set up on the server.
	- o **HTTP/HTTPS password:** The password for the HTTP/HTTPS server if set up on the server.
	- o **Config Server Path:** This defines the server path for the provisioning server. It can be different from the firmware server.

#### <span id="page-33-1"></span>**Syslog**

- **Syslog level:** Select the level of logging for syslog. The default setting is "None". There are 4 levels: DEBUG, INFO, WARNING and ERROR.
- **System log protocol:** Select the protocol of syslog (UDP or SSL/TLS).
- **Syslog server address:** The URL/IP address for the syslog server. If the GXV3370 has network connection, the phone will send the syslog packets to this server address.
- **System log keyword filtering:** Only send the syslog with keyword, multiple keywords are separated by comma. Example: set the filter keyword to "SIP" to filter SIP log.

#### <span id="page-33-2"></span>**System Security**

- **Disable Web Login: This disables web GUI access.**
- **Developer Mode**. To enable/disable developer mode.
- **Data Wiping**. To clear and erase all the data and configuration.

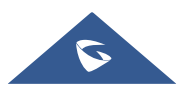

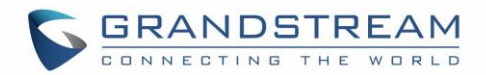

• **Factory Reset**. Restore default settings.

### <span id="page-34-0"></span>**Status**

#### <span id="page-34-1"></span>**Account Status**

This page displays all available accounts on the phone with respective status (Configured/Not Configured and Registered/Unregistered).

#### <span id="page-34-2"></span>**Network Status**

<span id="page-34-3"></span>This page displays Network status including IPv4/v6 address, subnet mask, gateway, DNS server…

#### **System Info**

This page shows system info including Total Memory, Available Memory, Android Version, System Version, Hardware version, CPU temperature…

#### <span id="page-34-4"></span>**Storage Status**

This page shows device storage status.

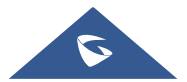

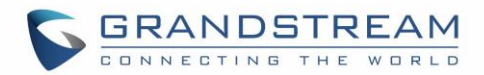

# <span id="page-35-0"></span>**GXV3370 WEB GUI SETTINGS**

The GXV3370 embedded Web server responds to HTTP/HTTPS GET/POST requests. Embedded HTML pages allow users to configure the application phone through a Web browser such as Microsoft's IE, Mozilla Firefox, Google Chrome and etc.

## <span id="page-35-1"></span>**Status Page Definitions**

#### <span id="page-35-2"></span>**Status/Account Status**

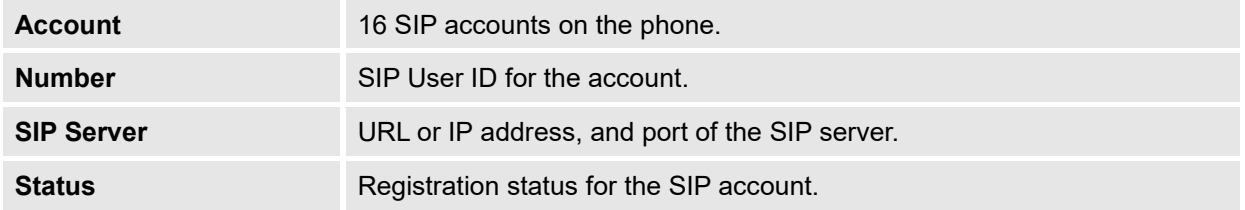

#### <span id="page-35-3"></span>**Status/Network Status**

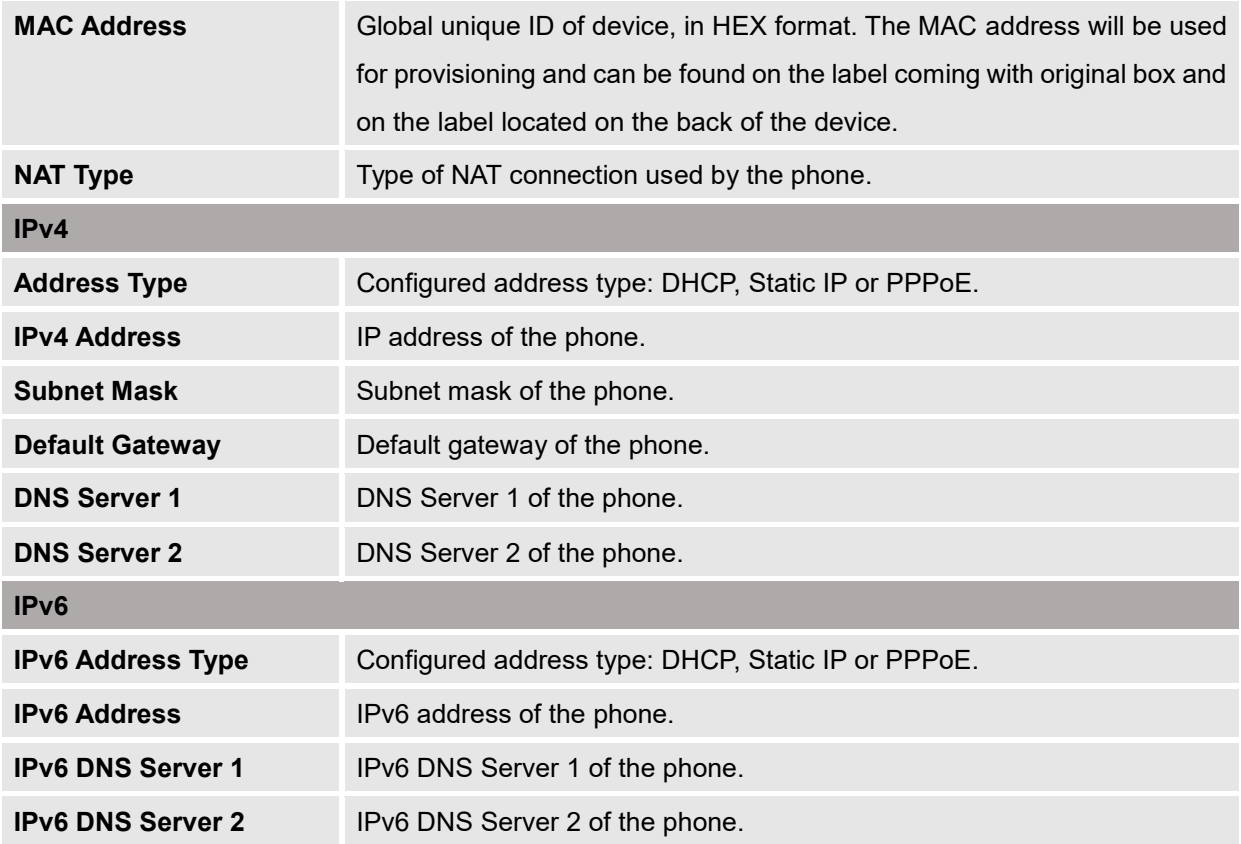

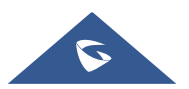
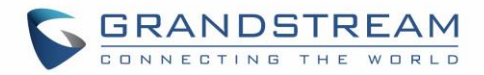

#### **Status/System Info**

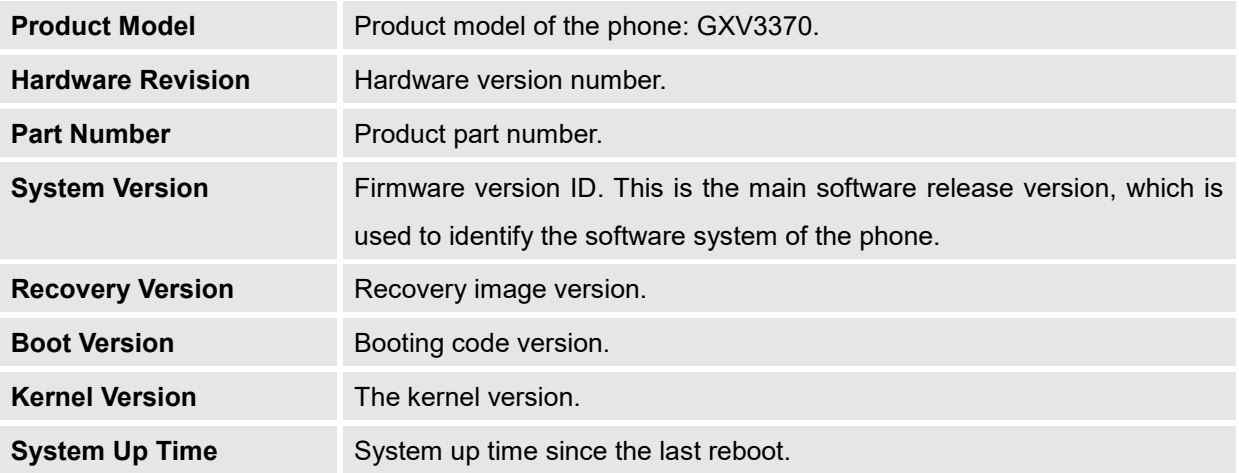

# **Account Page Definitions**

GXV3370 has 16 lines that can be configured to accommodate 16 independent SIP accounts. Each SIP account has an individual configuration page.

#### **Account/General Settings**

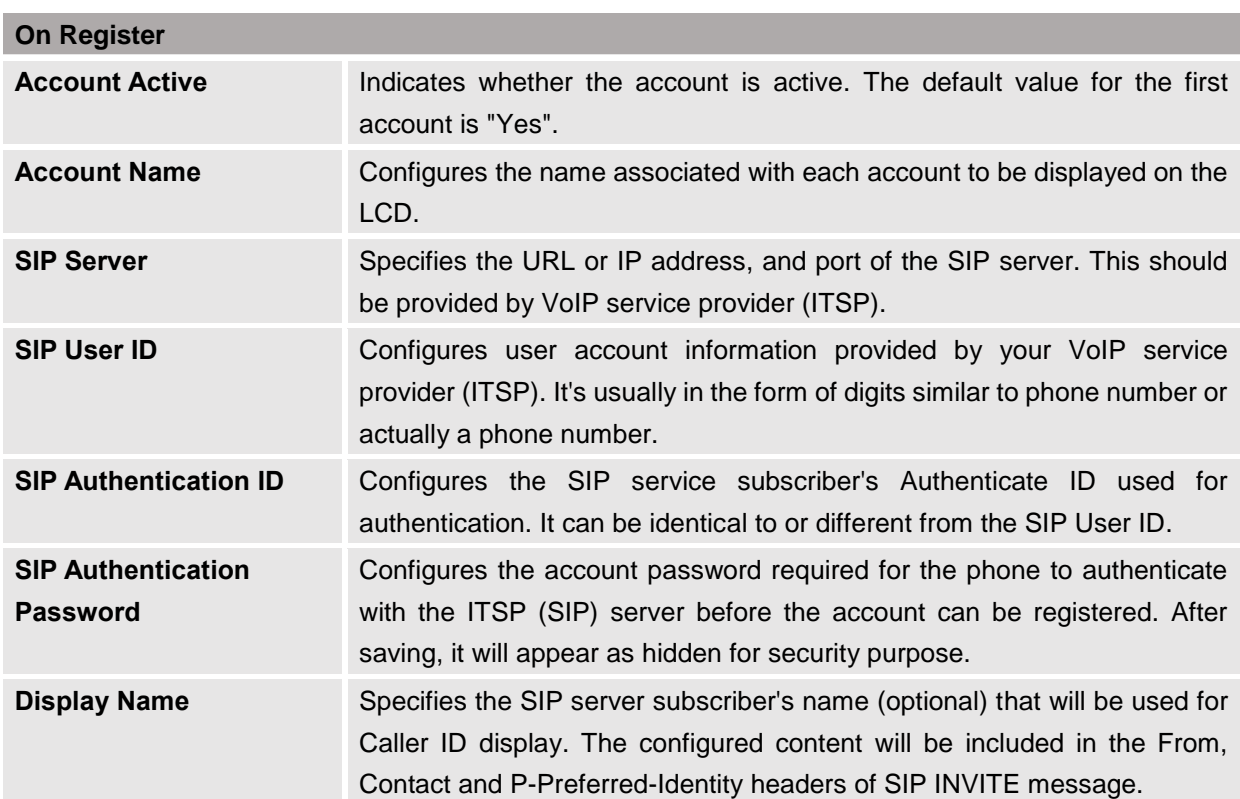

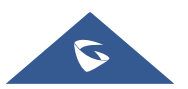

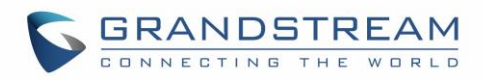

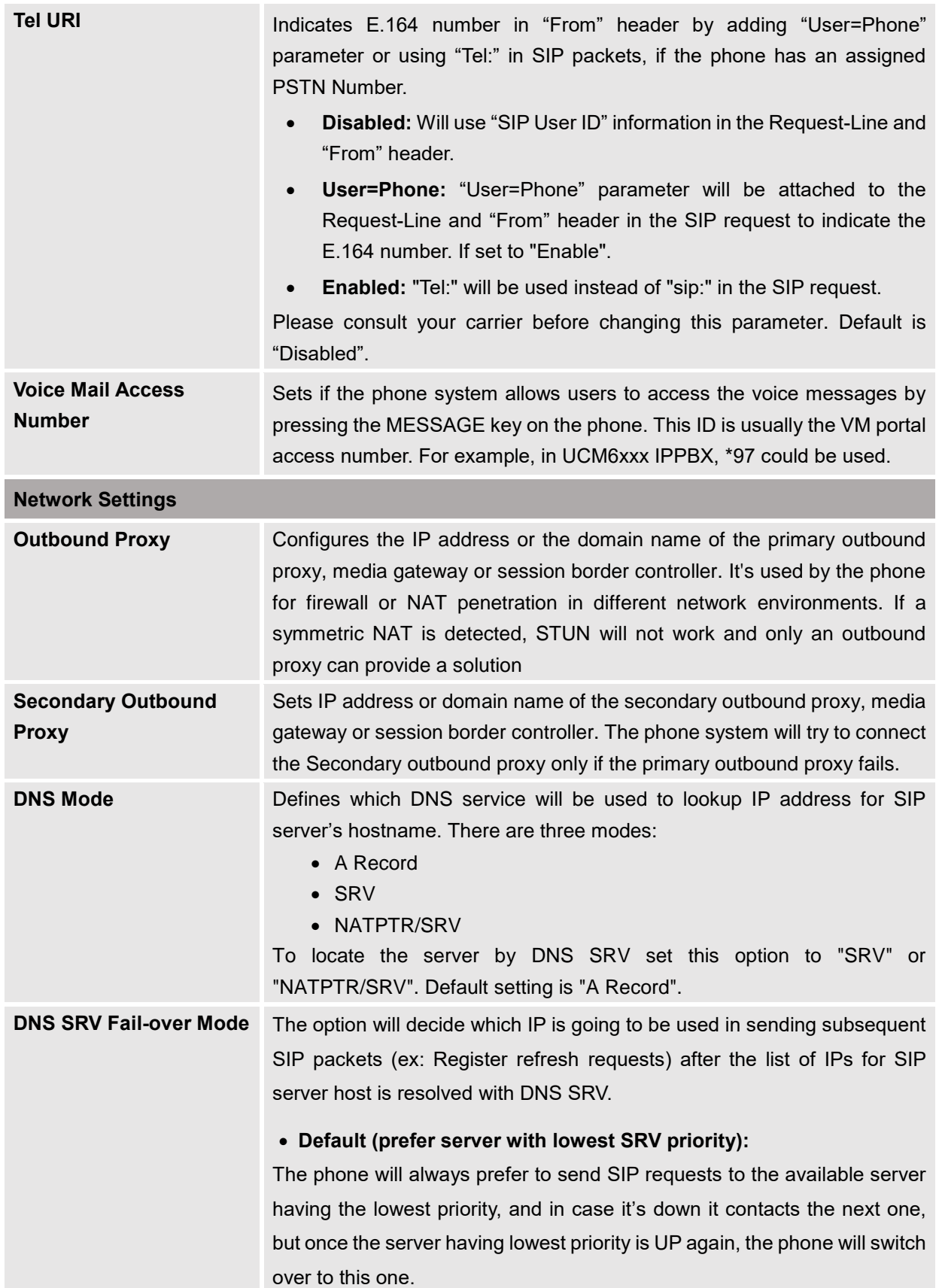

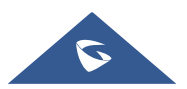

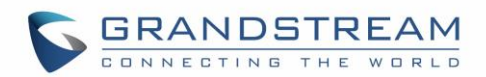

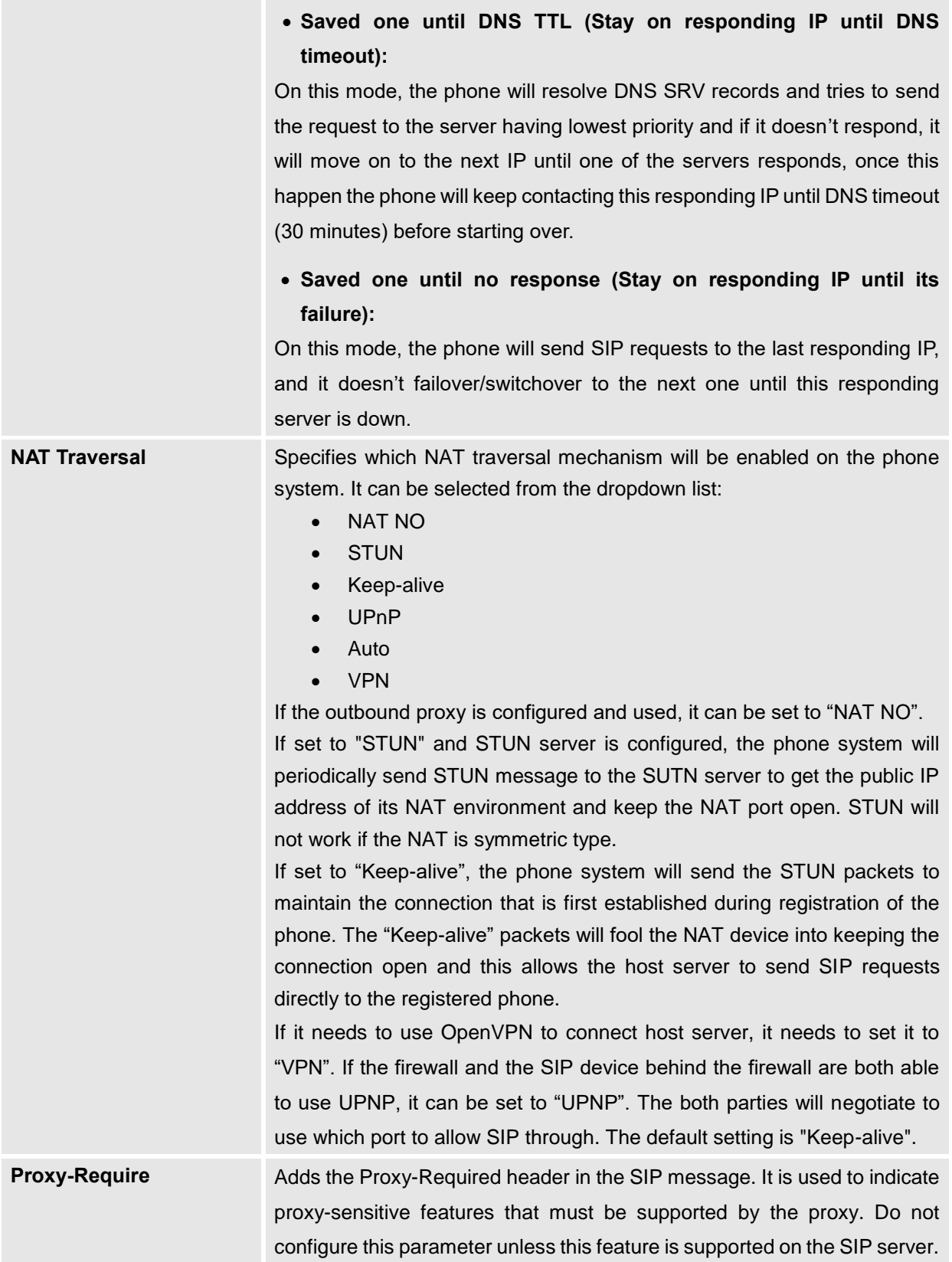

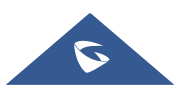

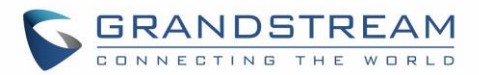

## **Account/SIP Settings**

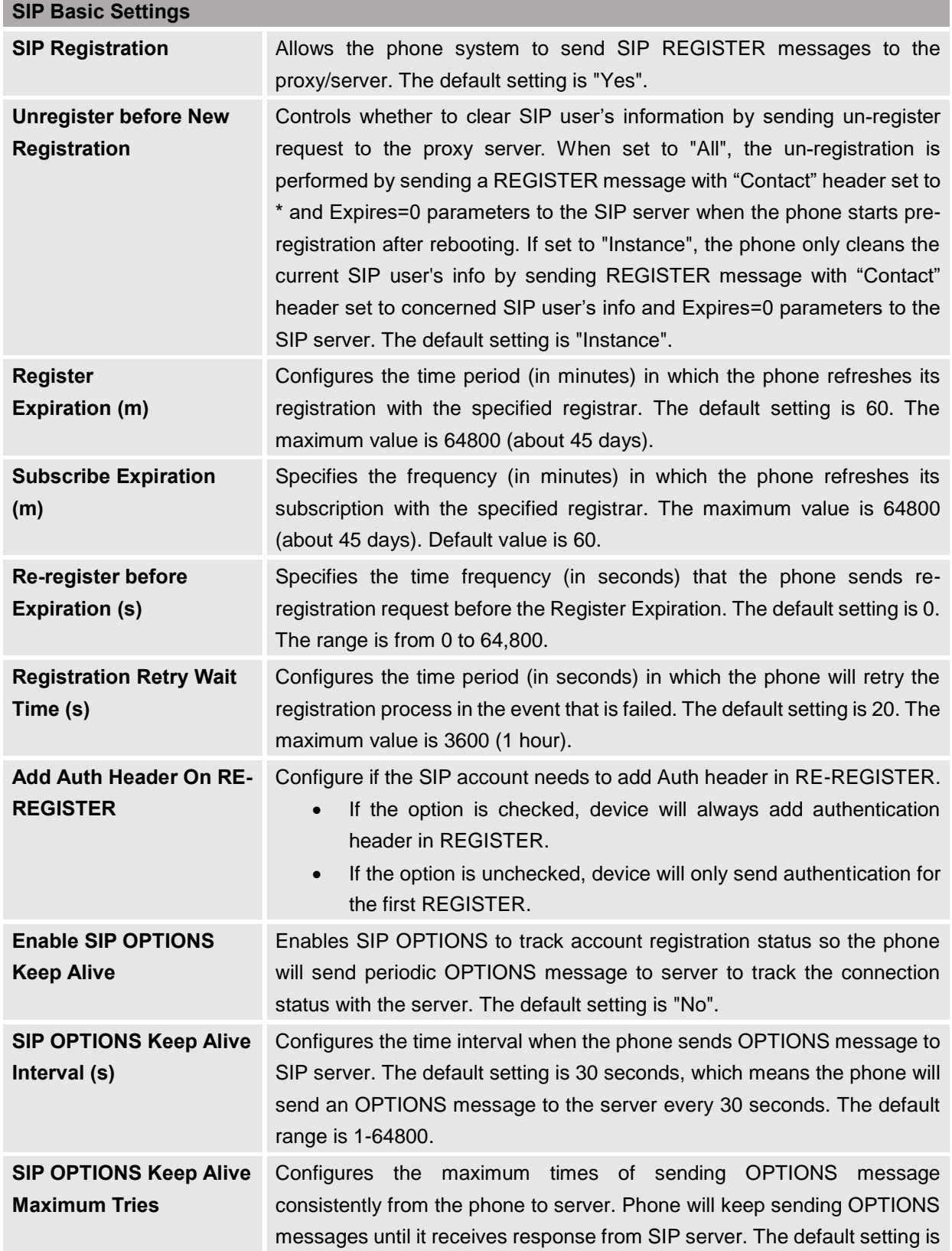

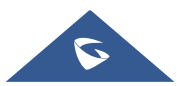

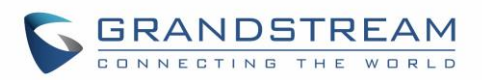

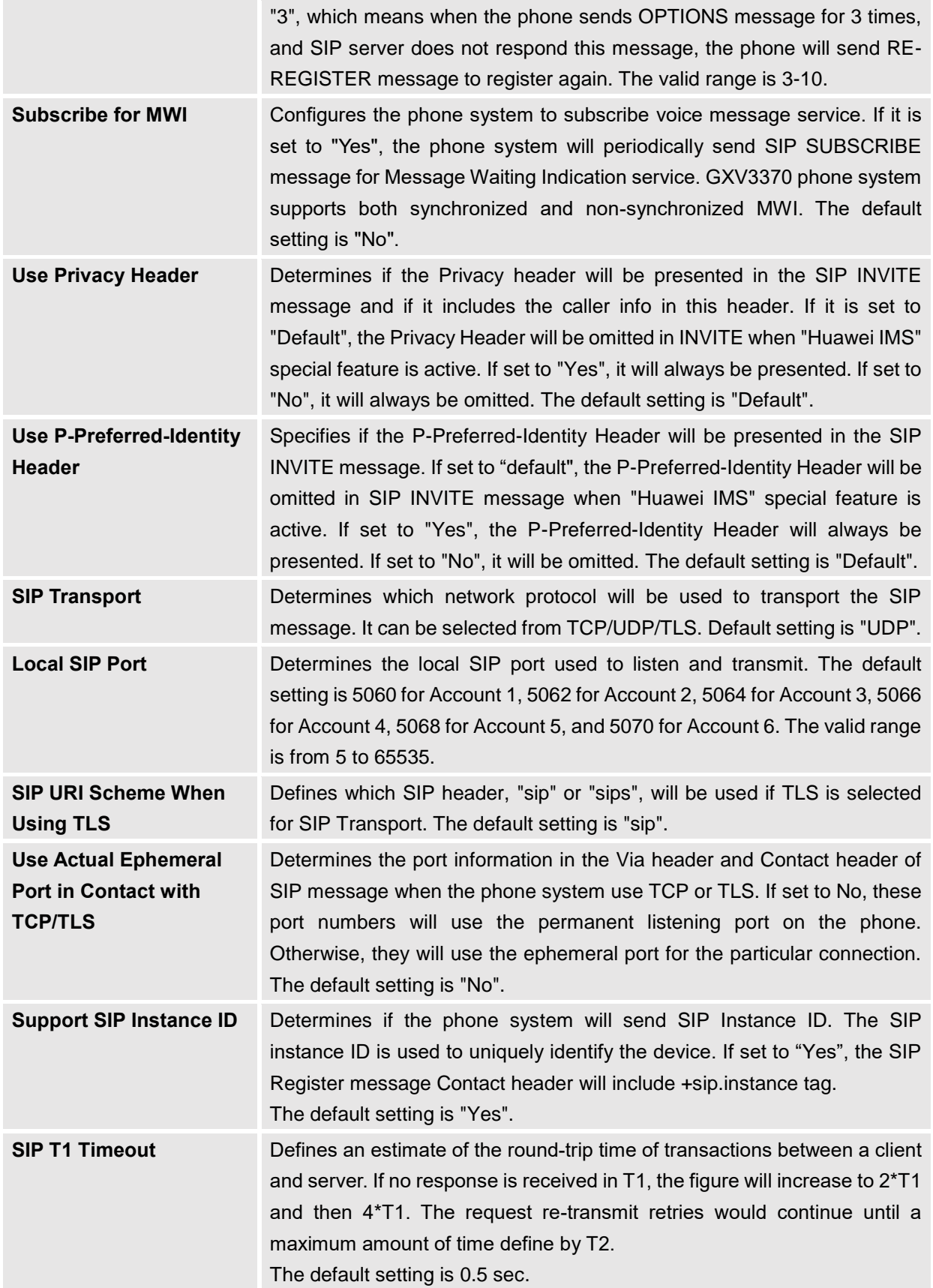

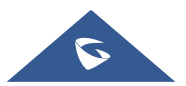

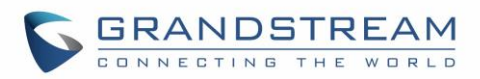

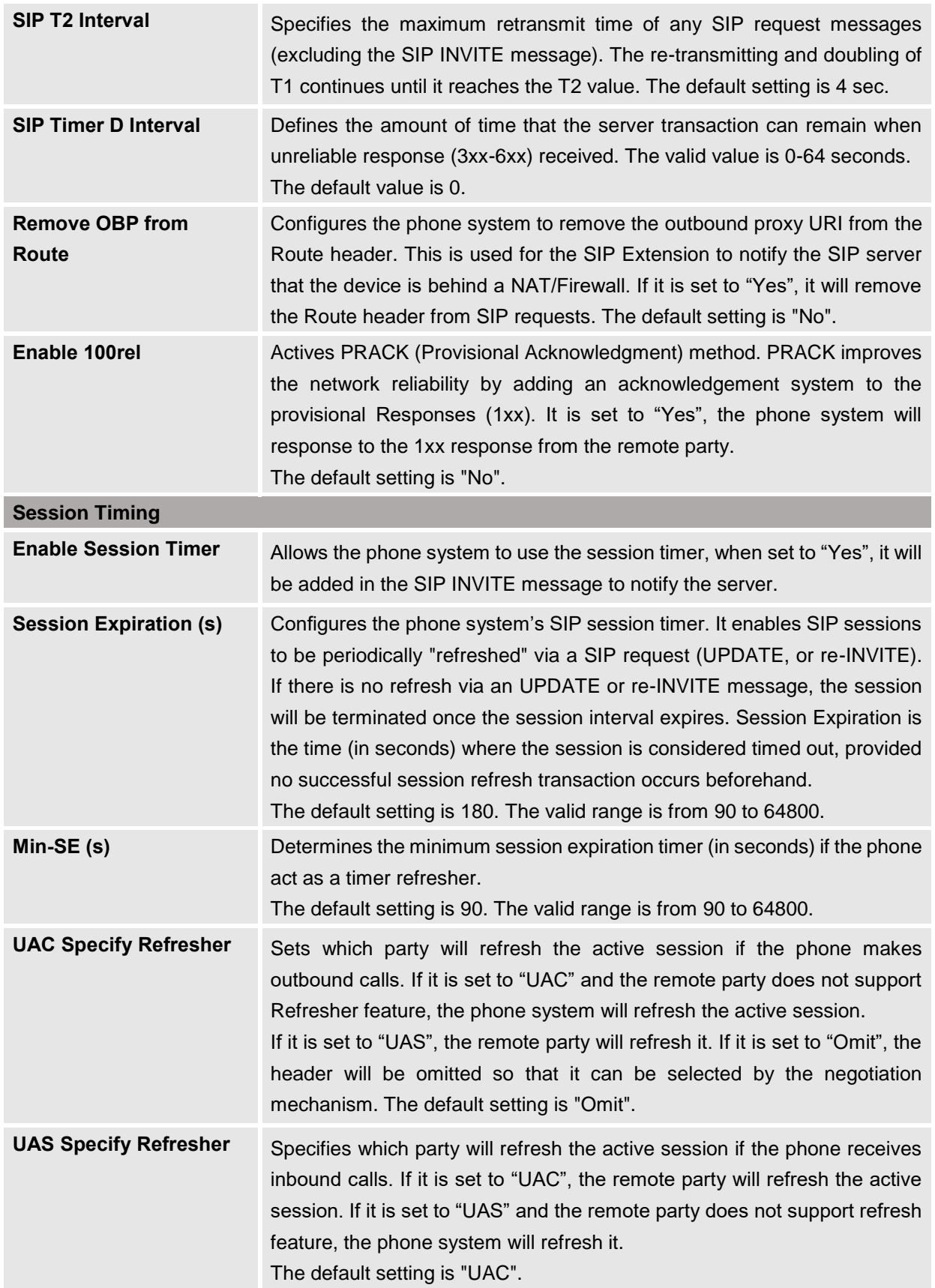

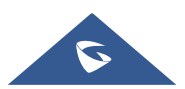

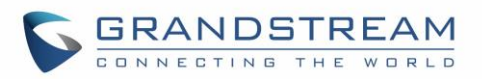

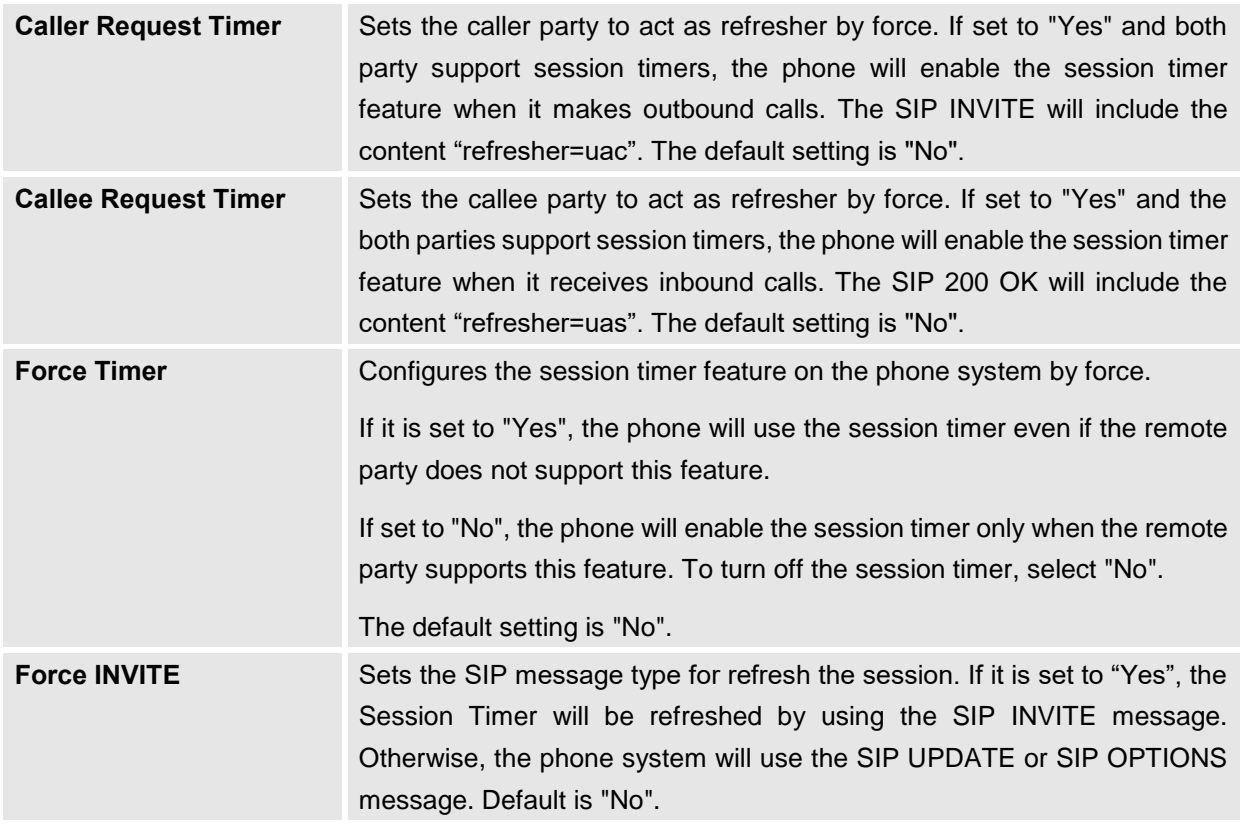

#### **Preferred Vocoder Preferred Vocoder** Lists the available and enabled Audio codecs for this account. Users can enable the specific audio codecs by moving them to the selected box and set them with a priority order from top to bottom. This configuration will be included with the same preference order in the SIP SDP message. **Codec Negotiation Priority** Configures the phone to use which codec sequence to negotiate as the callee. When set to "Caller", the phone negotiates by SDP codec sequence from received SIP Invite; When set to "Callee", the phone negotiates by audio codec sequence on the phone. The default setting is "Callee". **Use First Matching Vocoder in 200OK SDP** Configures the phone to use the first matching codec in the 200OK message. The default value is 0. **ILBC Frame Size** Sets the ILBC (Internet Low Bitrate Codec) frame size if ILBC is used. Users can select it from 20ms or 30ms. The default setting is 30ms. **G726-32 ITU Payload** Configures G726-32 payload type for ITU packing mode. Payload 2 is static and payload dynamic is dynamic. The default setting is "2".

#### **Account/Codec Settings**

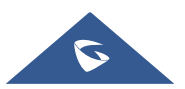

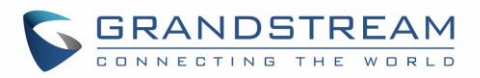

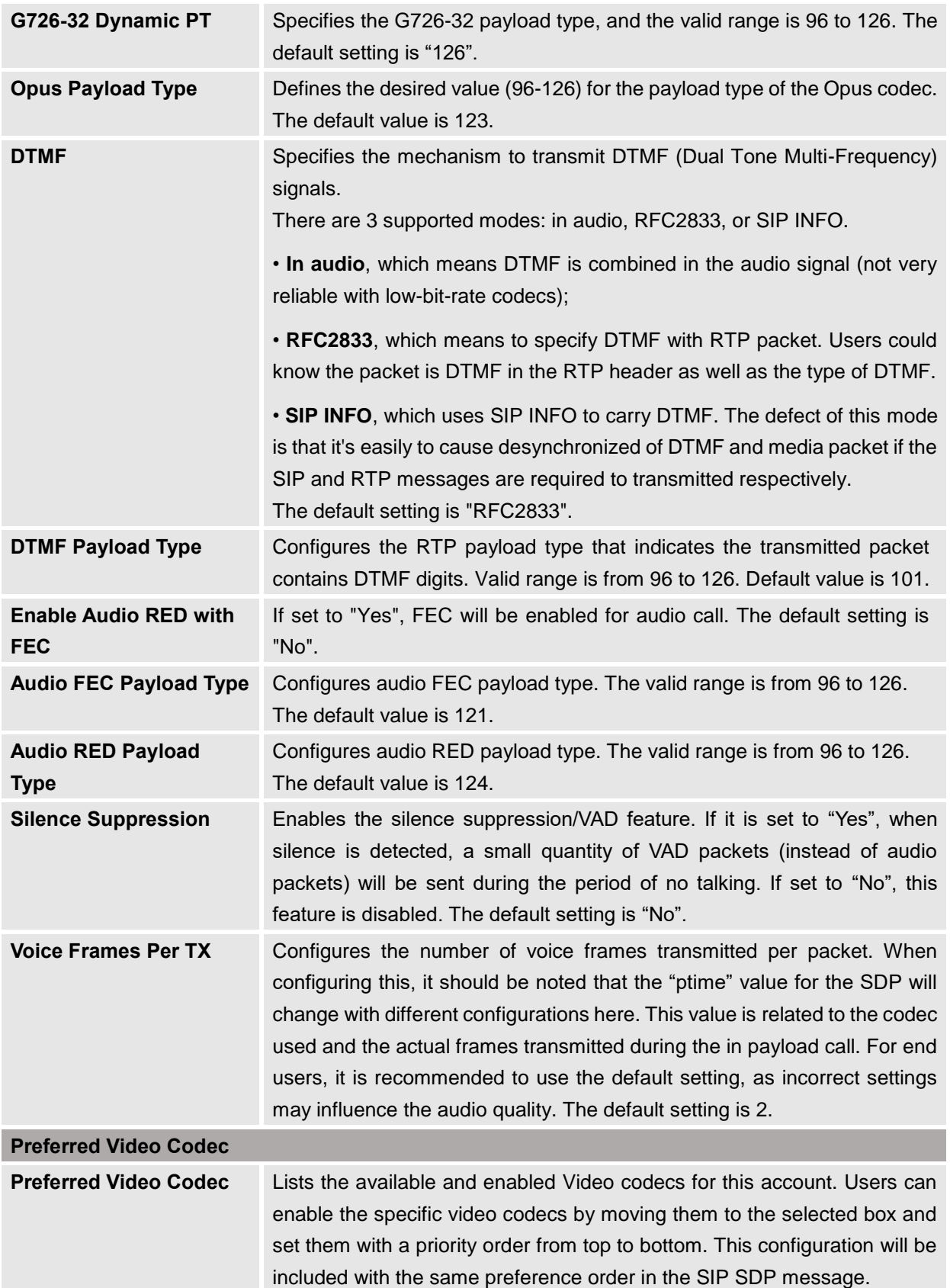

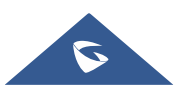

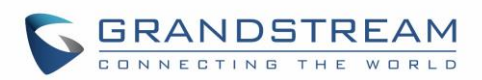

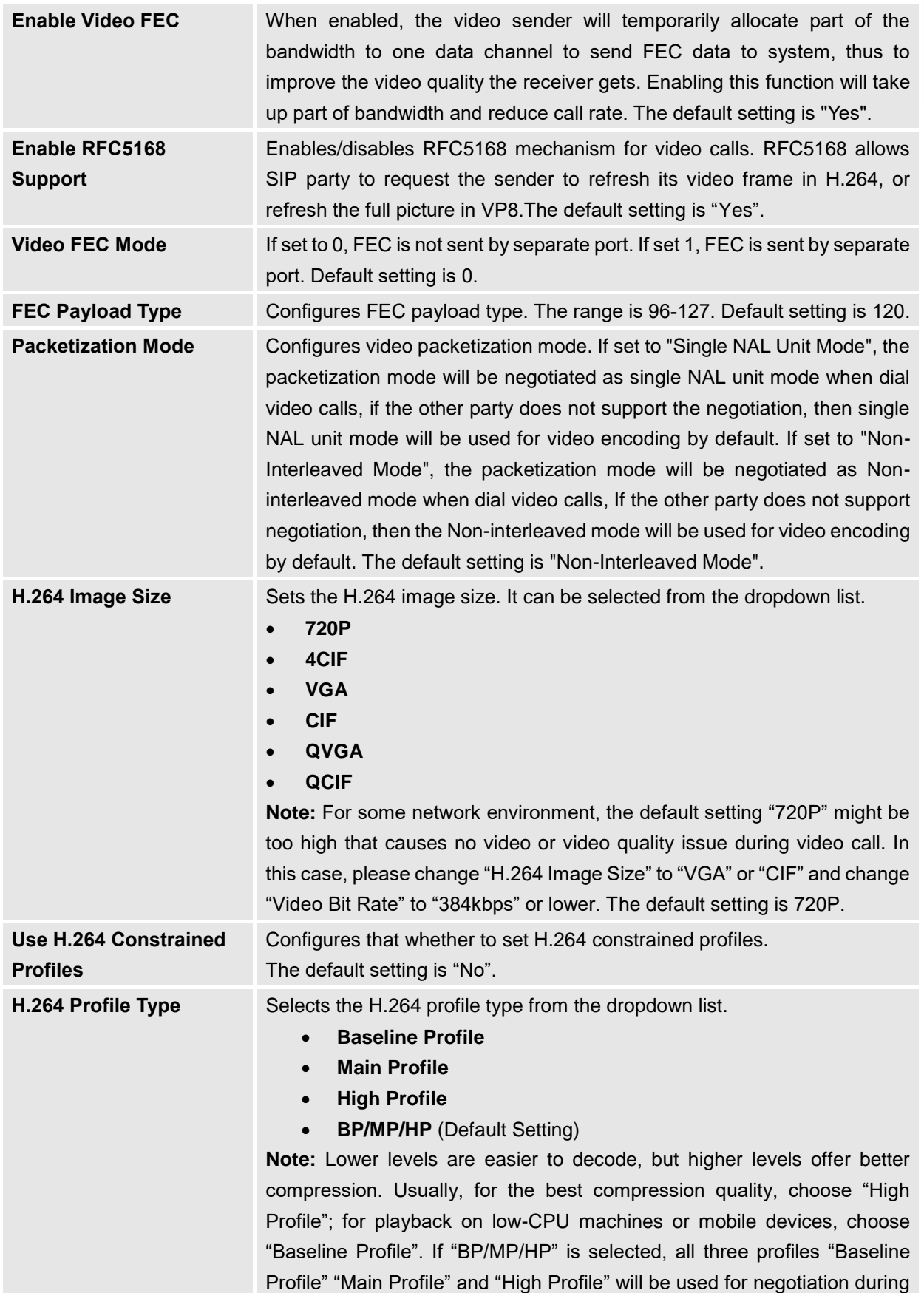

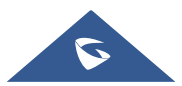

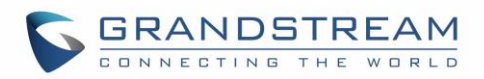

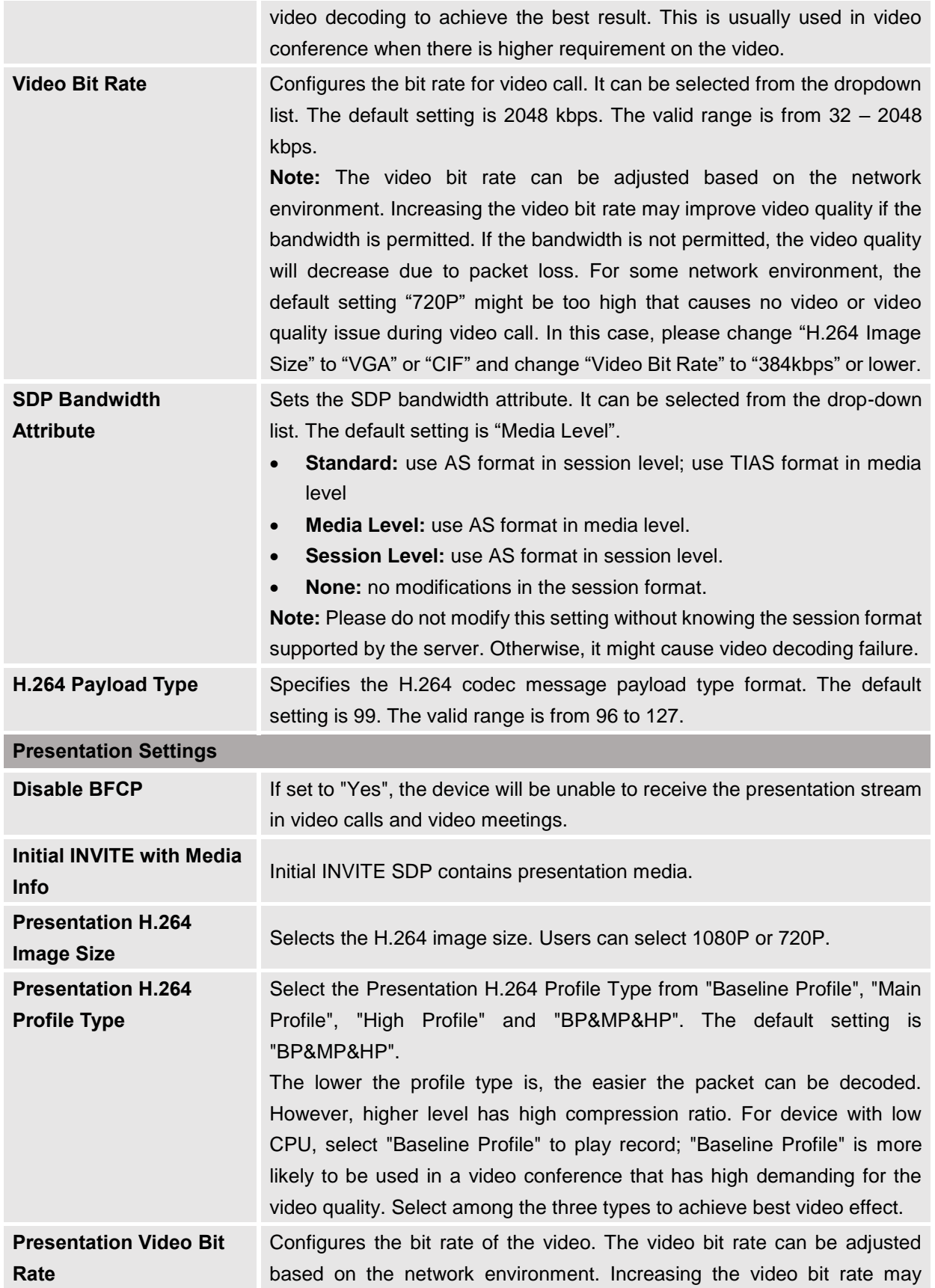

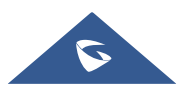

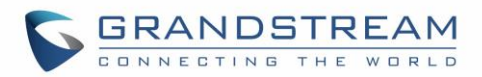

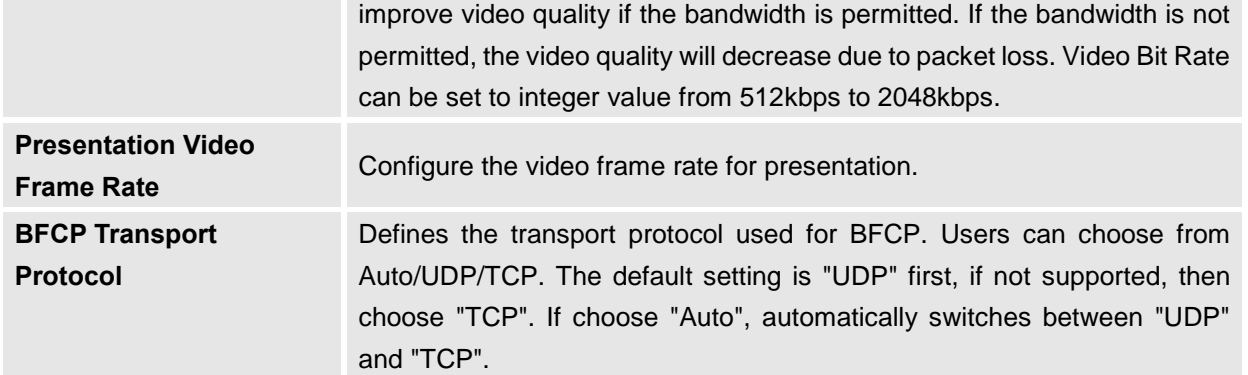

# **Account/RTP Settings**

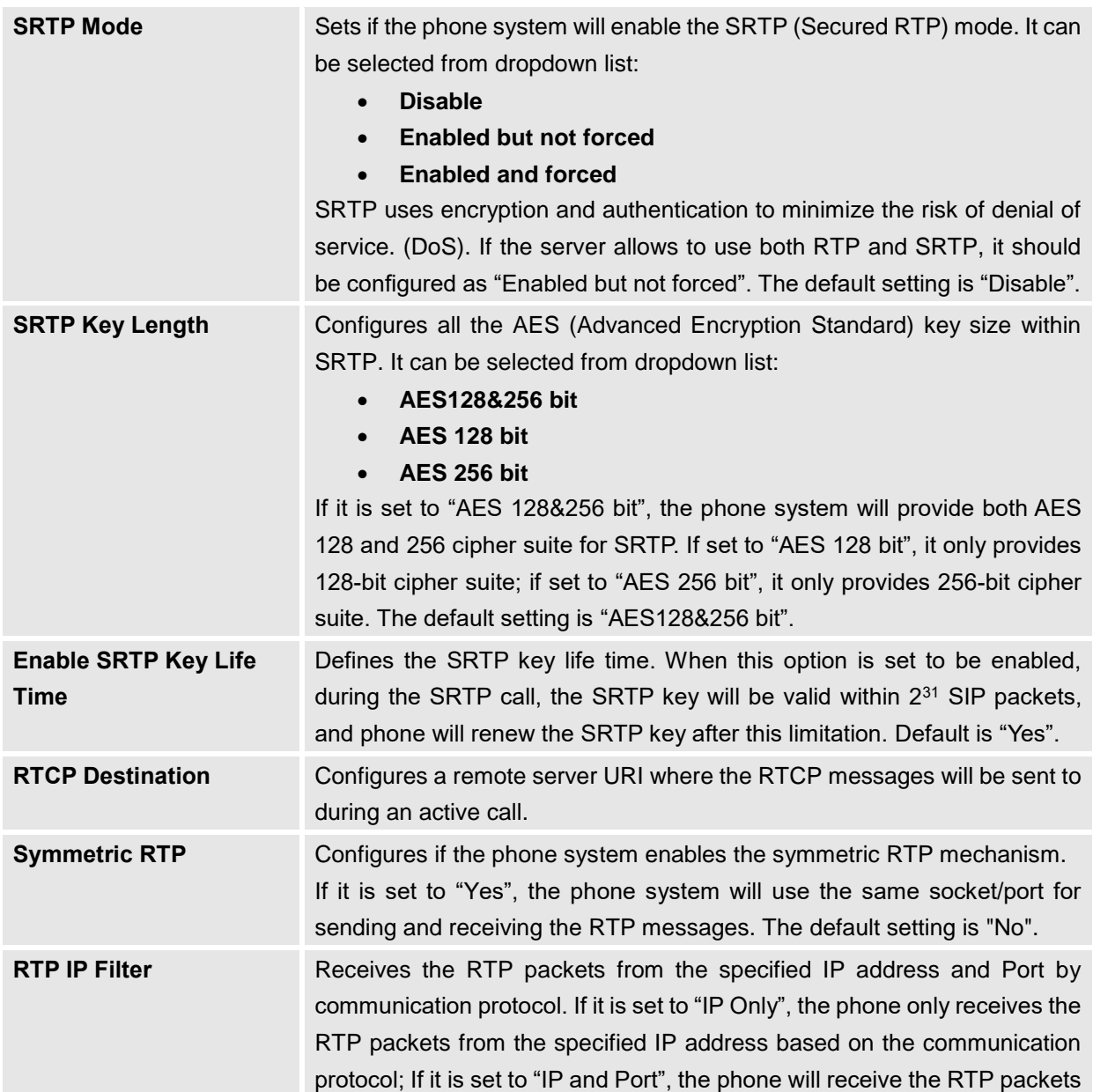

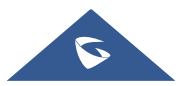

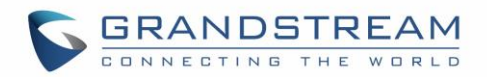

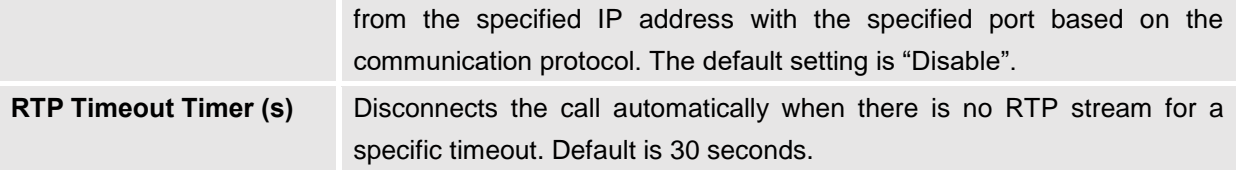

# **Account/Call Settings**

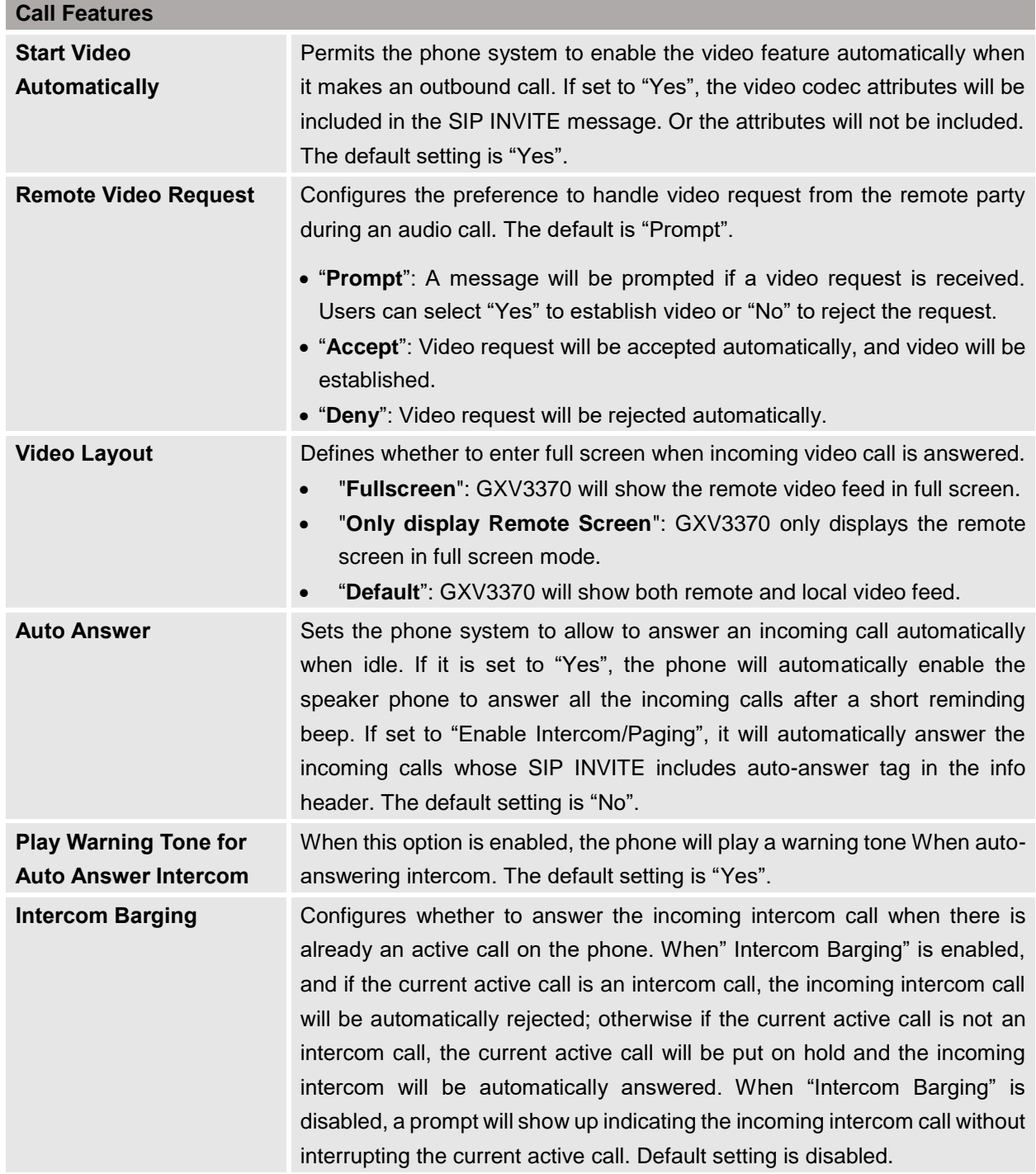

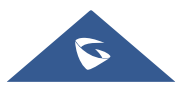

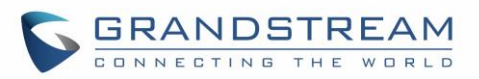

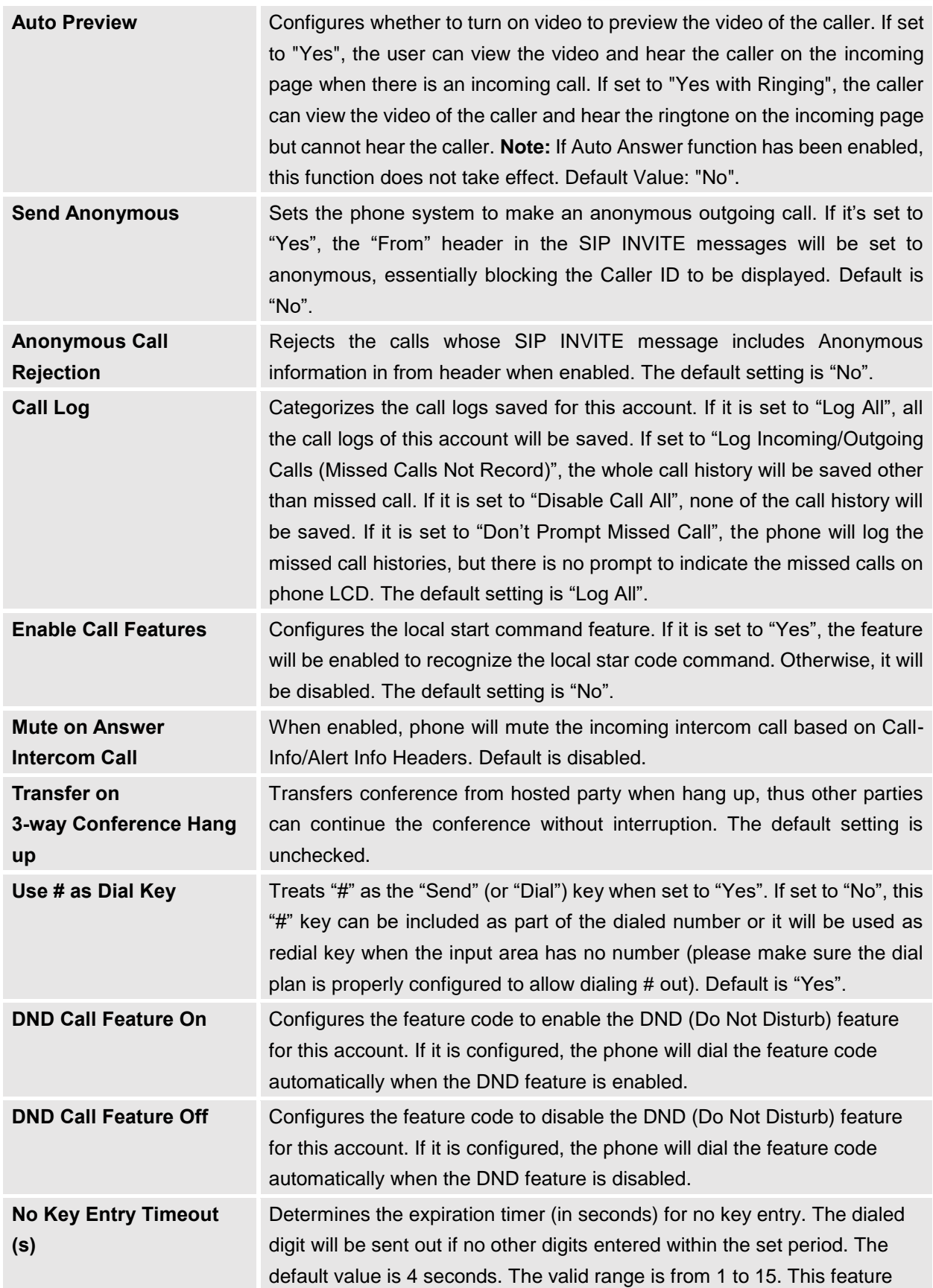

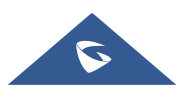

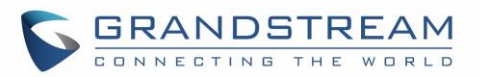

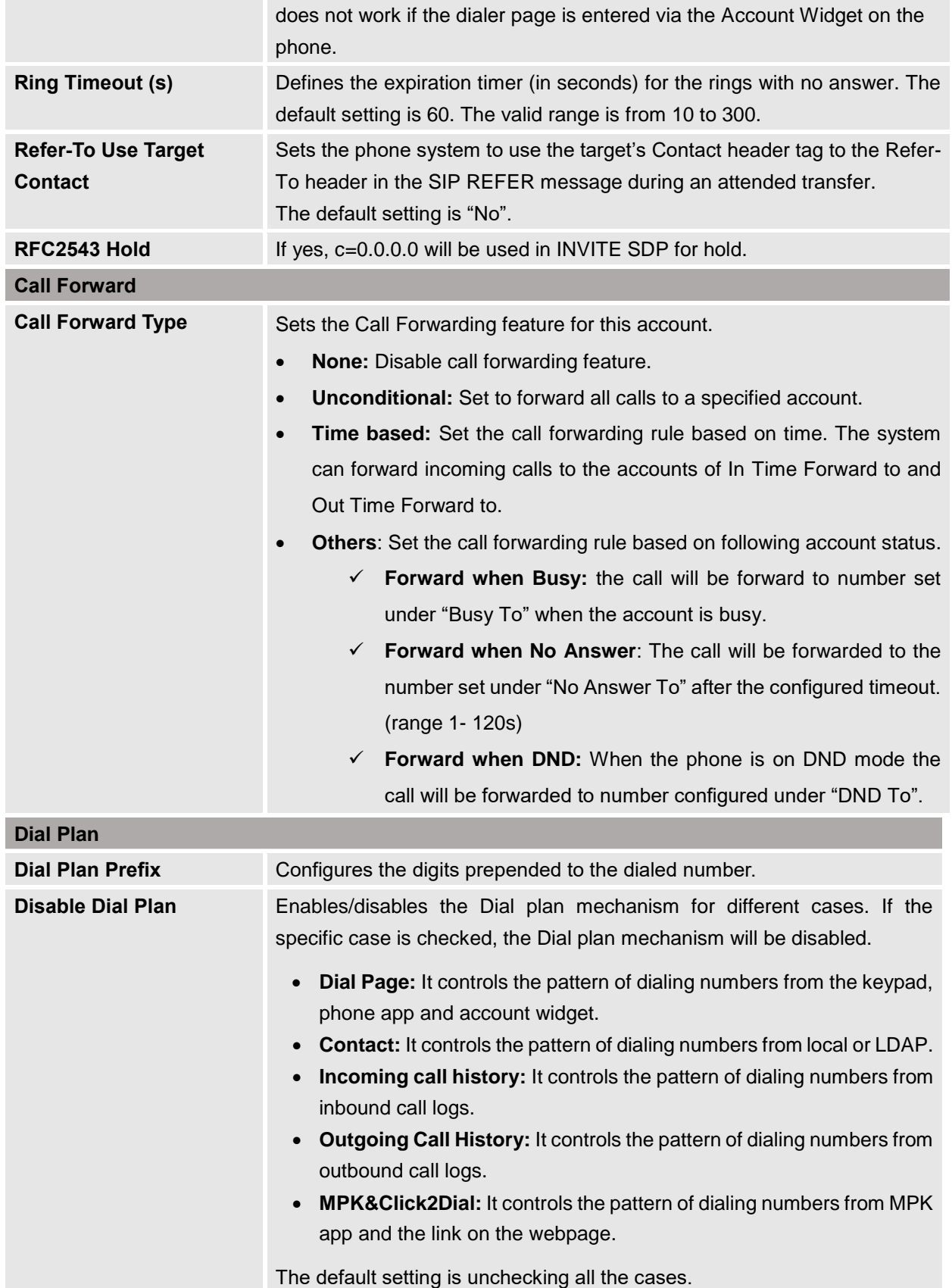

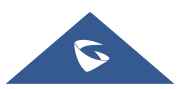

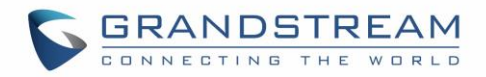

**Dial Plan** Configures the dial plan to establish the expected number and pattern of digits for a telephone number. This parameter configures the allowed dialplan for the phone.

#### Dial Plan Rules:

- 1. Accepted Digits: 1,2,3,4,5,6,7,8,9,0 , \*, #, A,a,B,b,C,c,D,d,+
- 2. Grammar: x any digit from 0-9;
	- a) xx+ or xx. at least 2-digit numbers
	- b) xx only 2-digit numbers
	- c)  $\wedge$  exclude
	- d) [3-5] any digit of 3, 4, or 5
	- e) [147] any digit of 1, 4, or 7
	- f)  $\leq$  2=011> replace digit 2 with 011 when dialing
	- g) | the OR operand
	- h)  $\leftrightarrow$  add + to the dialing number
	- i) , play second dial tone.
- Example 1: {[369]11 | 1617xxxxxxx}

Allow 311, 611, and 911 or any 10-digit numbers with leading digits 1617

• Example 2:  ${^4}$  {  $~^4$  900x +  $|$  < = 1617> xxxxxxx }

Block any number of leading digits 1900 or add prefix 1617 for any dialed 7-digit numbers

Example 3:  $\{1xxx[2-9]xxxxx \}$  <2=011>x+}

Allow any number with leading digit 1 followed by a 3-digit number, followed by any number between 2 and 9, followed by any 7-digit number OR allow any length of numbers with leading digit 2, replacing the 2 with 011 when dialed.

**Example 4:**  ${0, x+}$ 

If user dials 0 second dial tone will be played, and users can continue entering digits. For instance, if pressing 01234, after pressing 0 second dial tone is played, full number is sent in INVITE.

3. Default: Outgoing  $-\{ x+ |\ \+x+ |^x x+ |^x x^x x+ \}$ 

Allow any number of digits, OR any number with a leading  $+$ , OR any number with a leading \*, OR any number with a leading \* followed by a 2 digits number and a  $*$ . To dial + from keypad, press on 0 until + appears on LCD.

Example of a simple dial plan used in a Home/Office in the US: {^1900x. | <=1617>[2-9]xxxxxx | 1[2-9]xx[2-9]xxxxxx | 011[2-9]x. | [3469]11 }

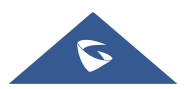

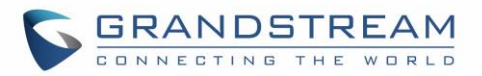

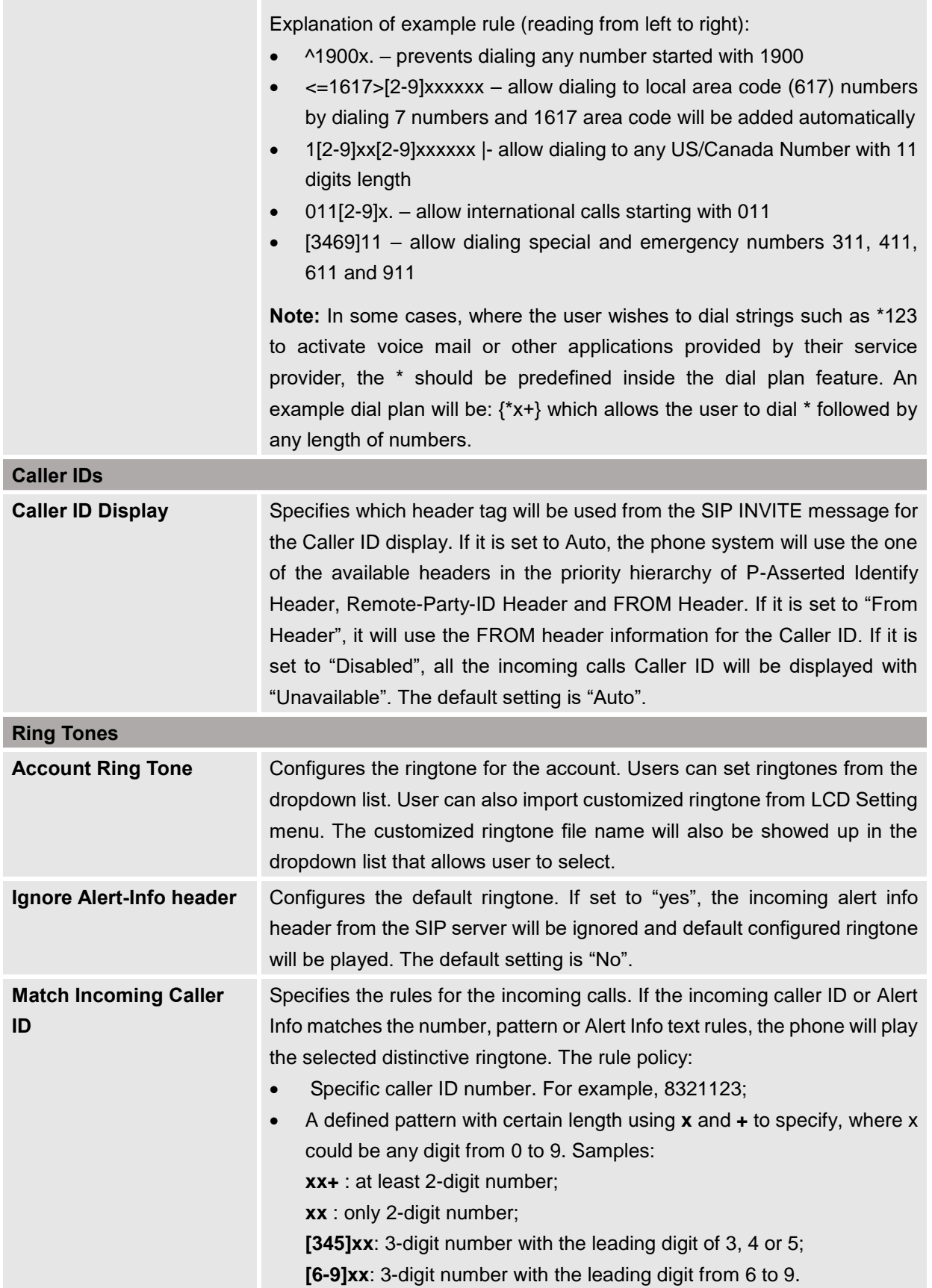

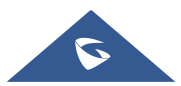

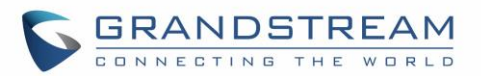

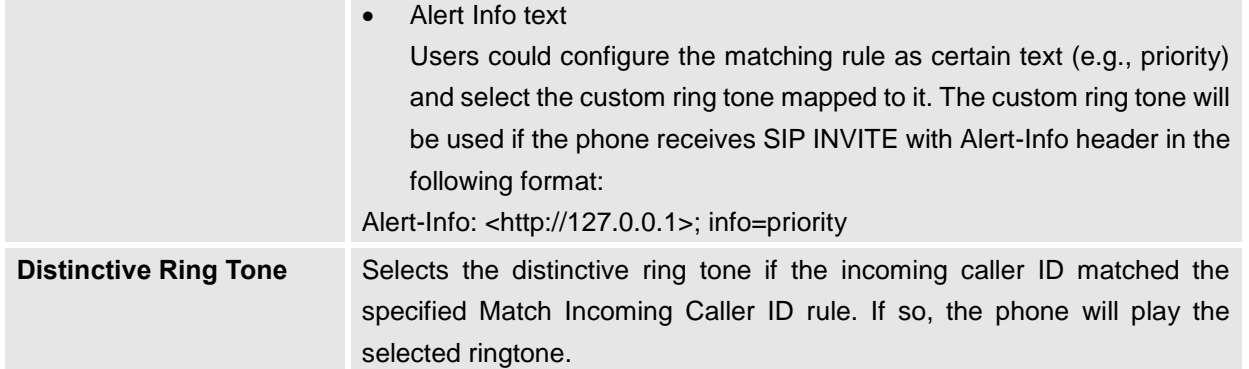

## **Account/Advanced Settings**

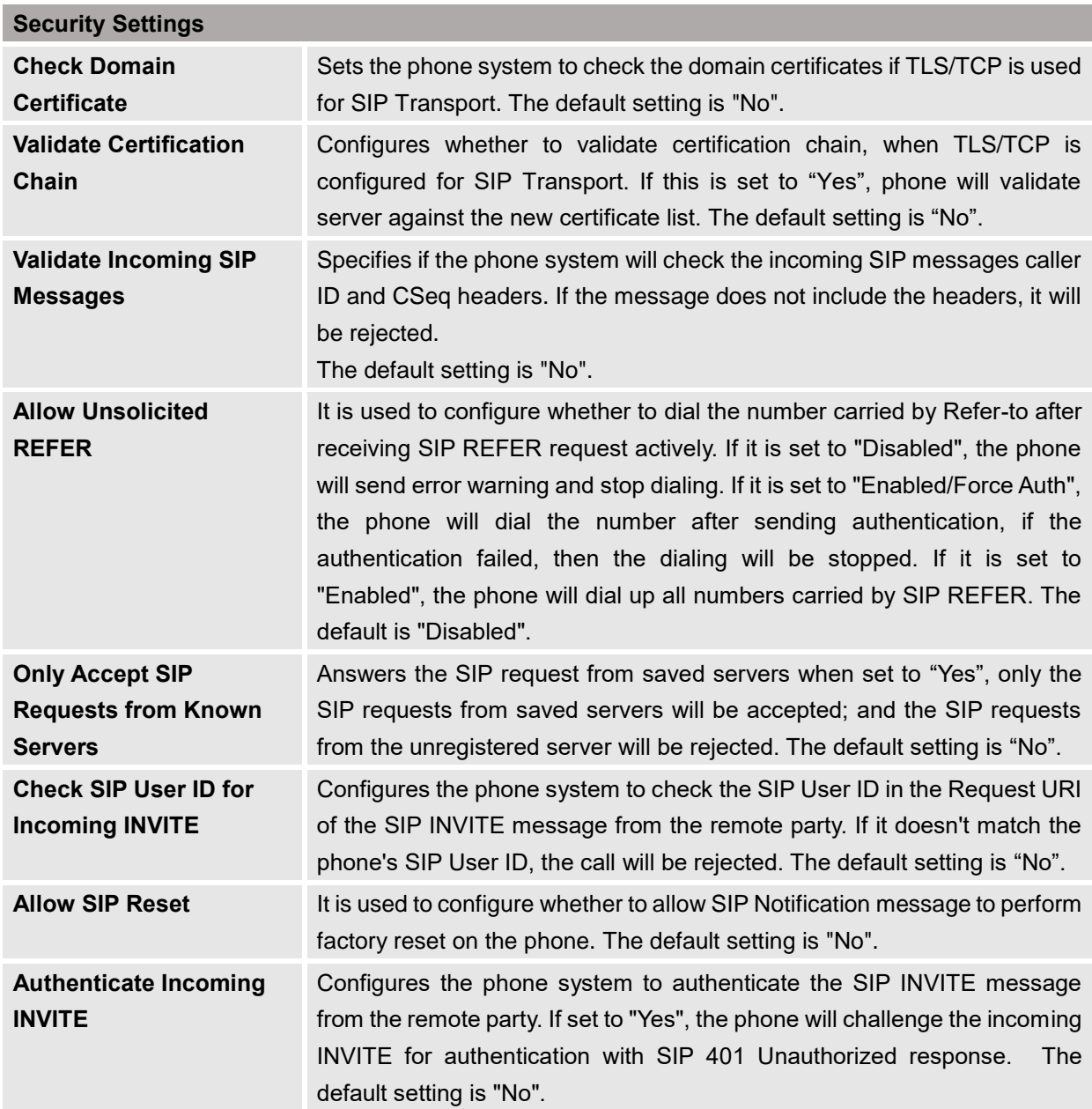

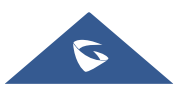

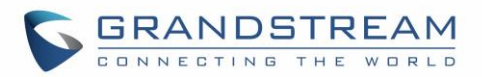

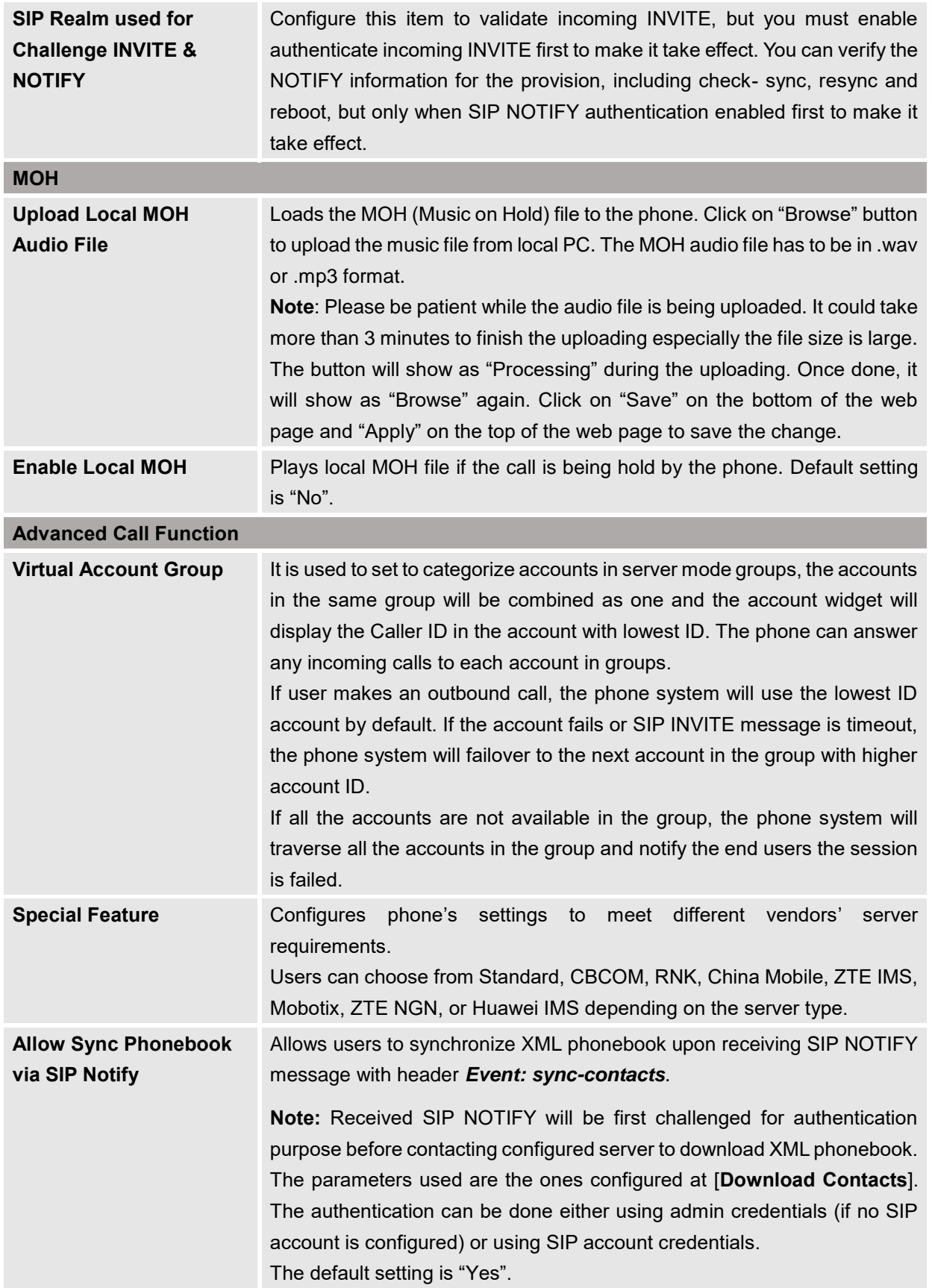

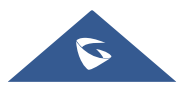

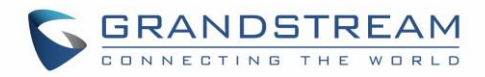

# **Phone Settings Page Definitions**

## **Phone Settings/General Settings**

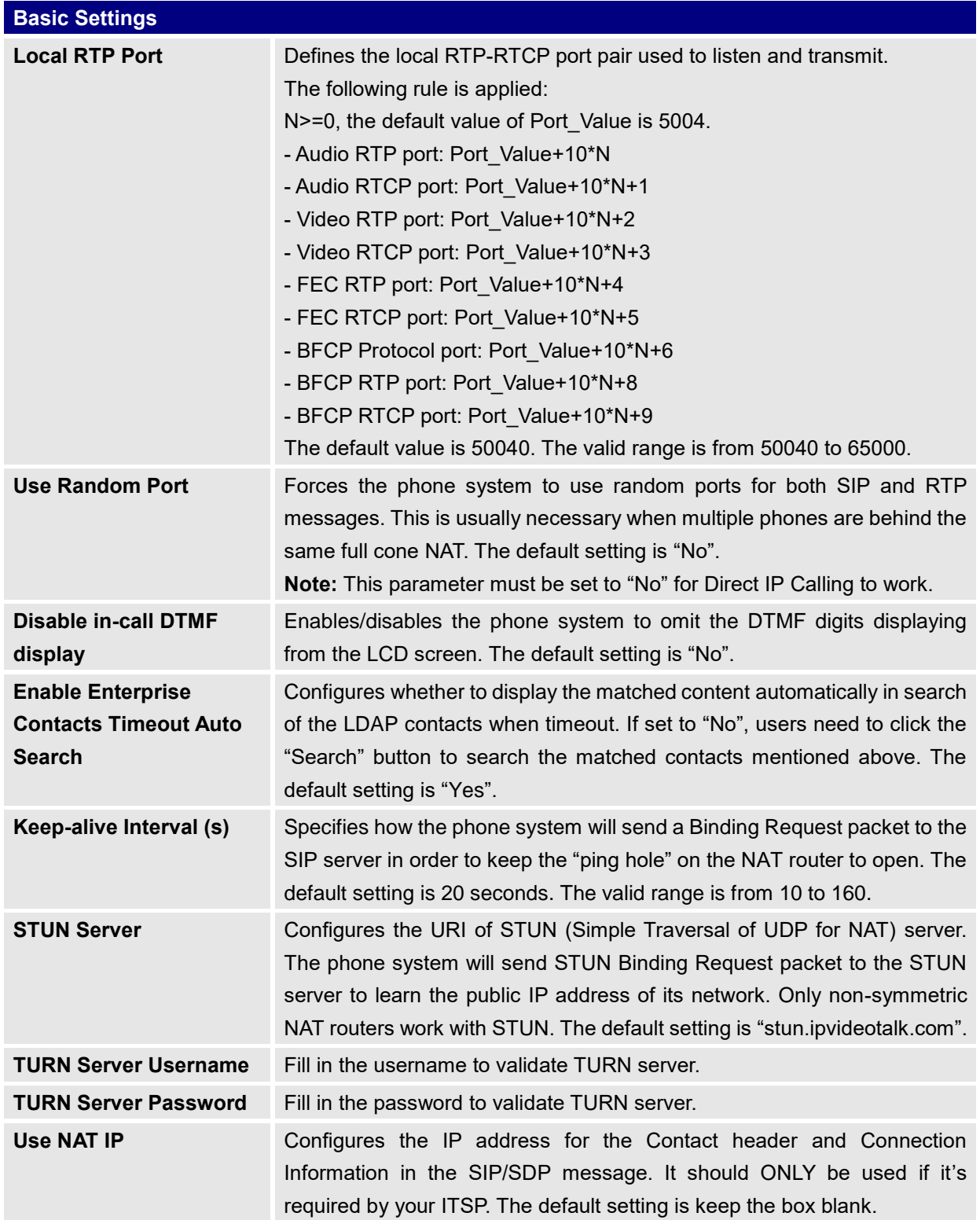

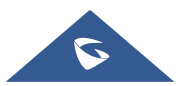

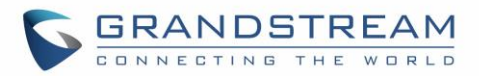

# **Phone Settings/Call Settings**

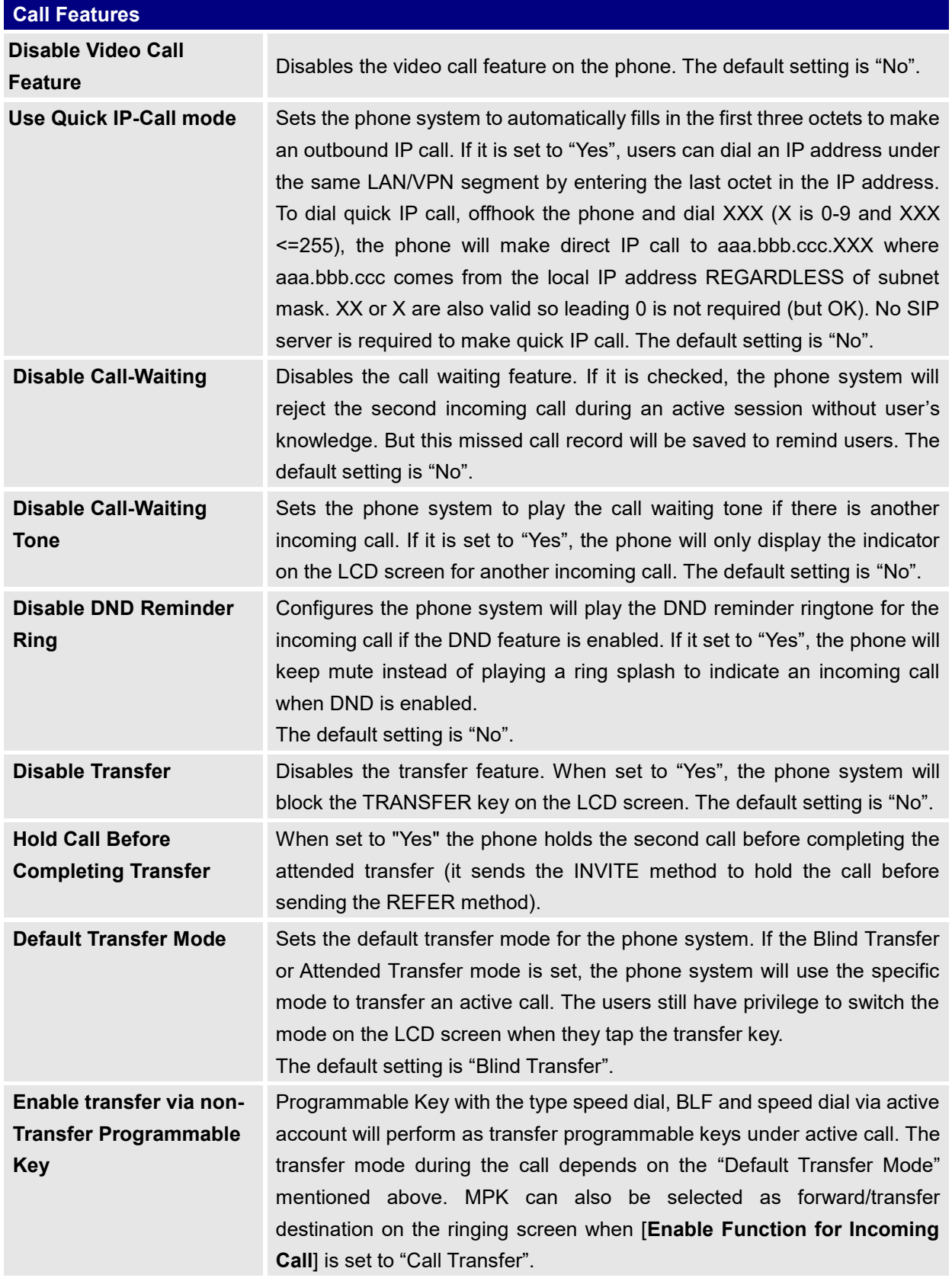

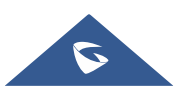

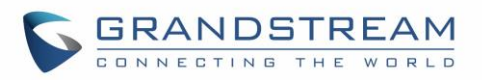

<span id="page-56-0"></span>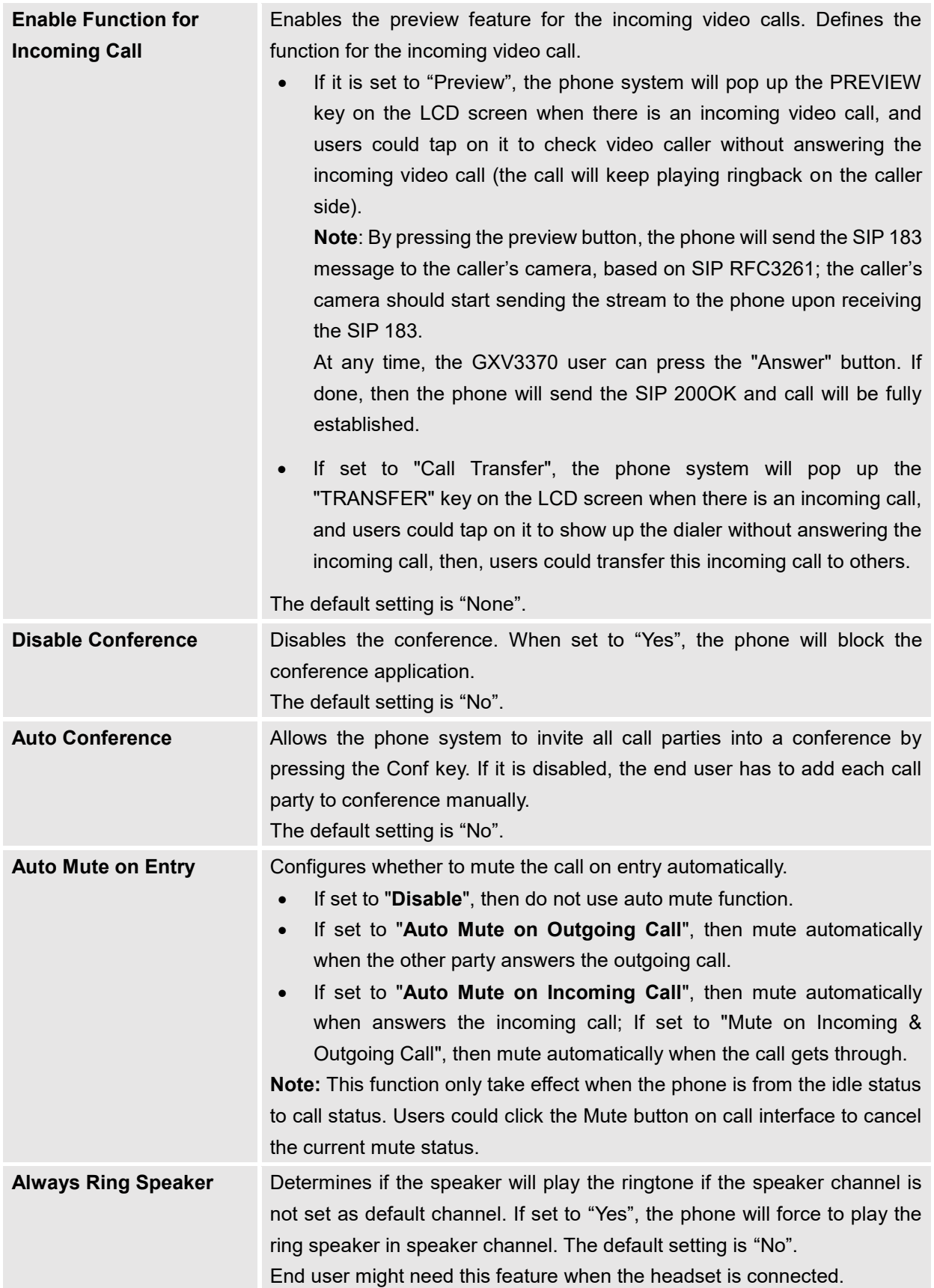

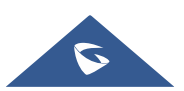

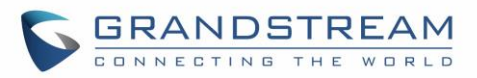

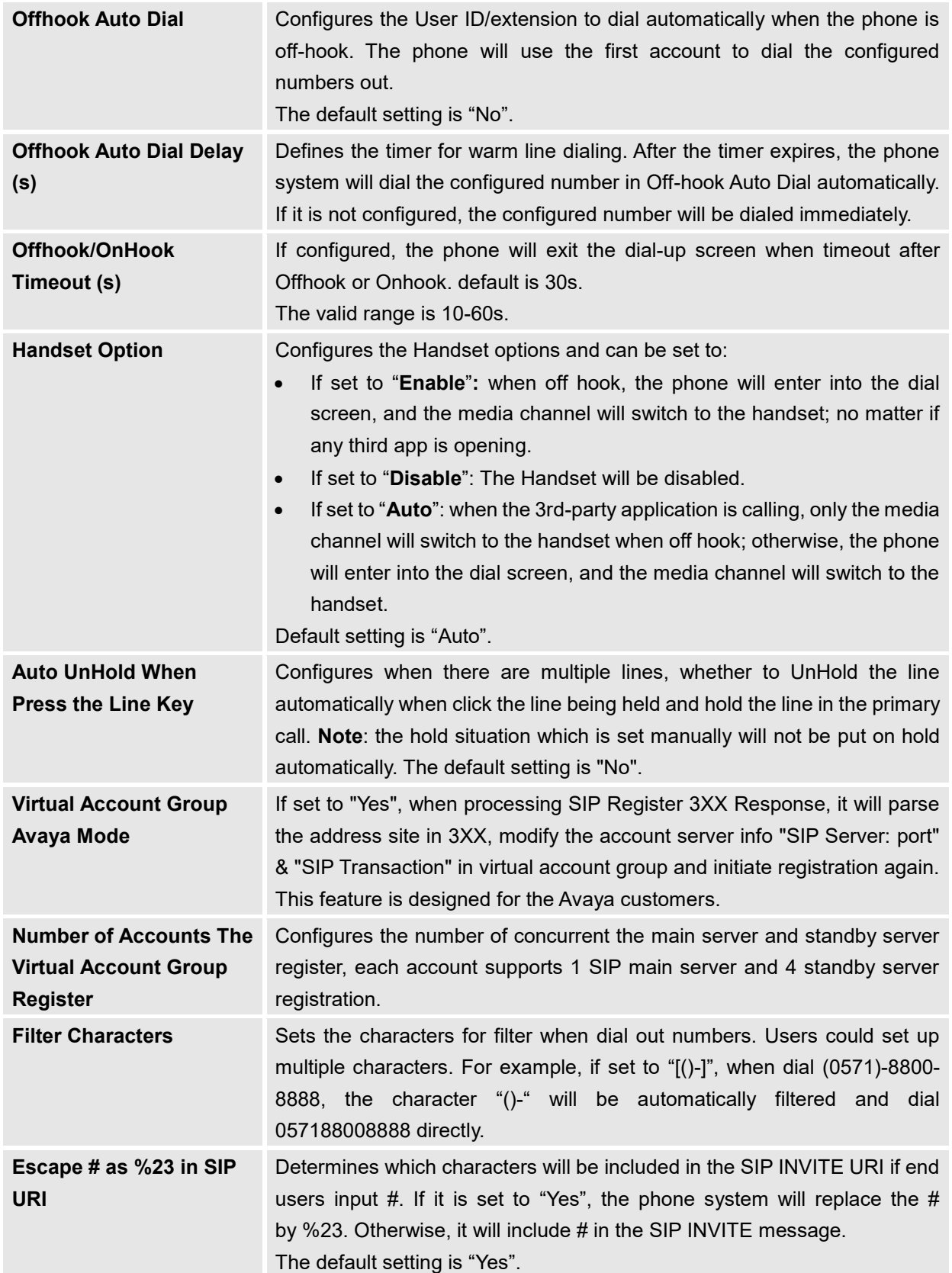

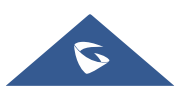

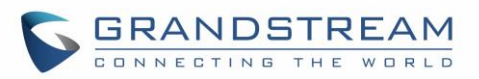

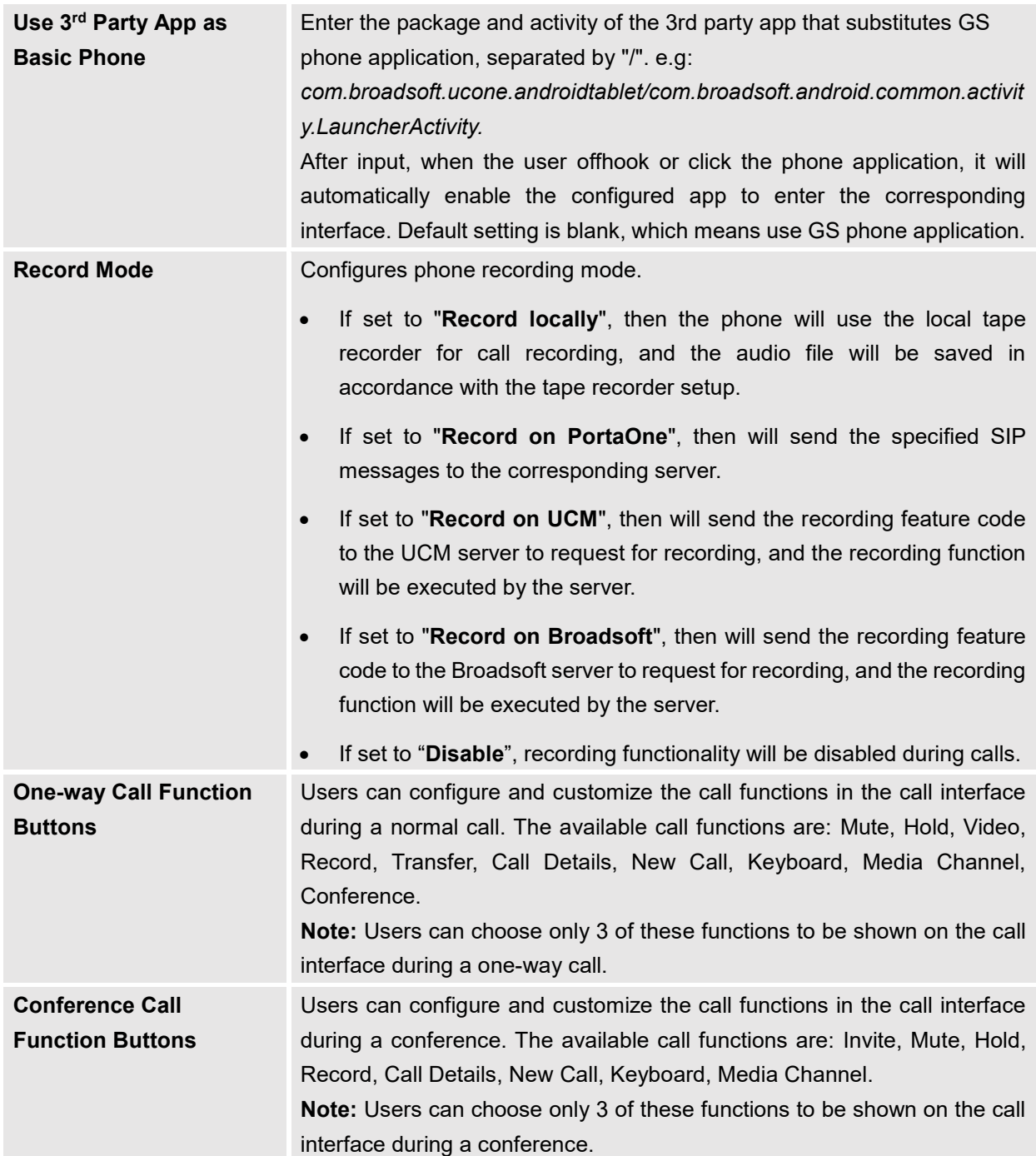

## **Phone Settings/Ring Tone**

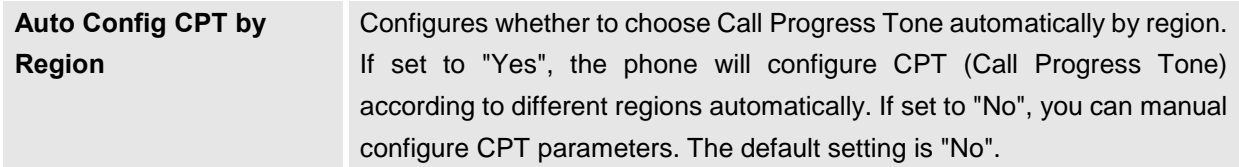

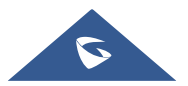

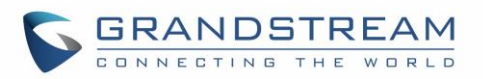

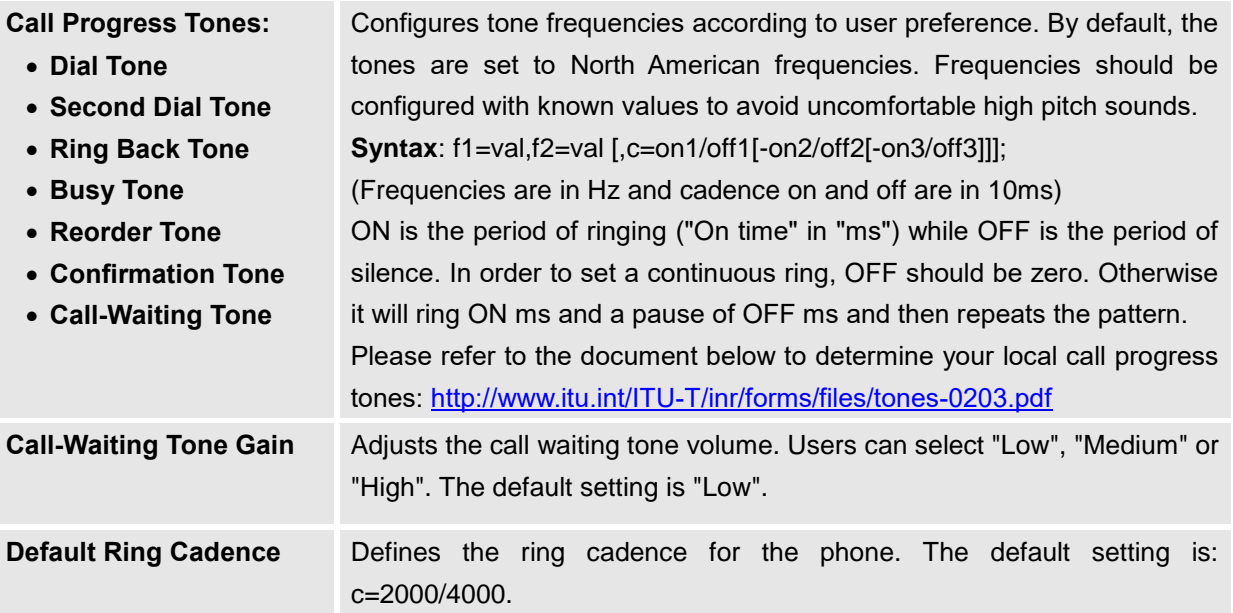

# **Phone Settings/Video Settings**

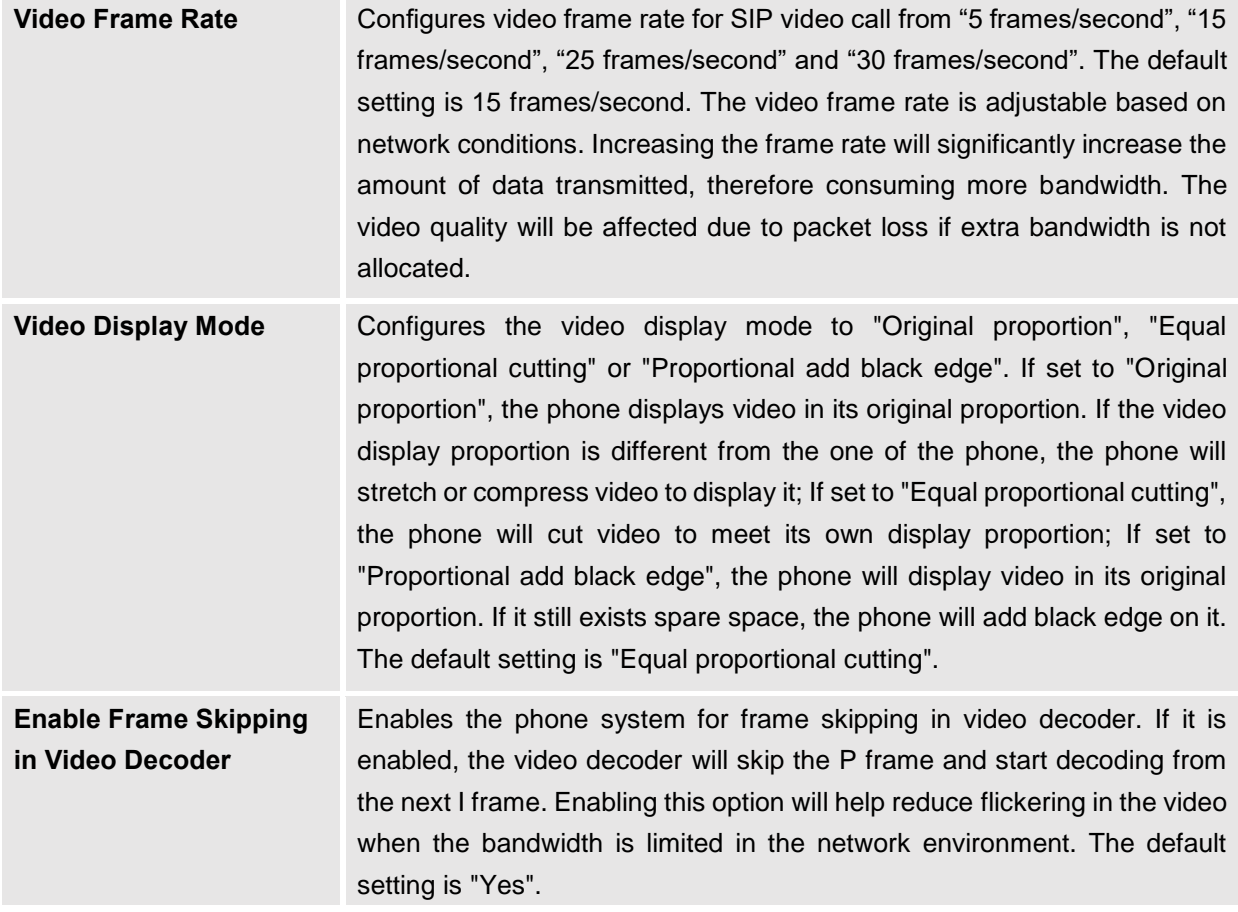

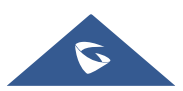

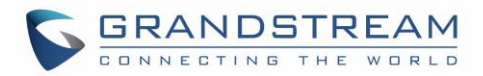

# **Phone Settings/Multicast Paging**

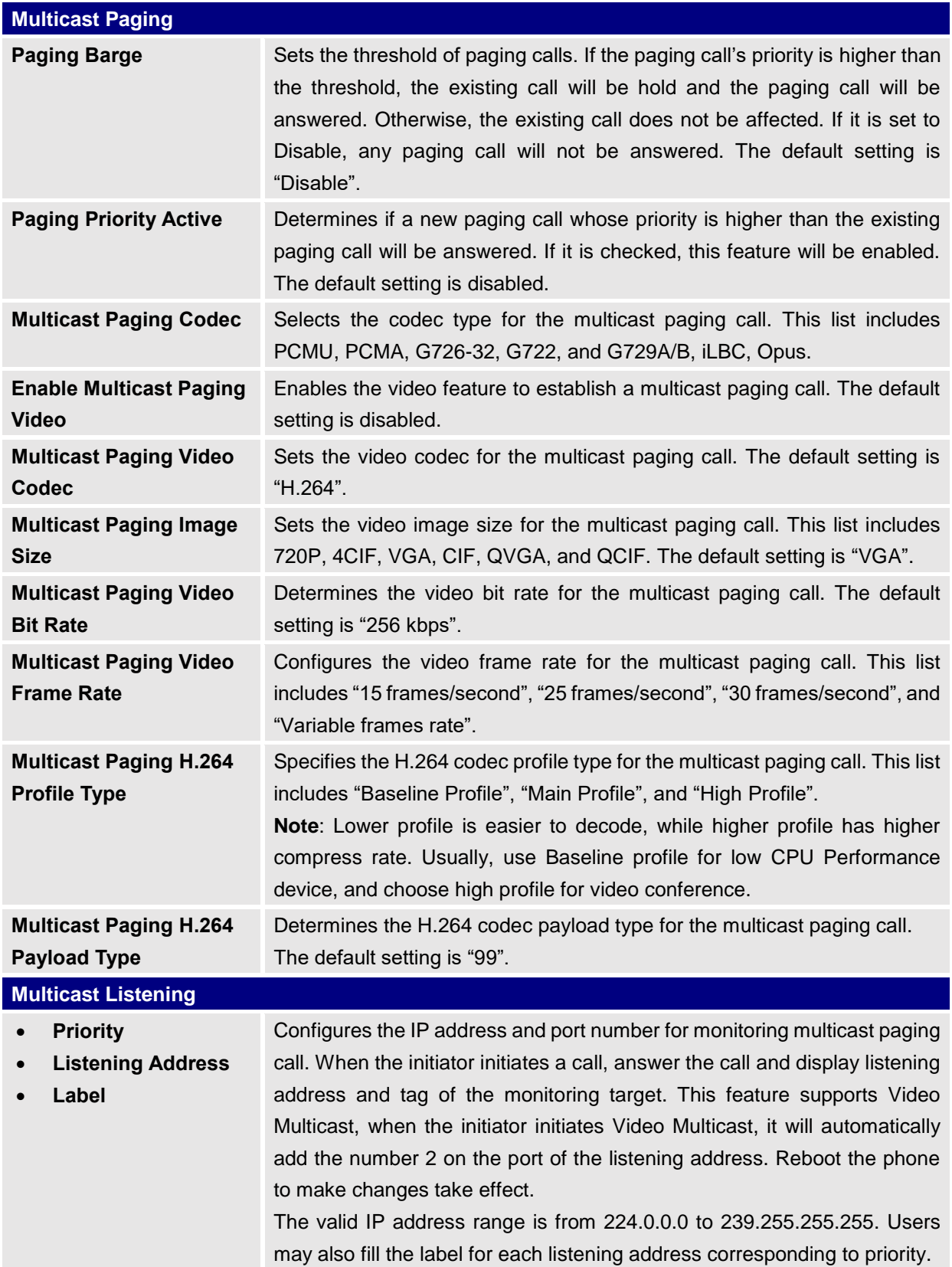

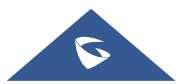

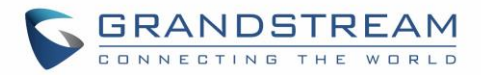

# **Network Settings Page Definitions**

#### **Network Settings/Ethernet Settings**

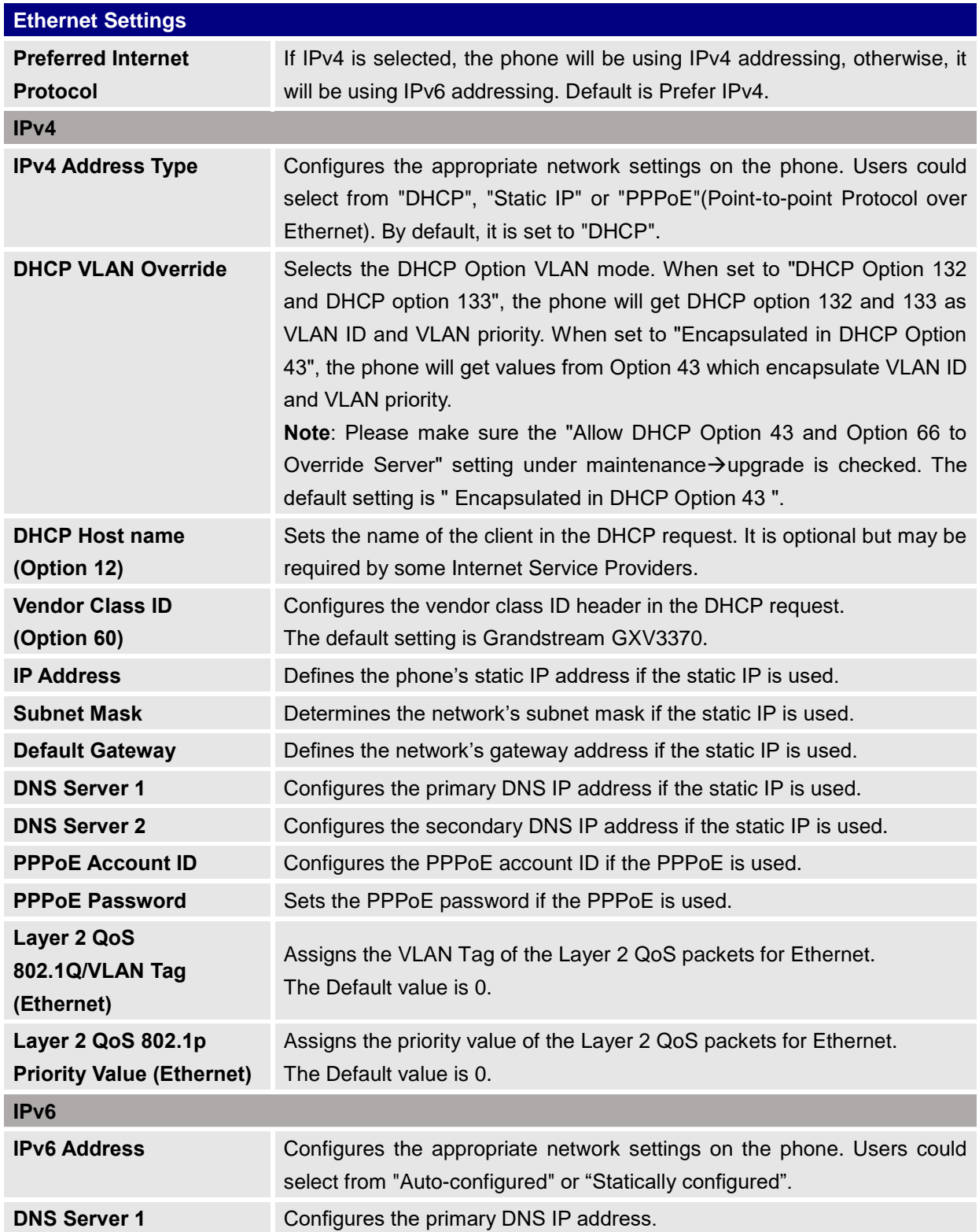

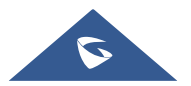

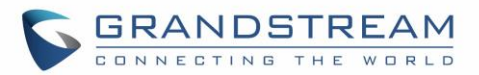

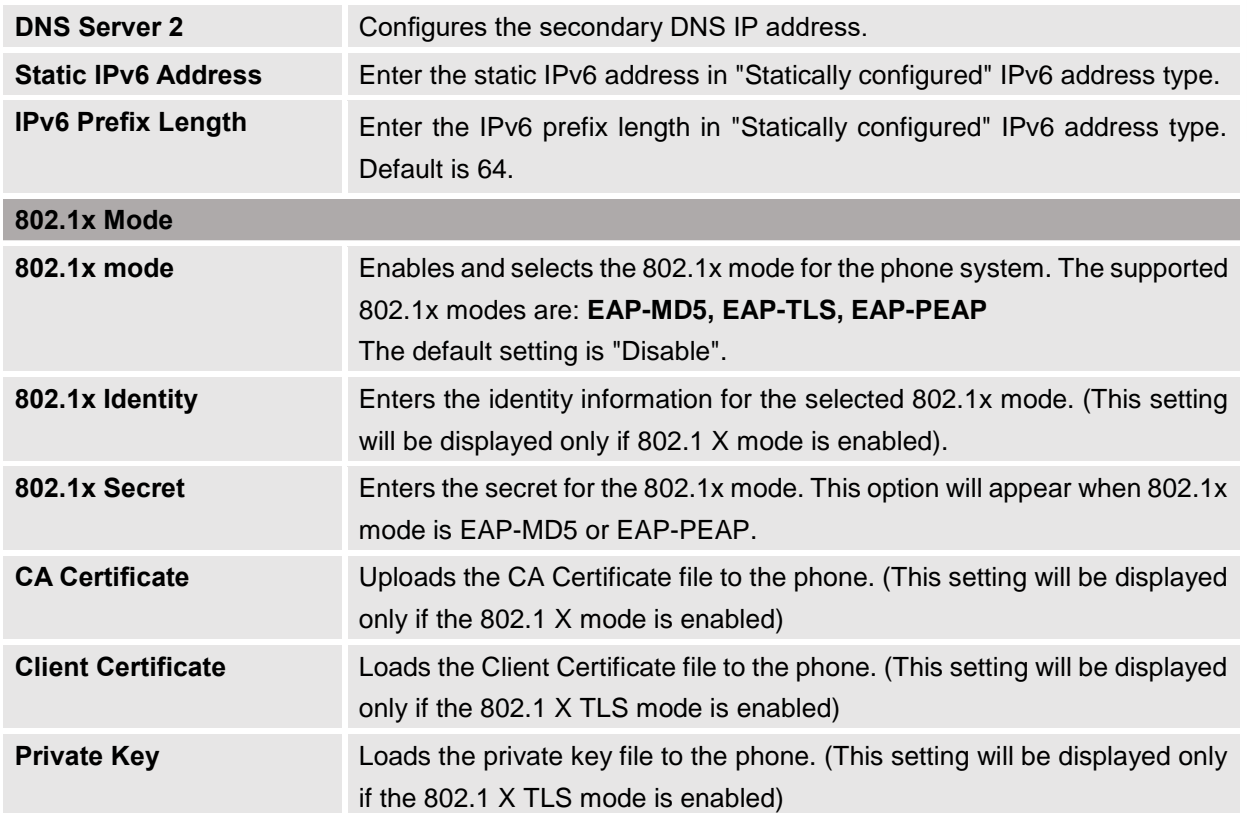

# **Network Settings/Wi-Fi Settings**

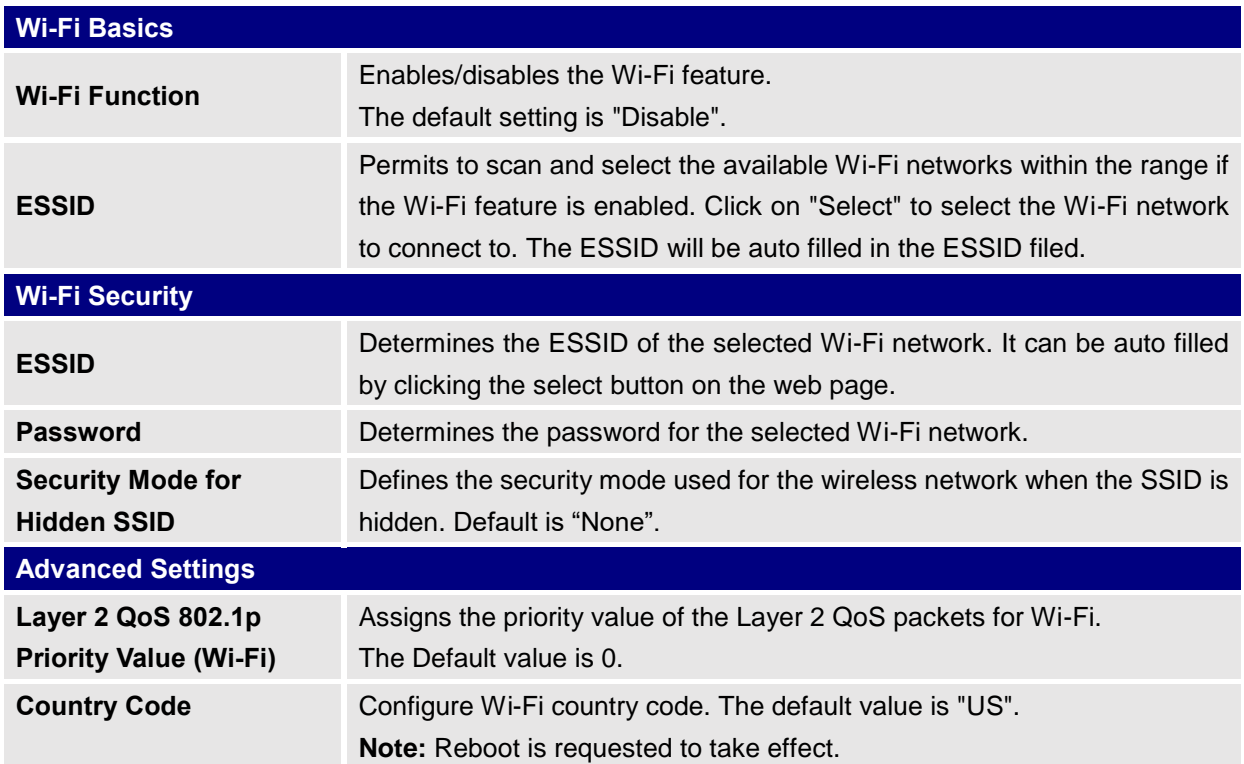

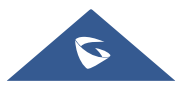

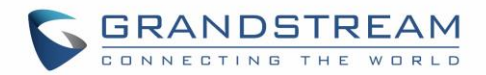

## **Network Settings/OpenVPN® Settings**

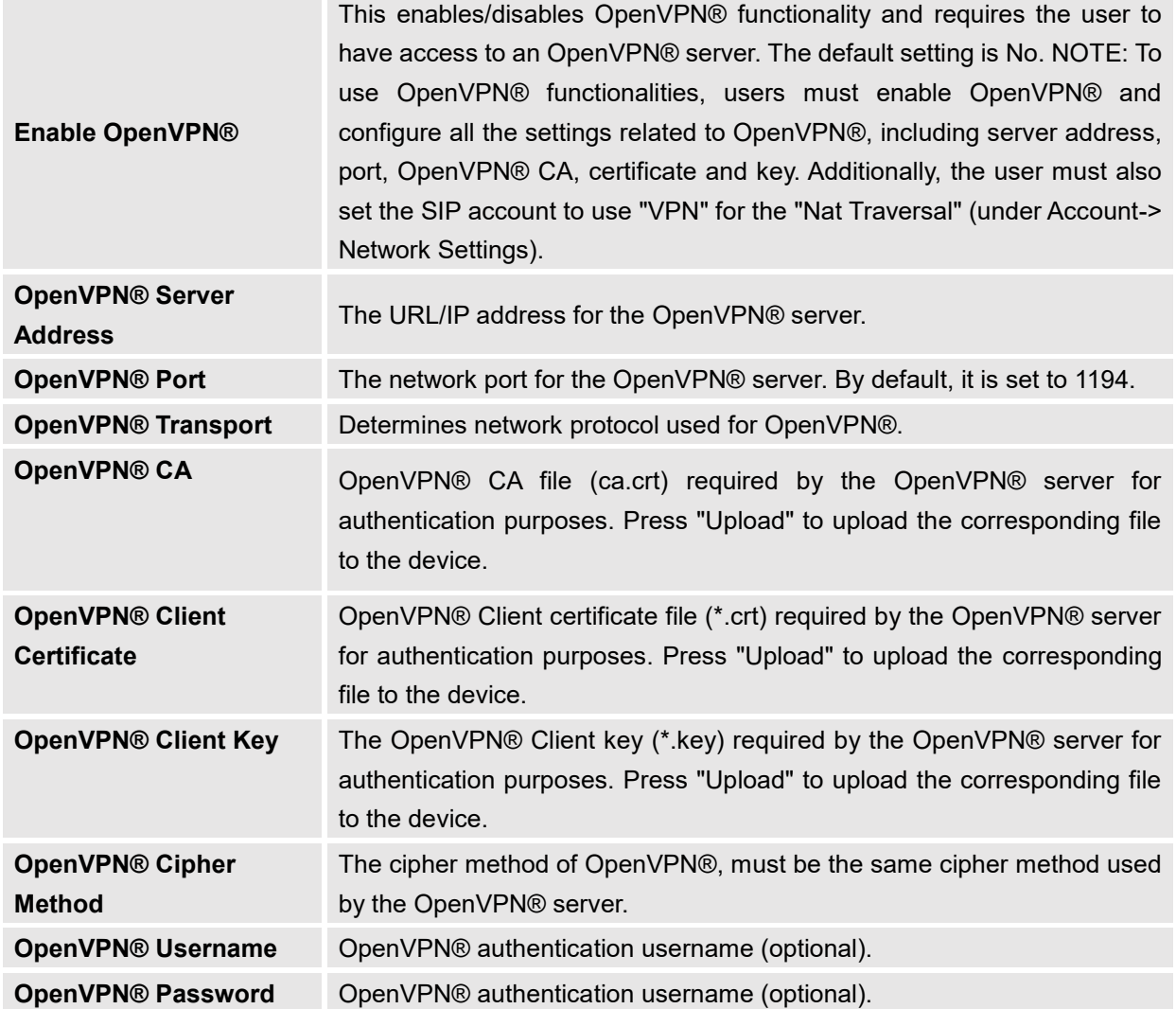

## **Network Settings/Advanced Network Settings**

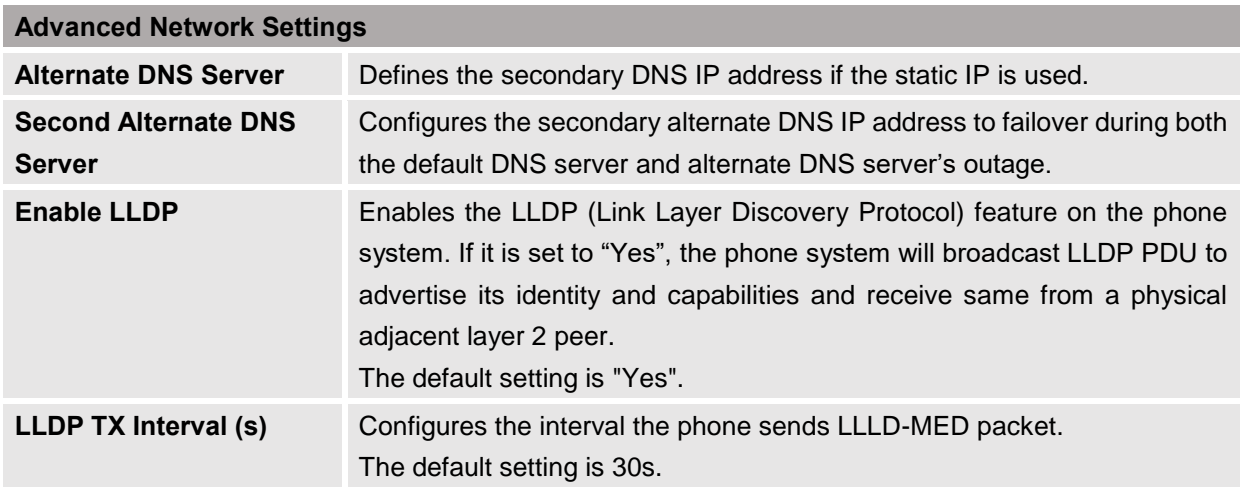

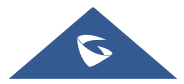

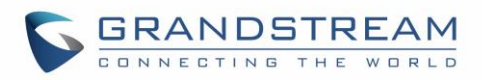

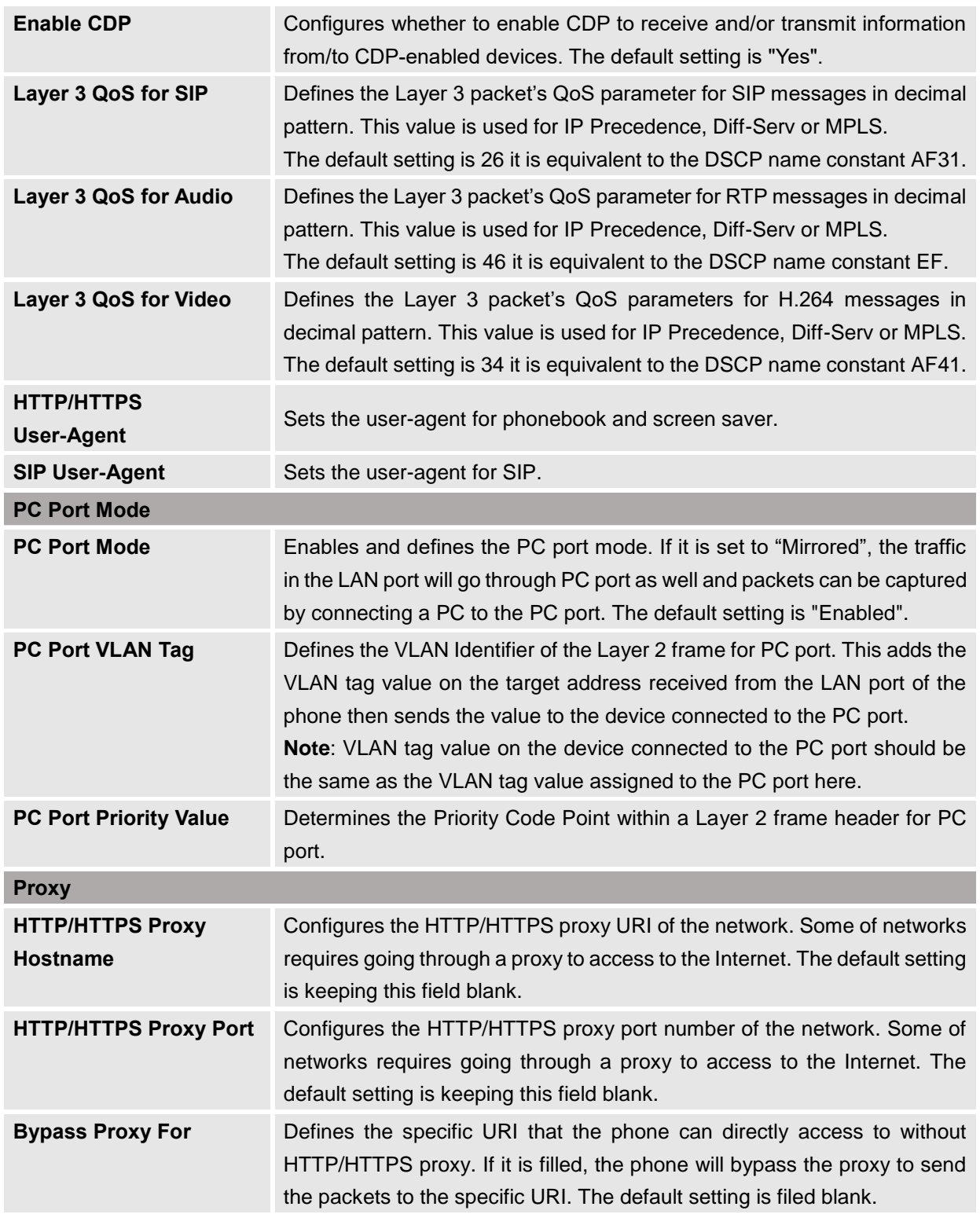

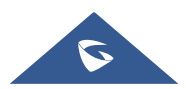

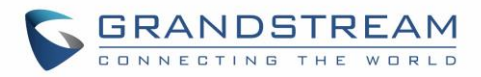

# **System Settings Page Definitions**

#### **System Settings/Time and Language**

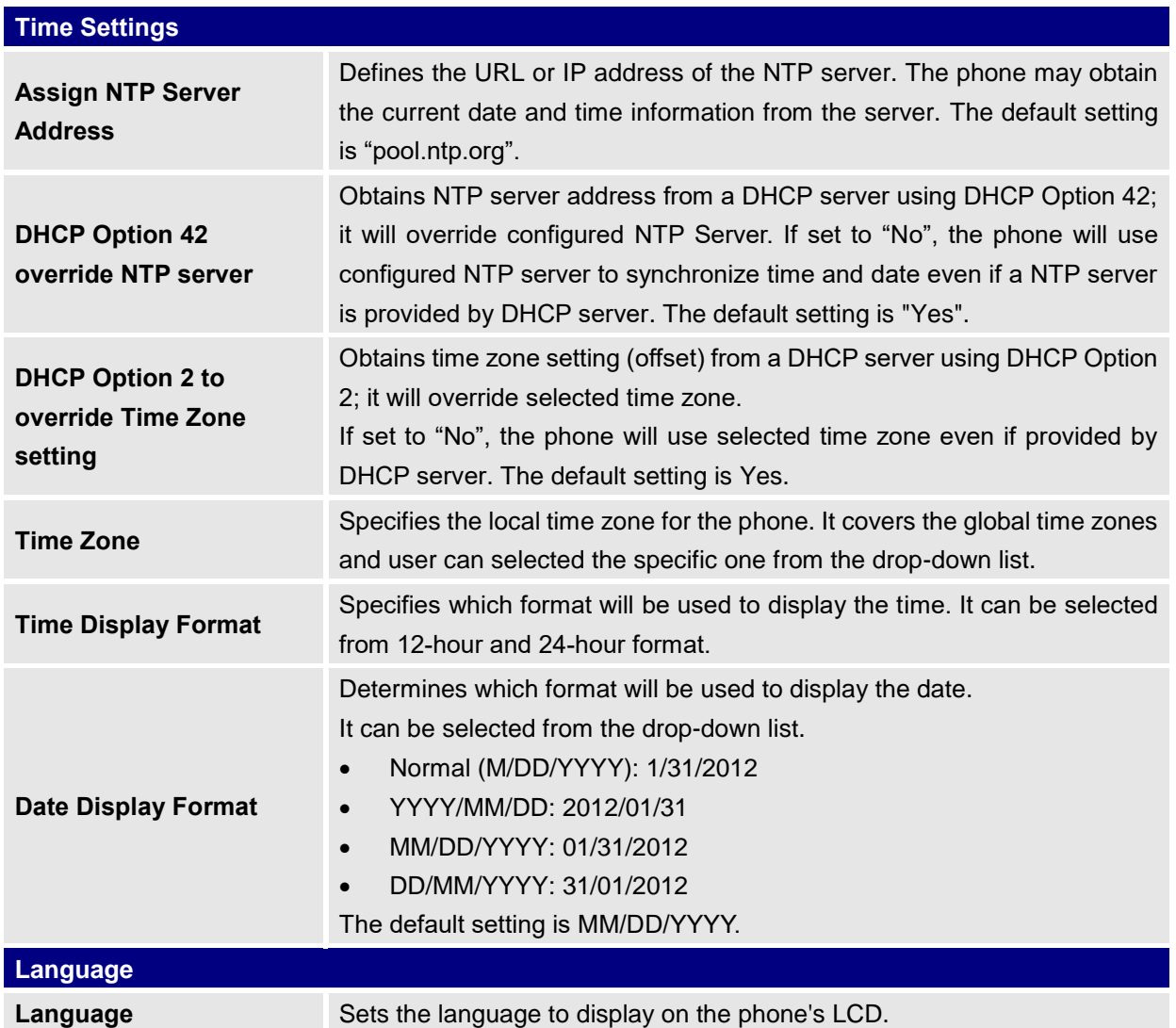

# **System Settings/Security Settings**

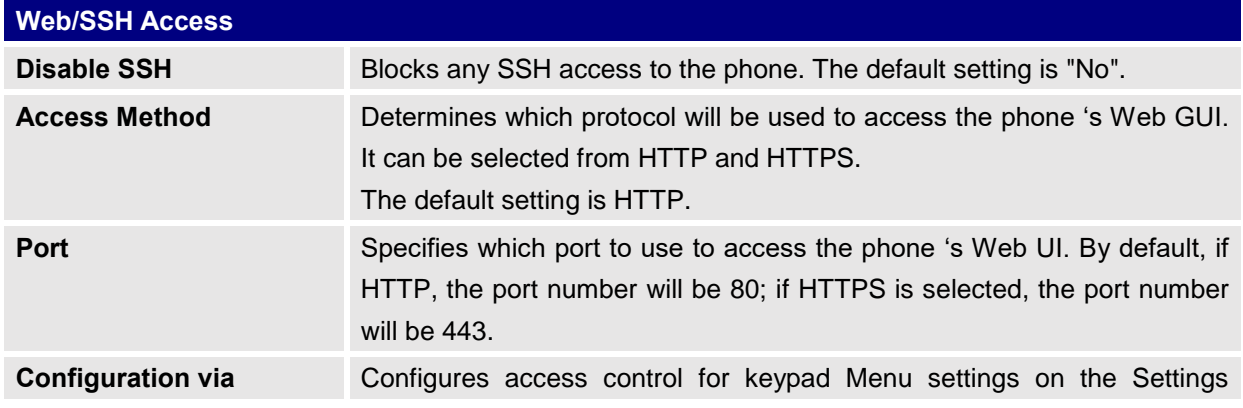

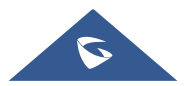

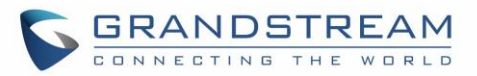

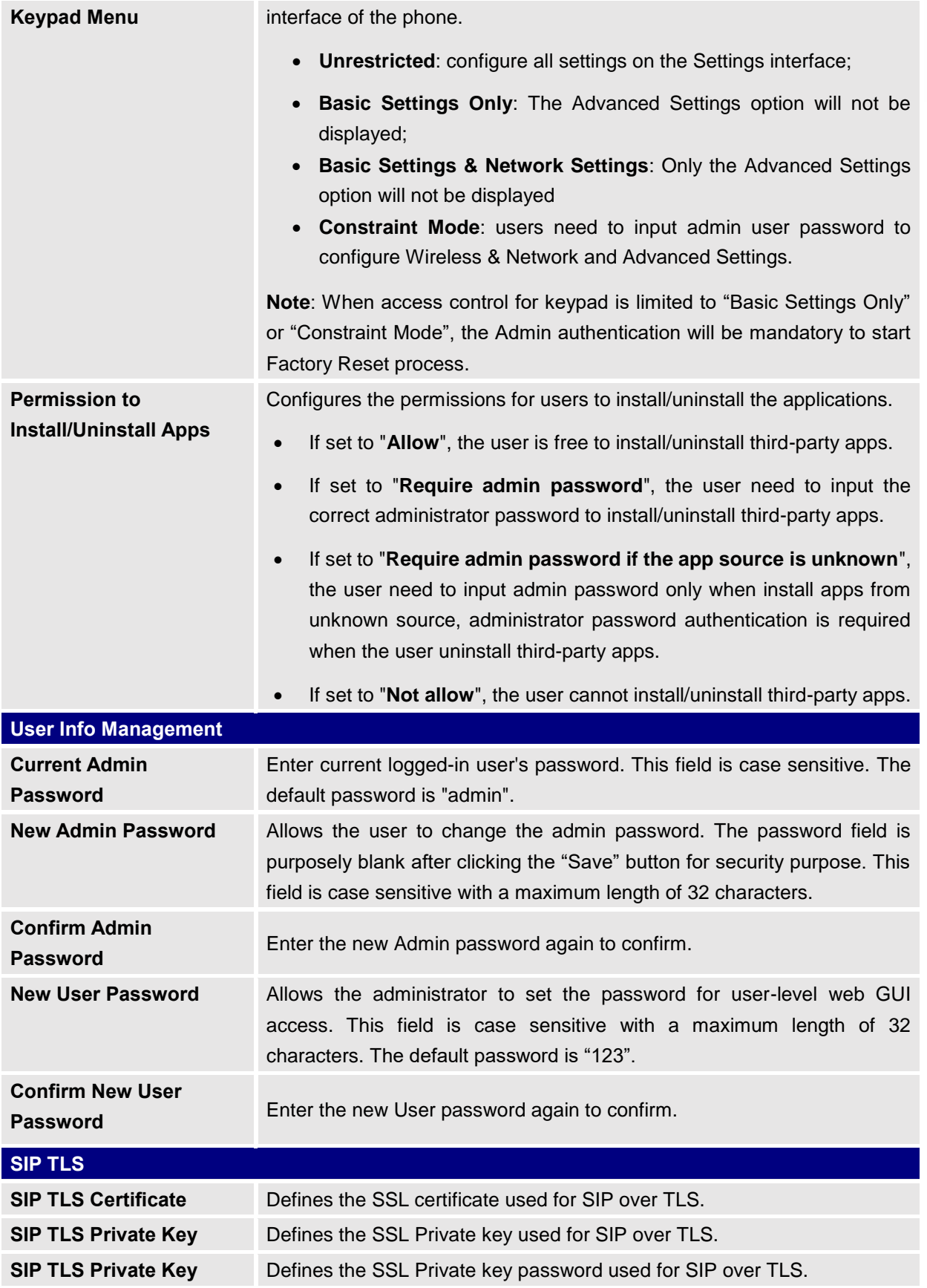

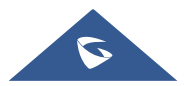

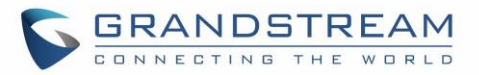

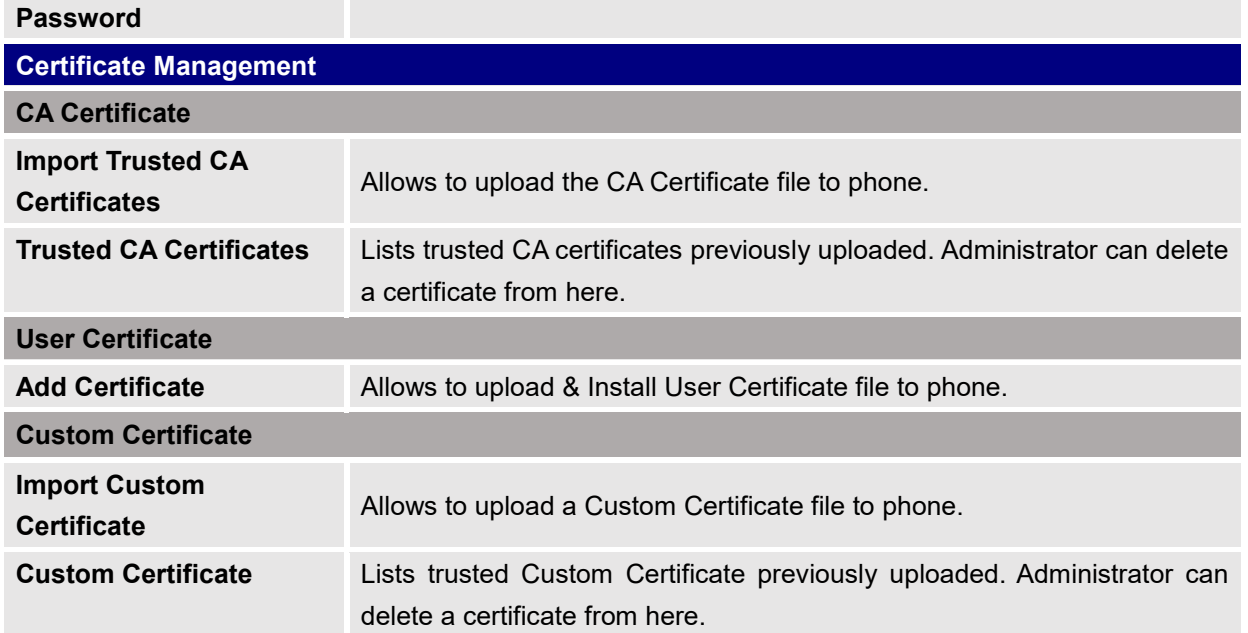

# **System Settings/Preferences**

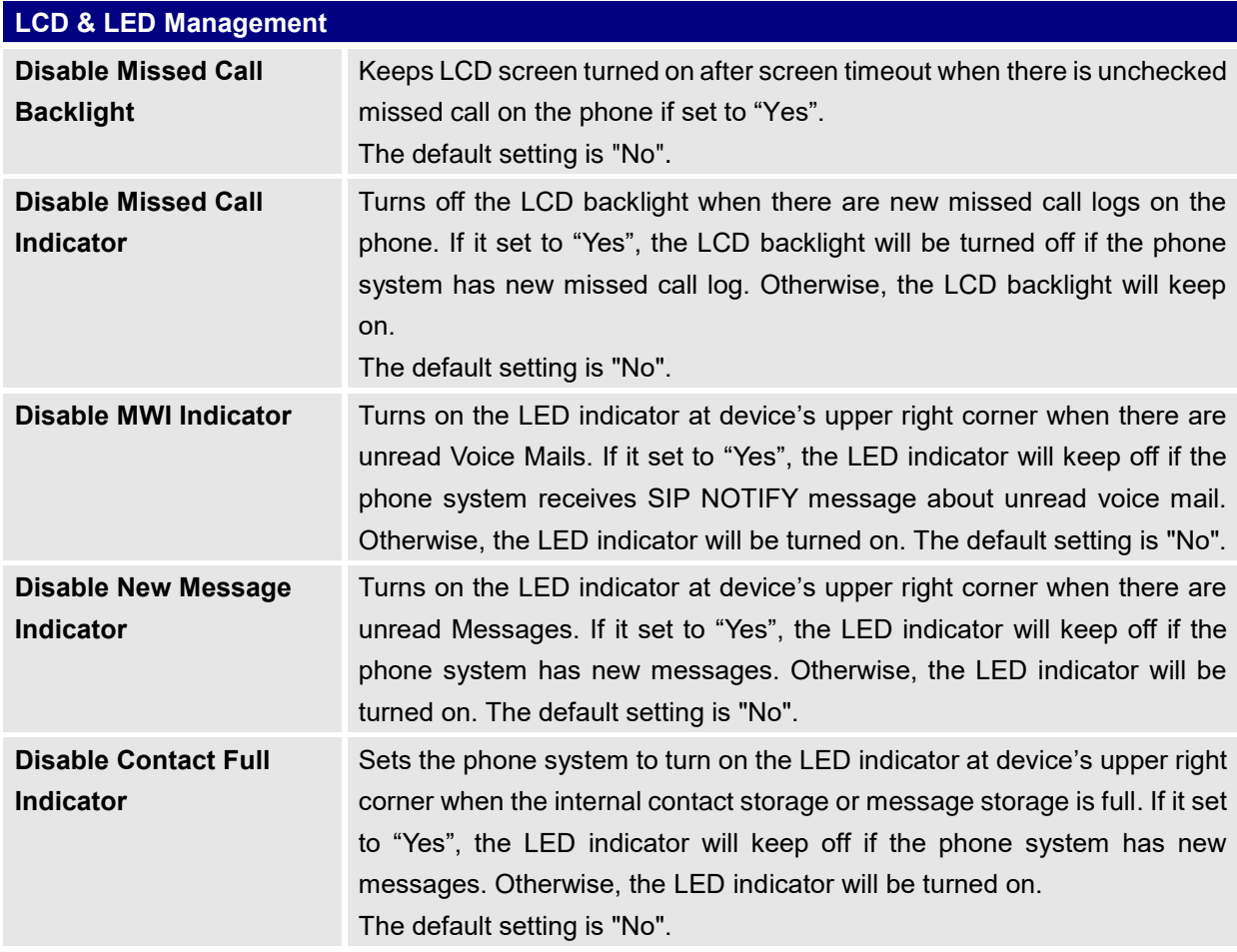

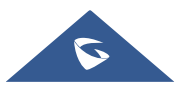

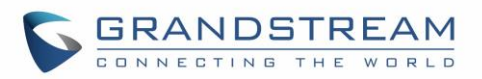

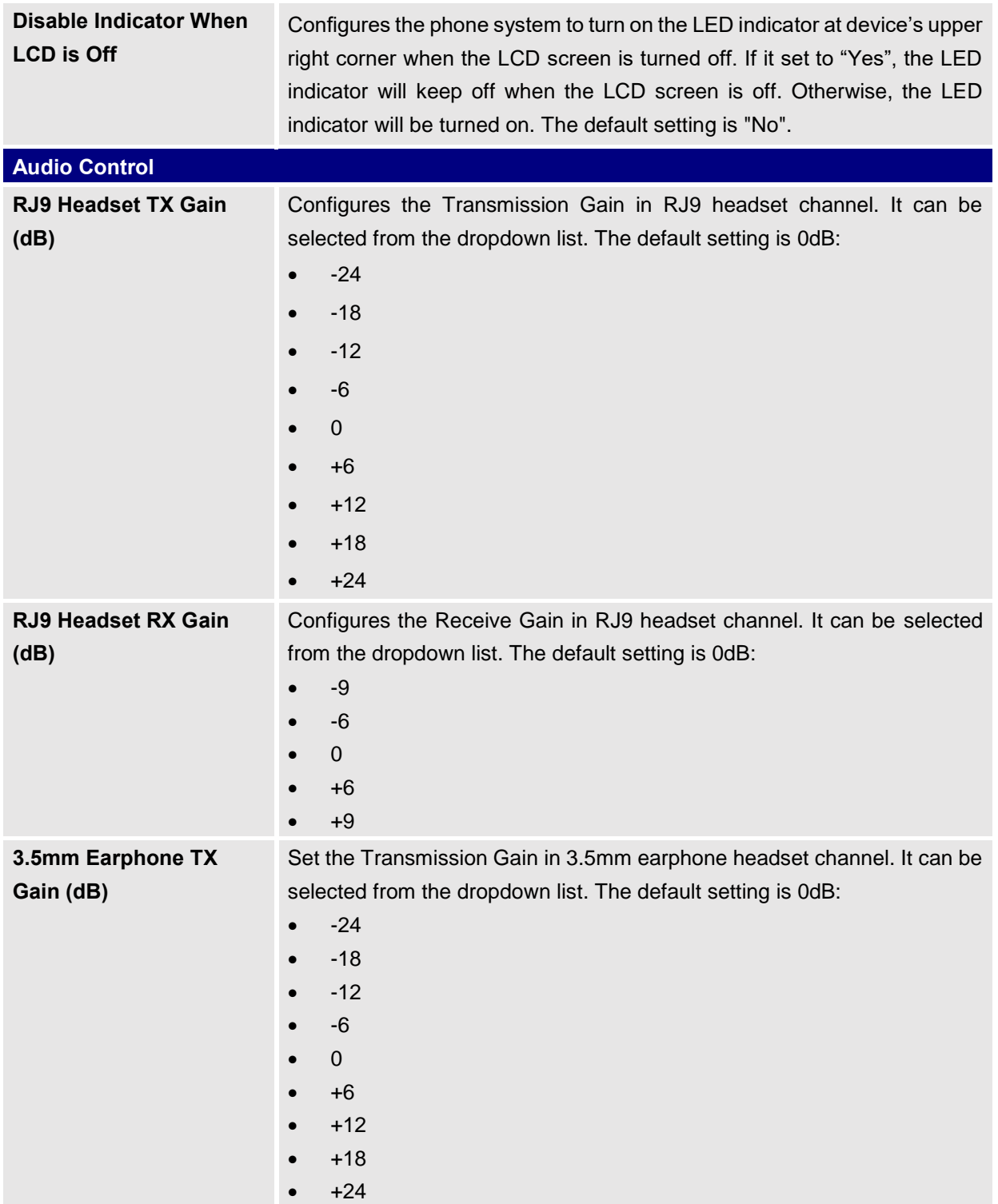

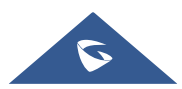

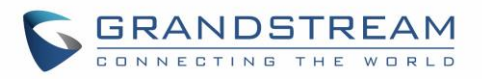

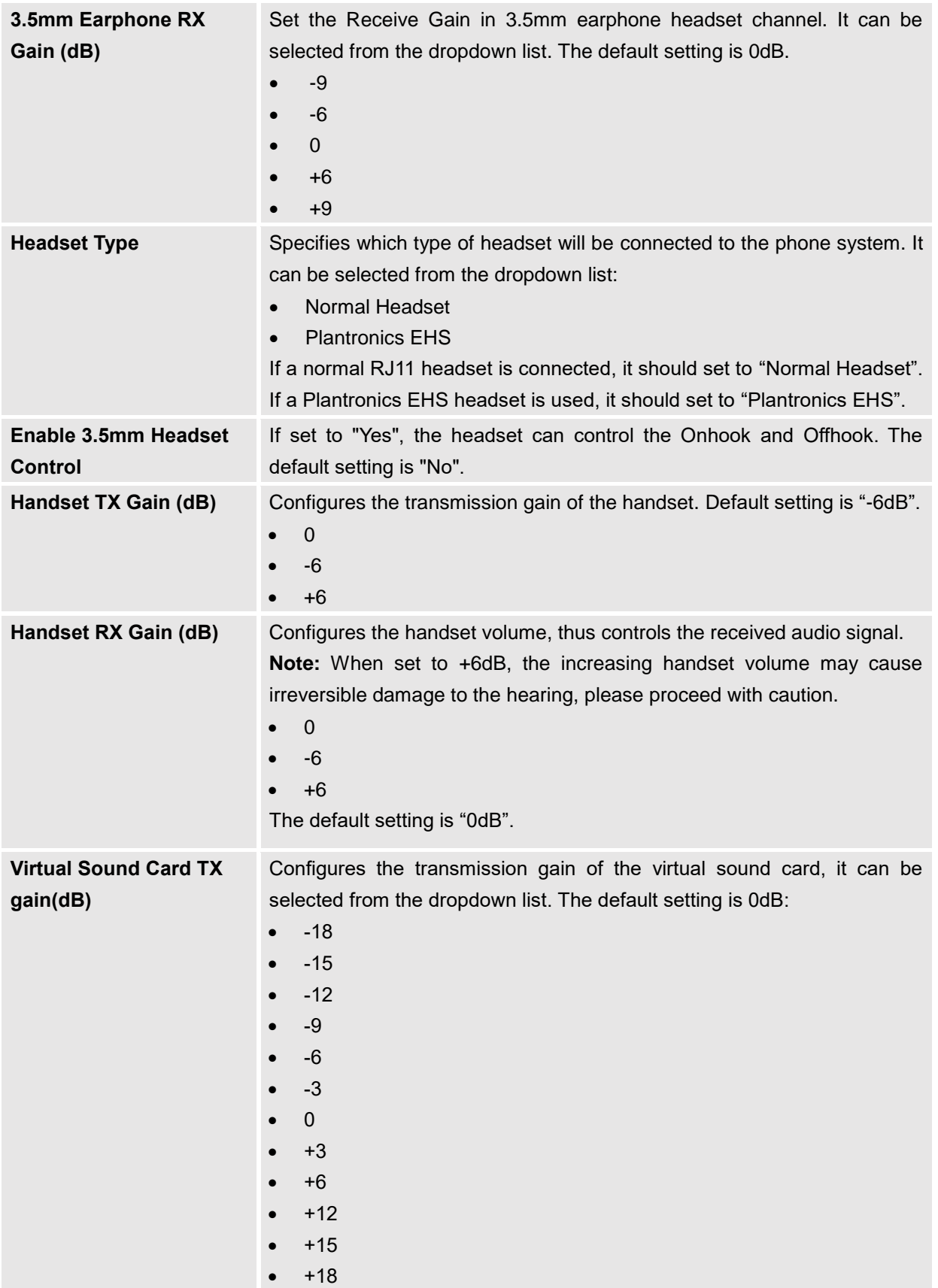

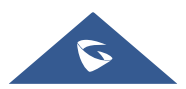

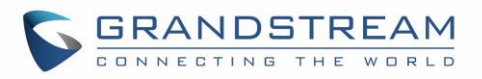

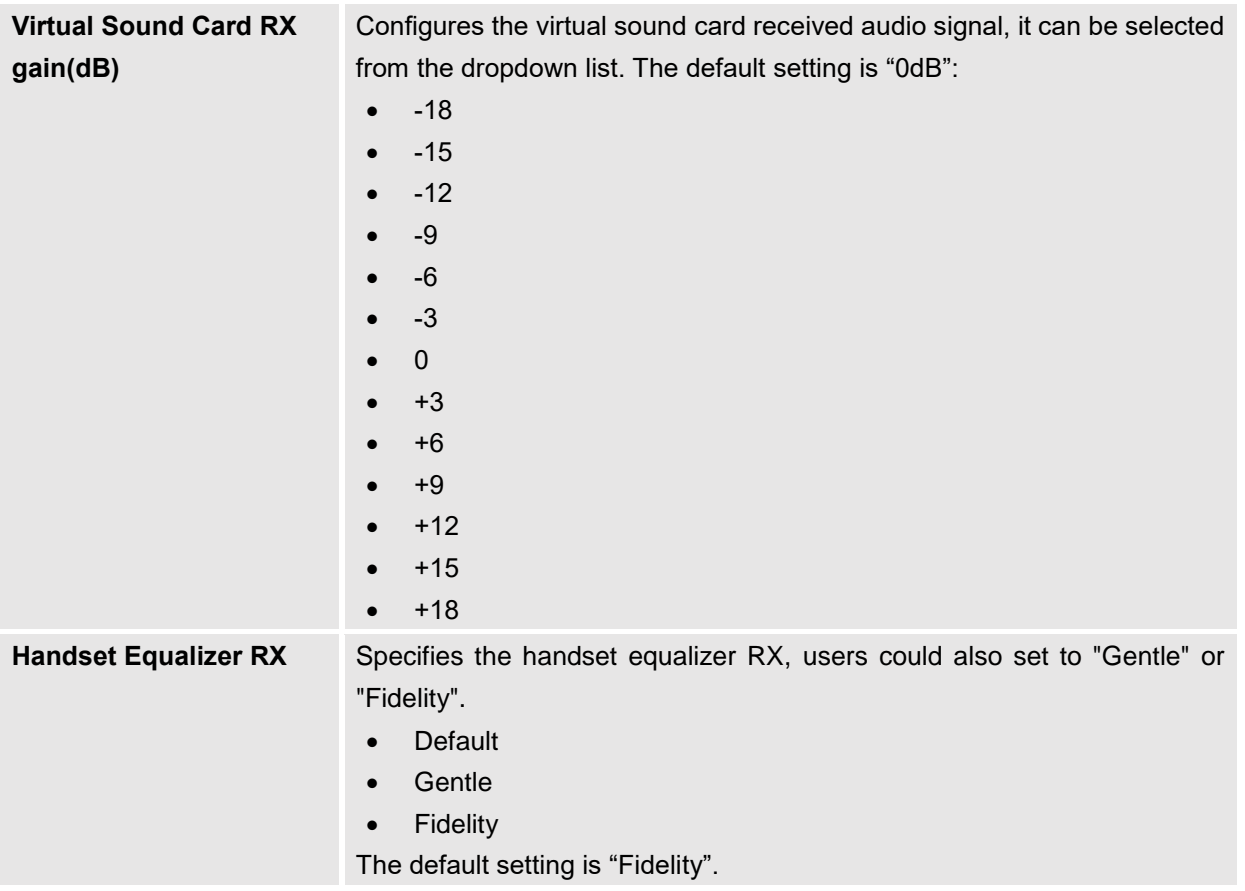

## **System Settings/TR-069**

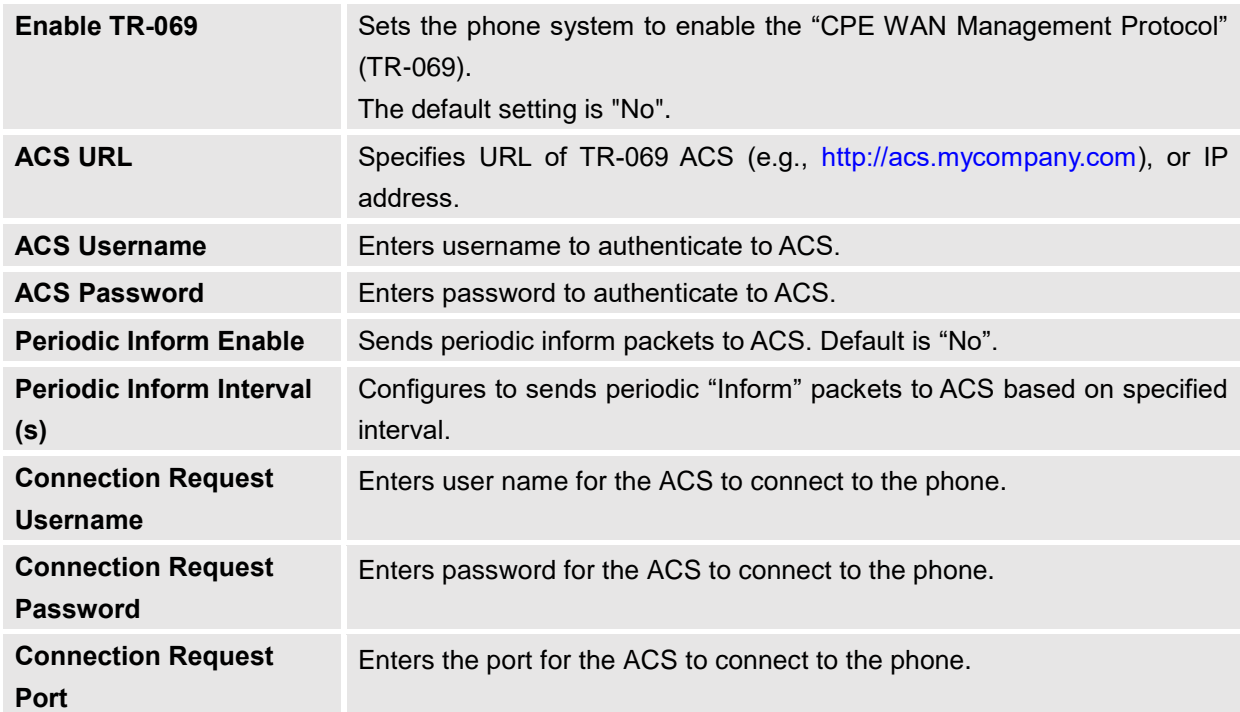

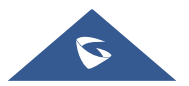

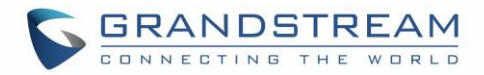

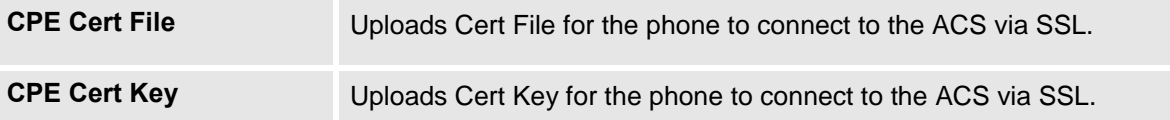

# **Maintenance Page Definitions**

#### **Maintenance/Upgrade**

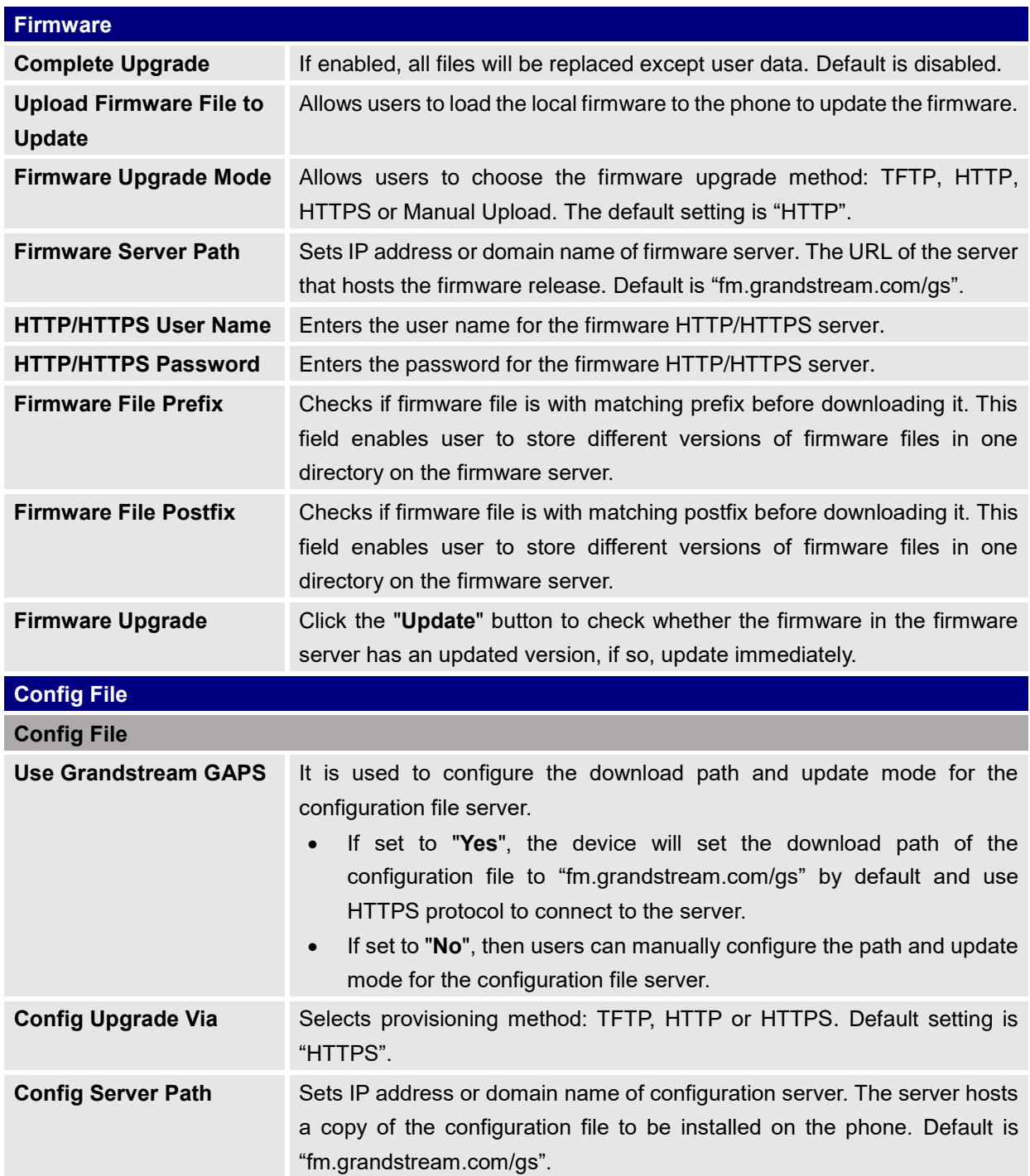

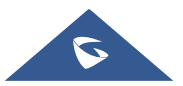
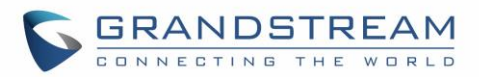

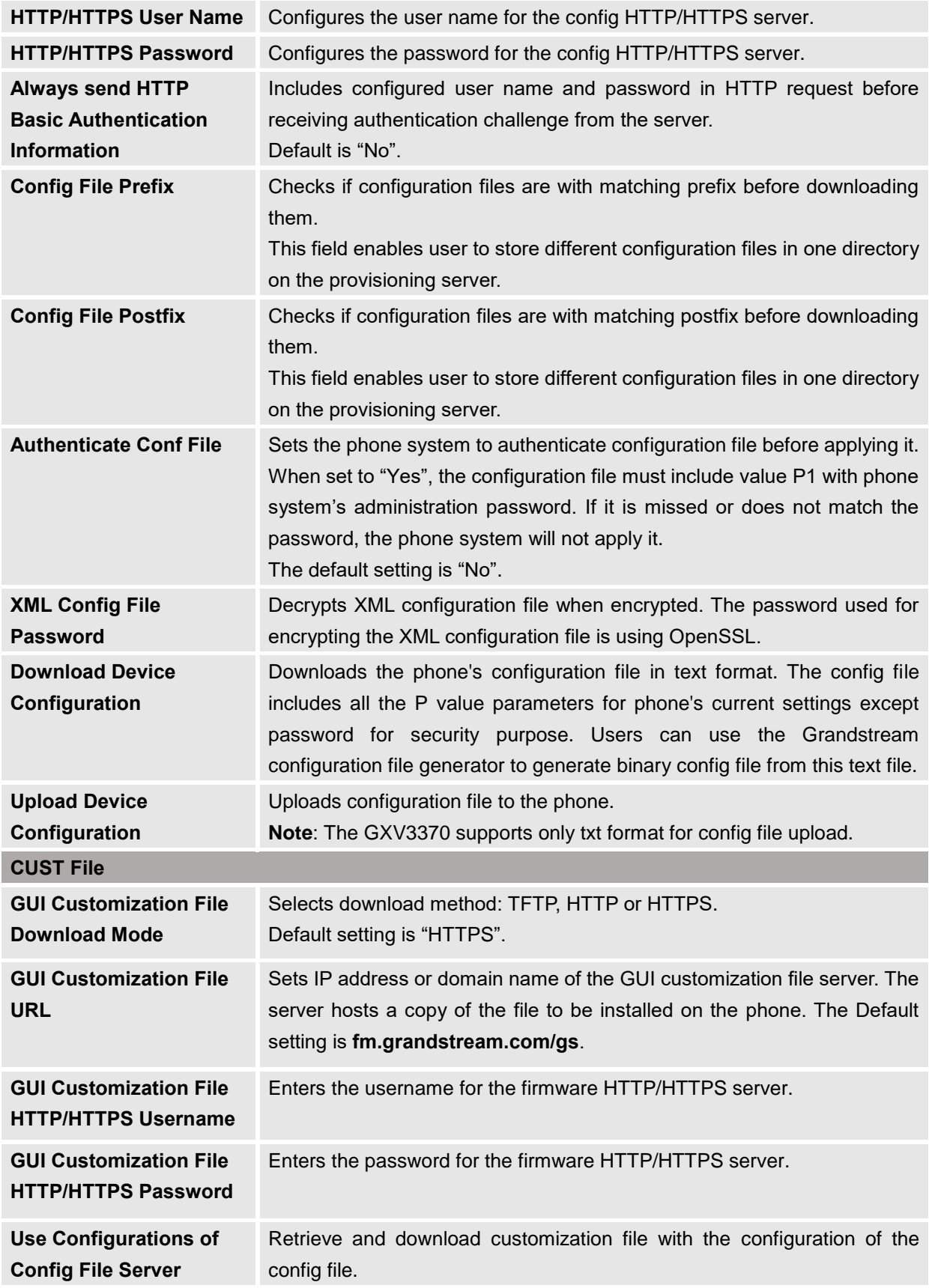

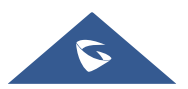

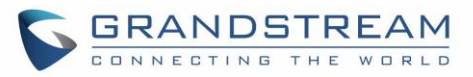

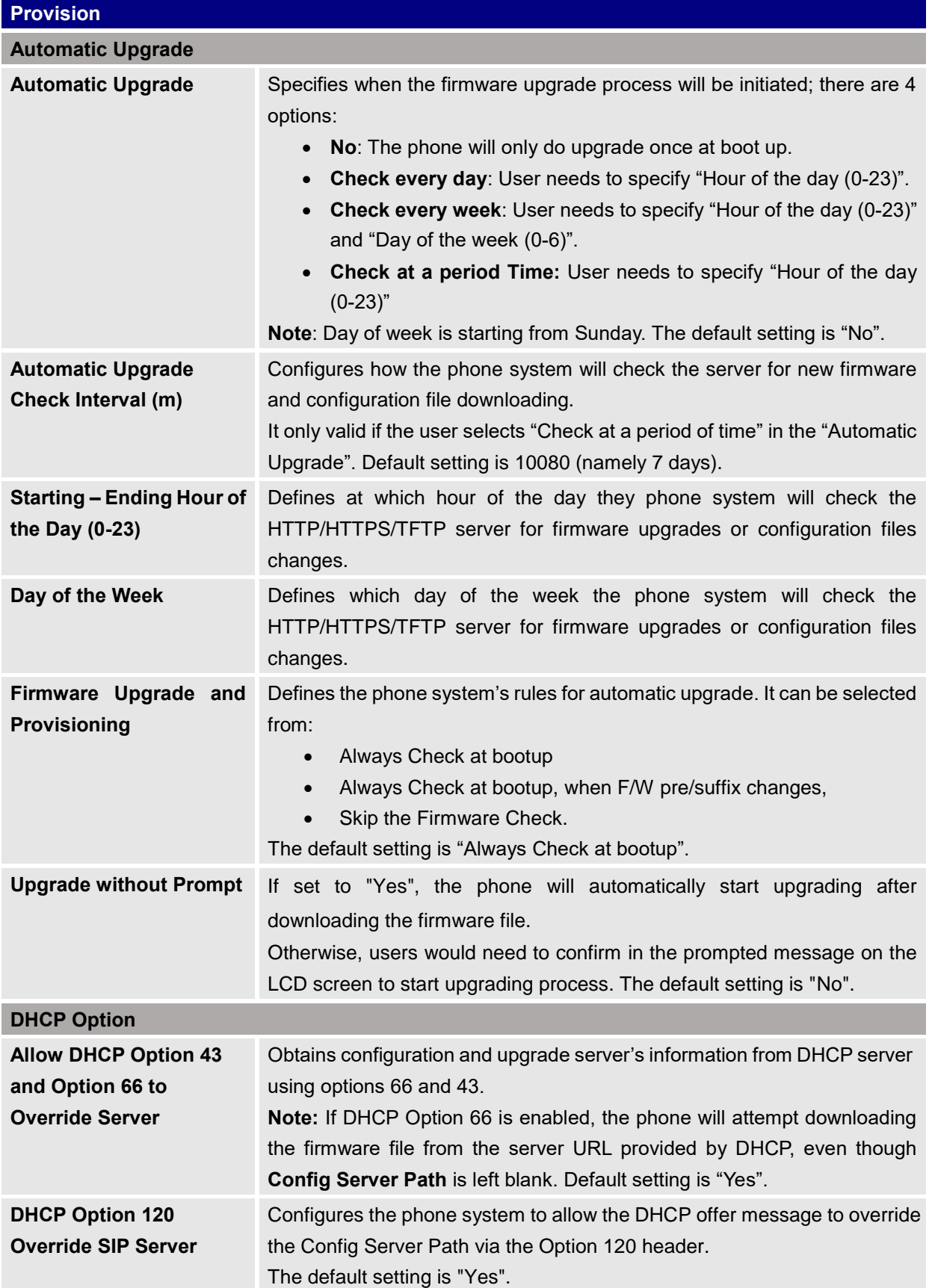

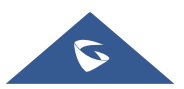

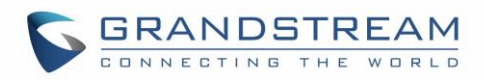

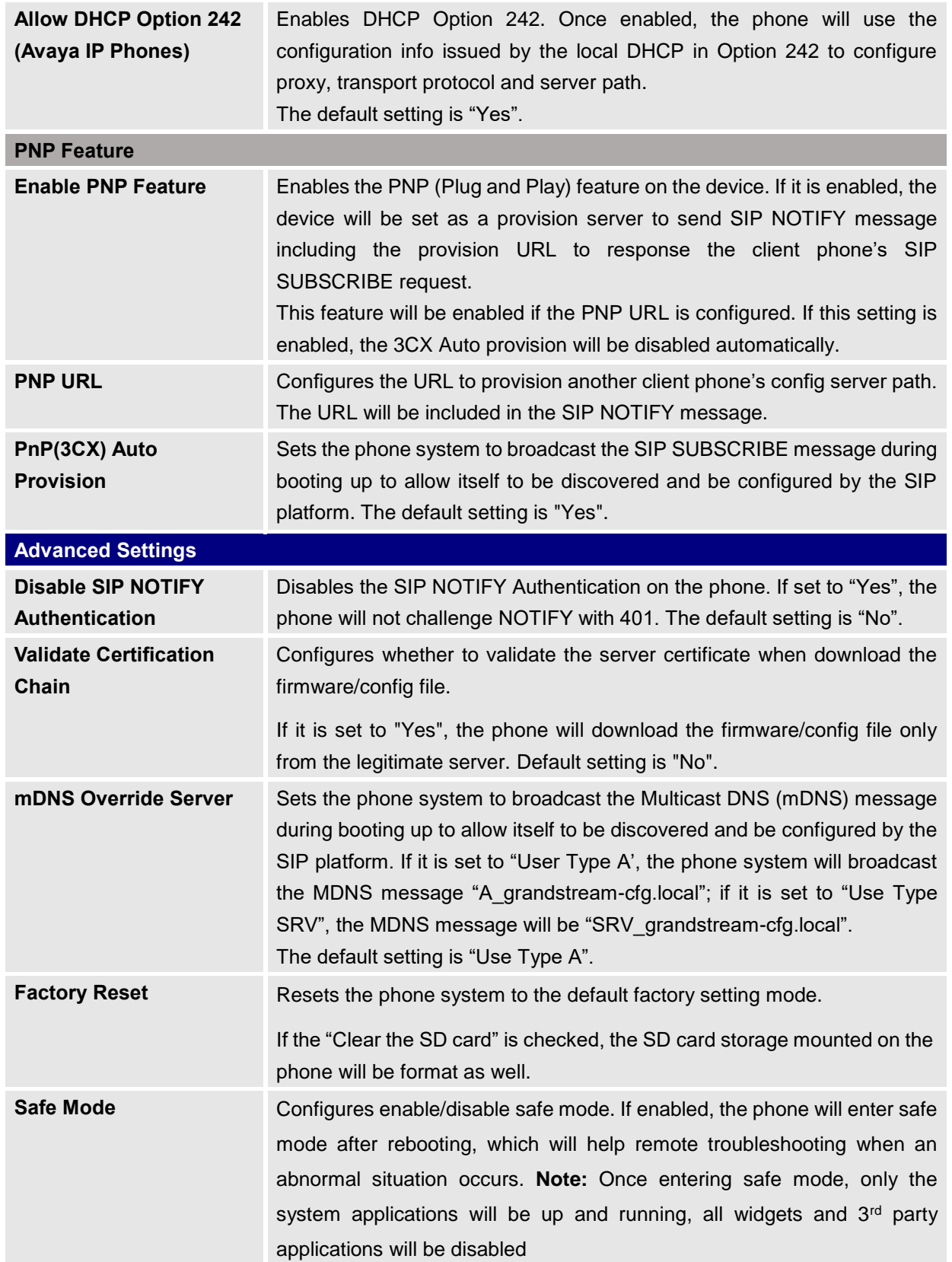

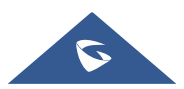

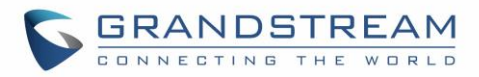

### **Maintenance/System Diagnosis**

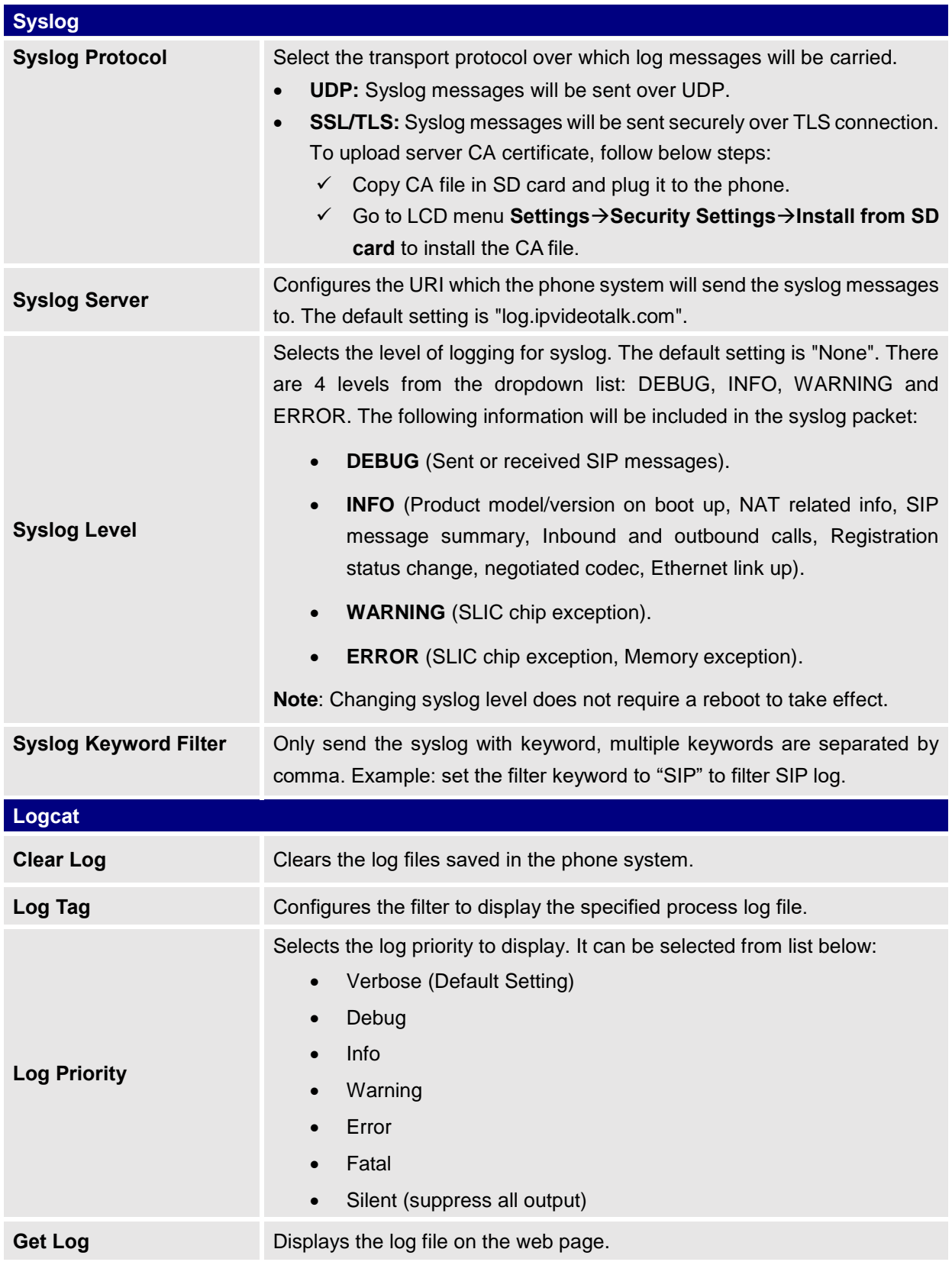

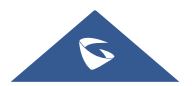

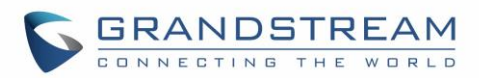

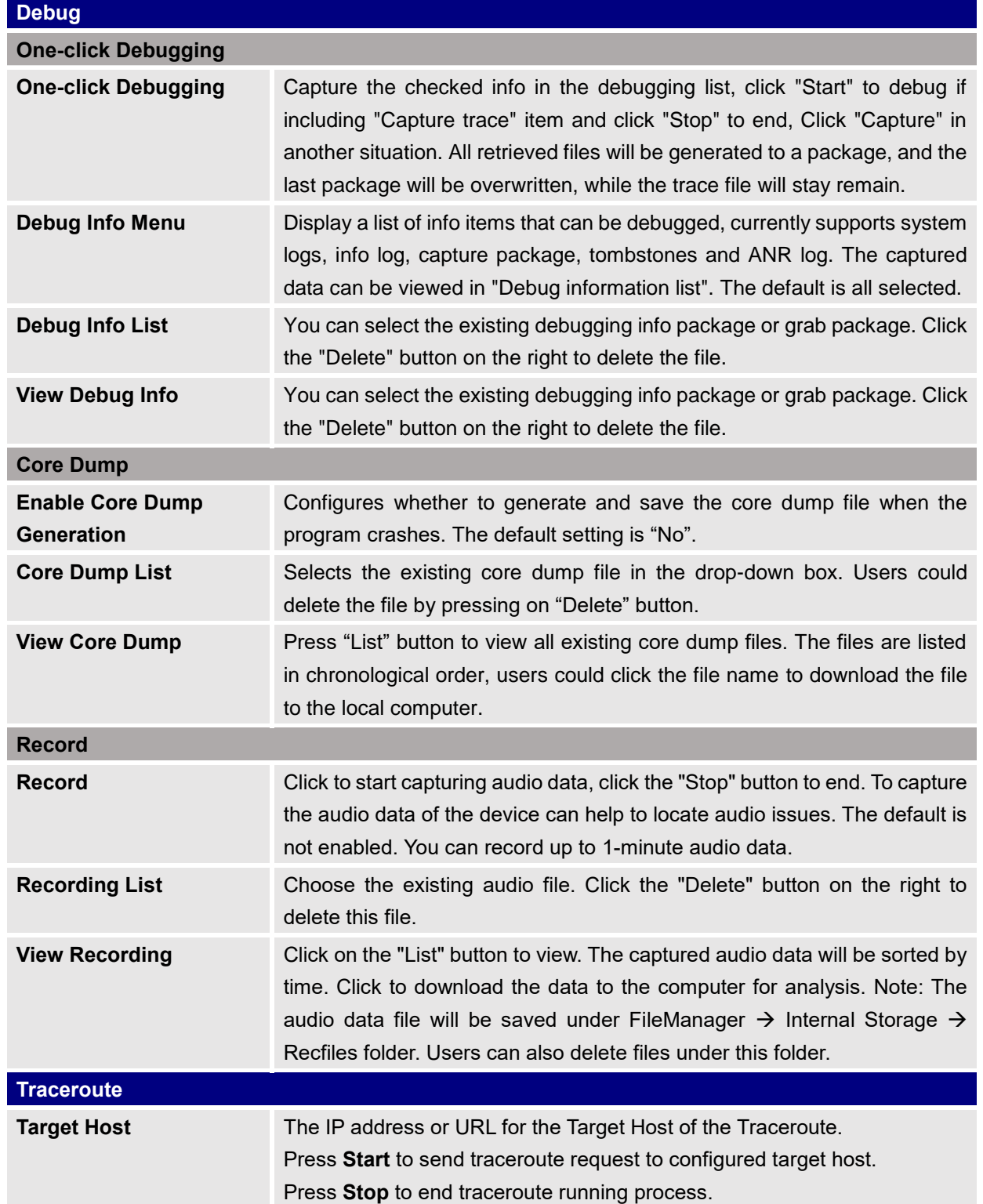

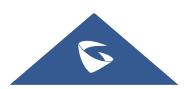

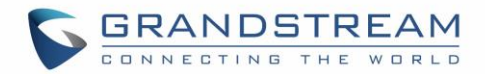

#### **Maintenance/Event Notification**

Set the URL for events on phone web GUI, and when the corresponding event occurs on the phone, the phone will send the configured URL to SIP server. The dynamic variables in the URL will be replaced by the actual values of the phone before sending to SIP server, in order to achieve the purpose of events notification. Here are the standards:

- 1. The IP address of the SIP server needs to be added at the beginning and separate the dynamic variables with a "/".
- 2. The dynamic variables need to have a "\$" at the beginning. For example: local=\$local
- 3. If users need to add multiple dynamic variables in the same event, users could use "&" to connect with different dynamic variables. For example: 192.168.40.207/mac=\$mac&local=\$local
- 4. When the corresponding event occurs on the phone, the phone will send the MAC address and phone number to server address 192.168.40.207.

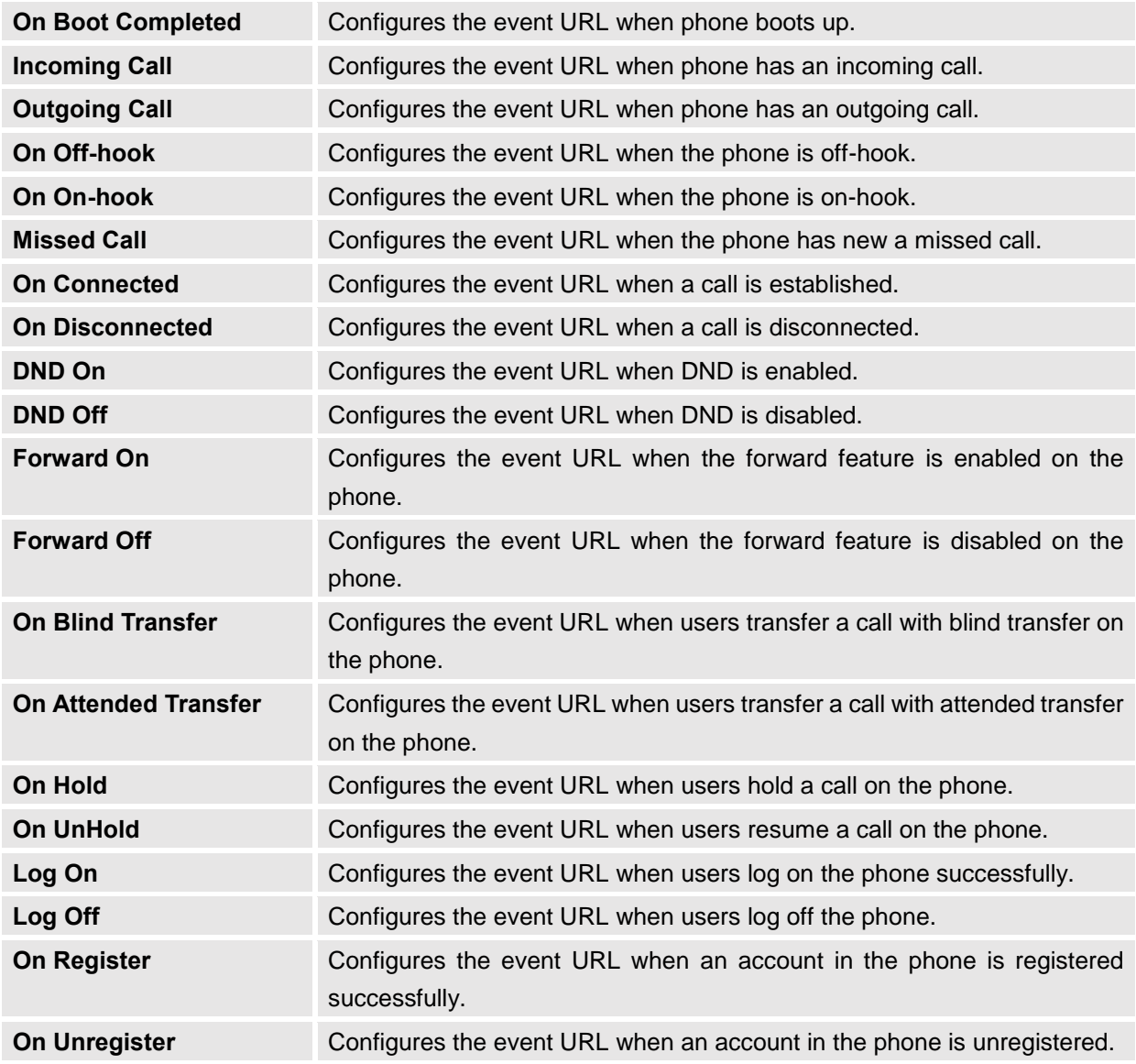

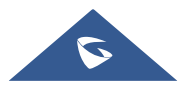

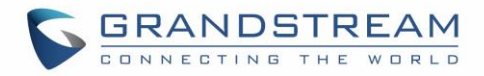

# **Application Page Definitions**

### **System Application/MPK Settings**

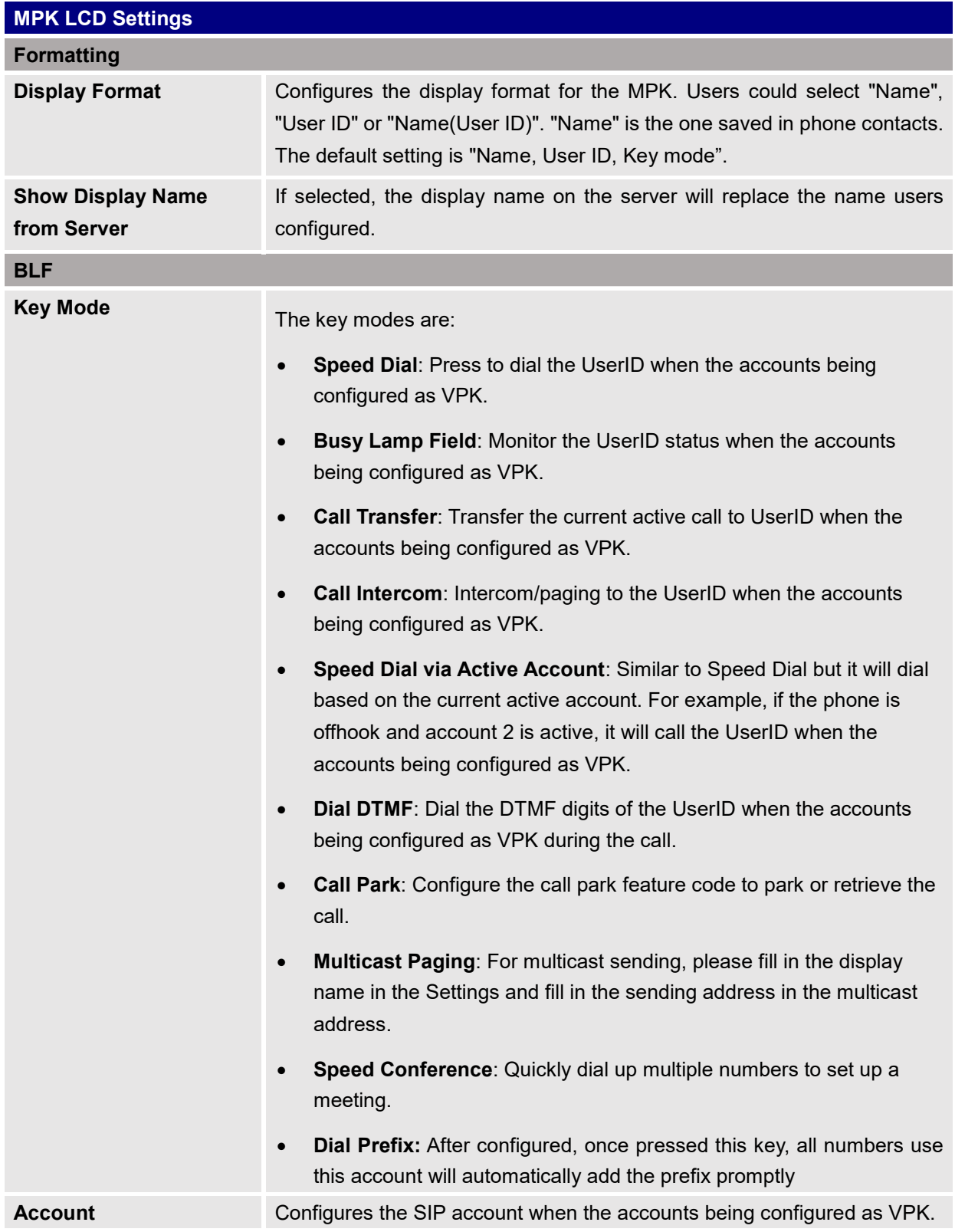

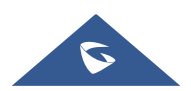

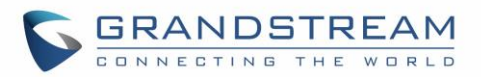

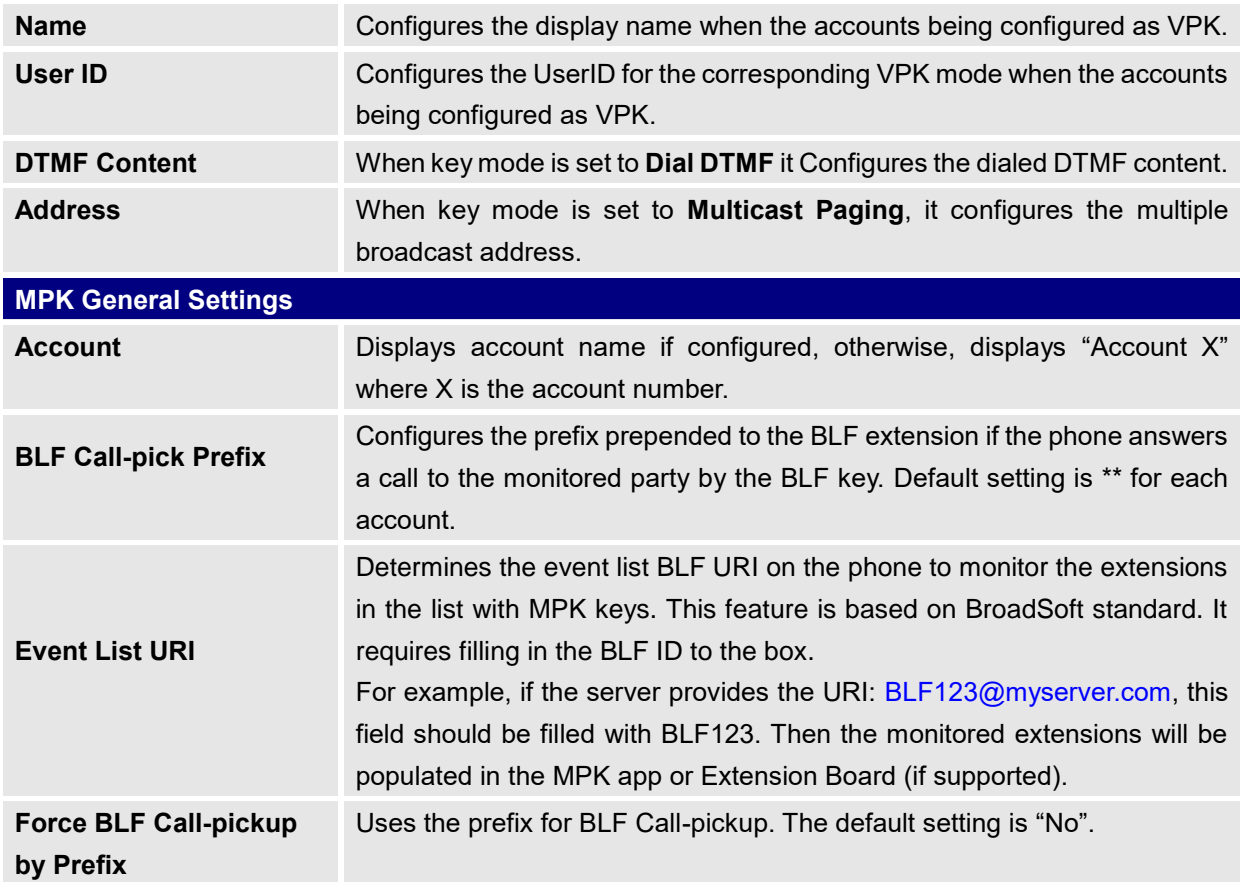

#### **System Application/Contacts**

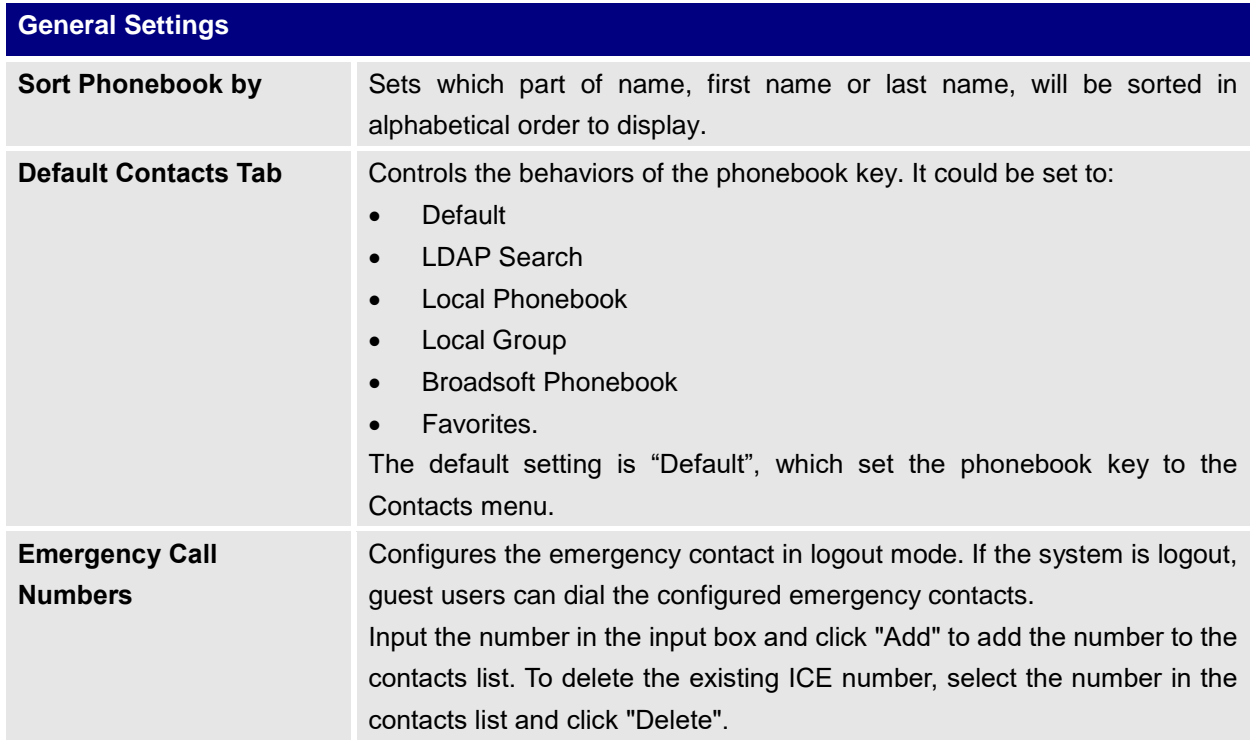

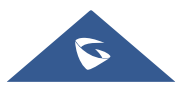

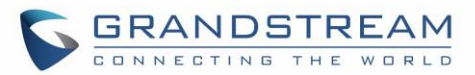

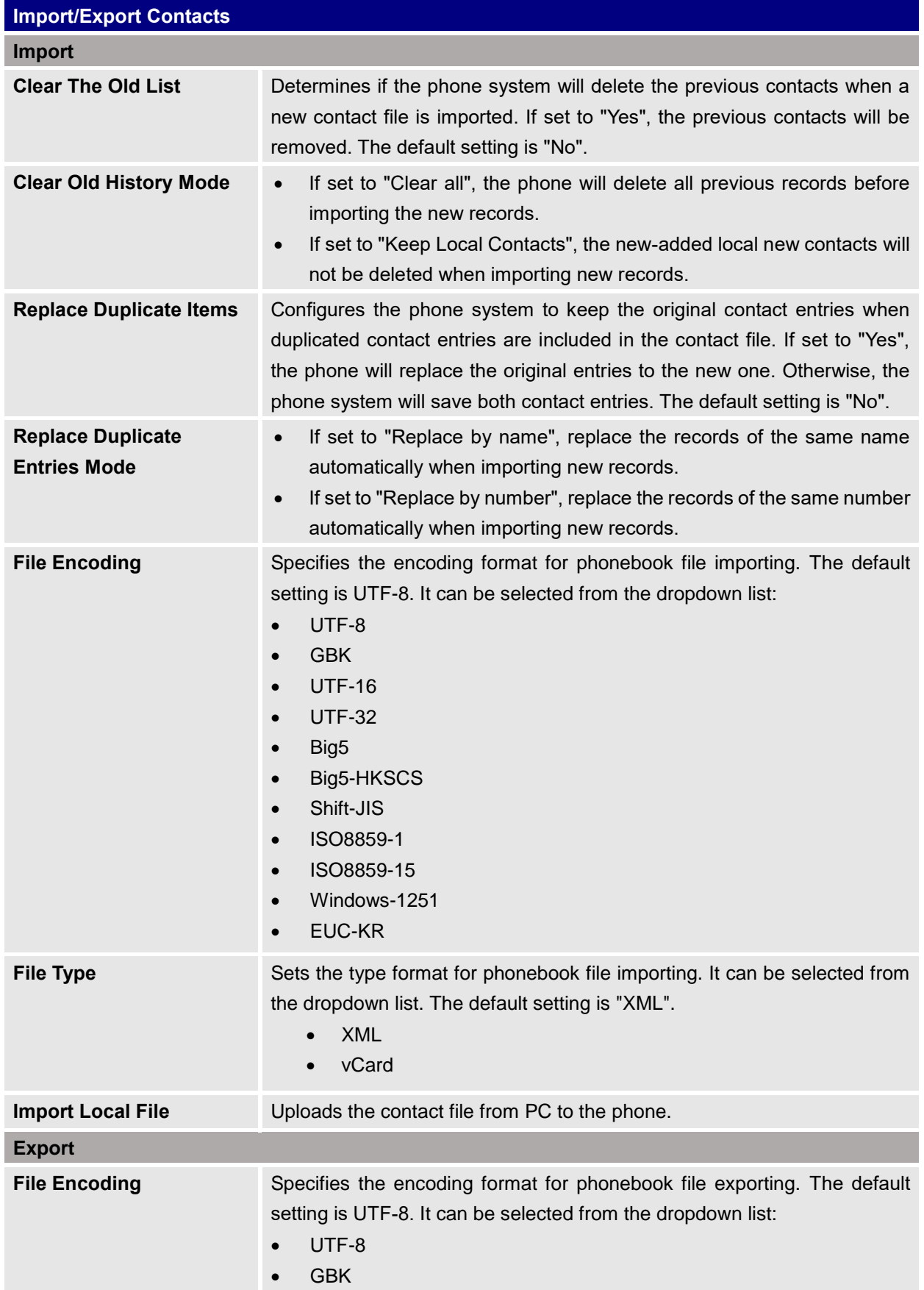

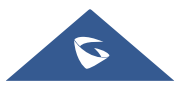

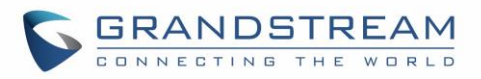

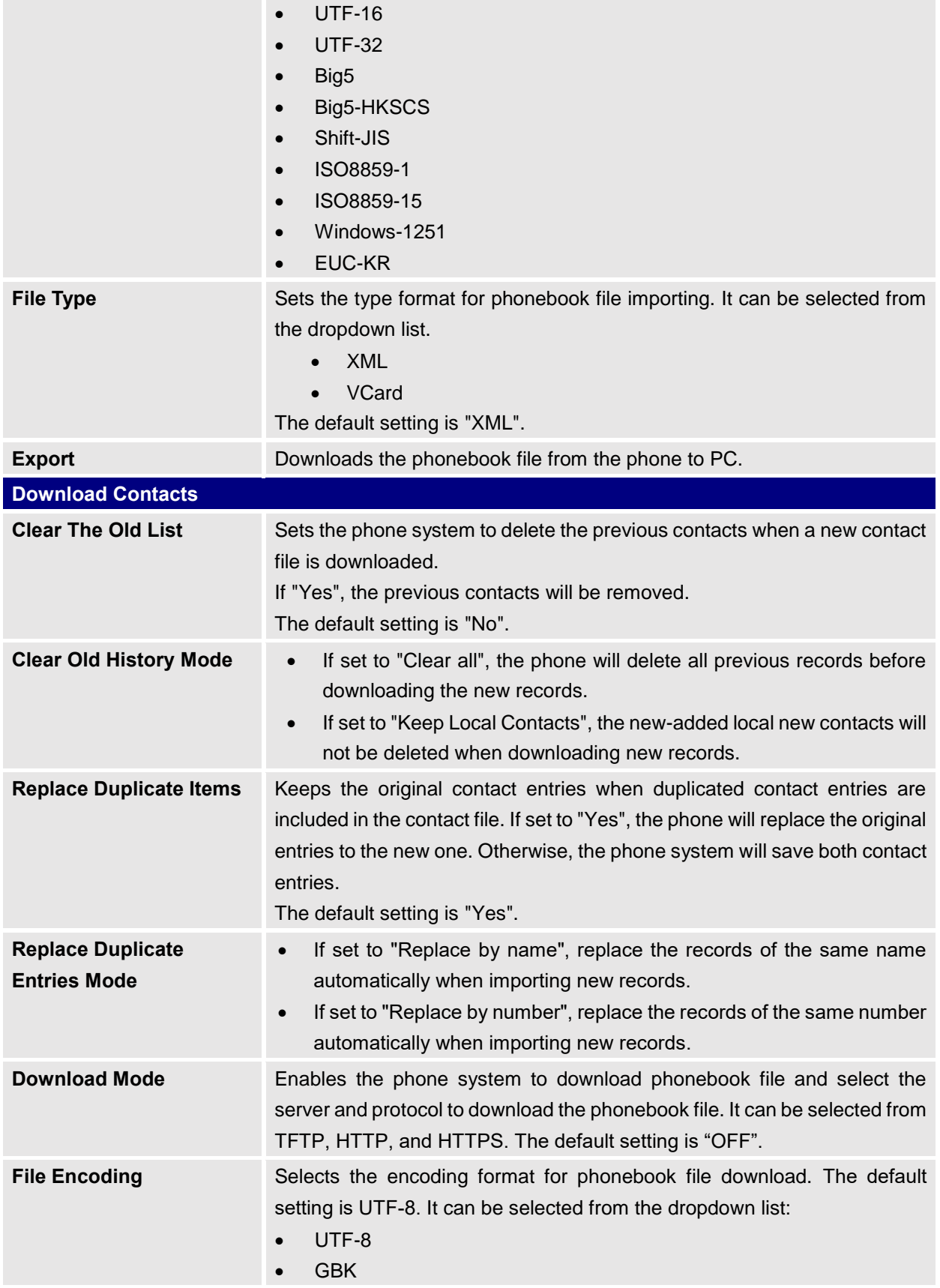

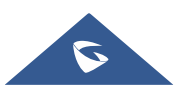

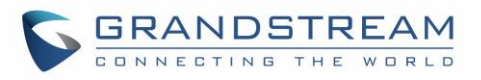

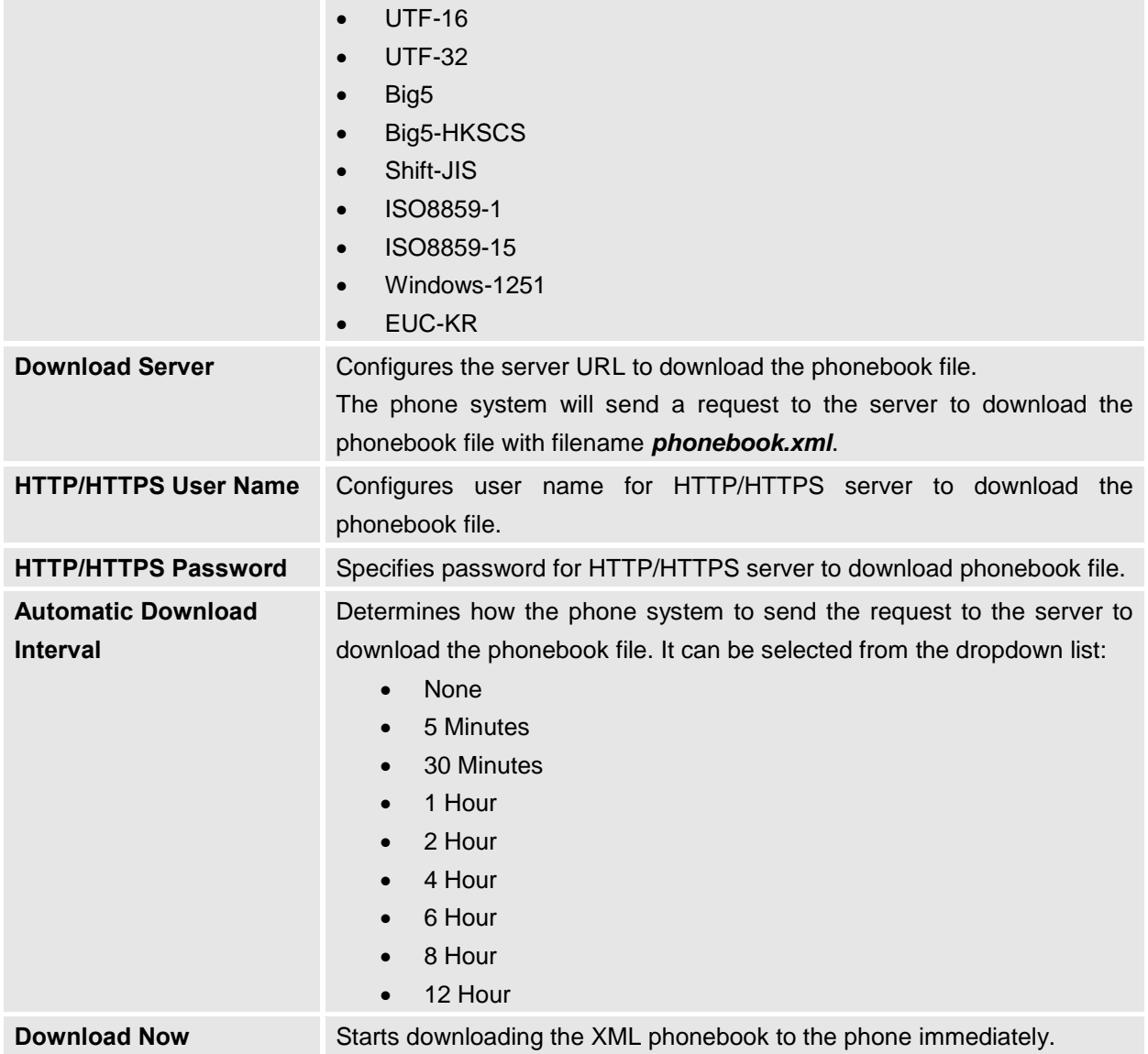

### **System Application/LDAP Book**

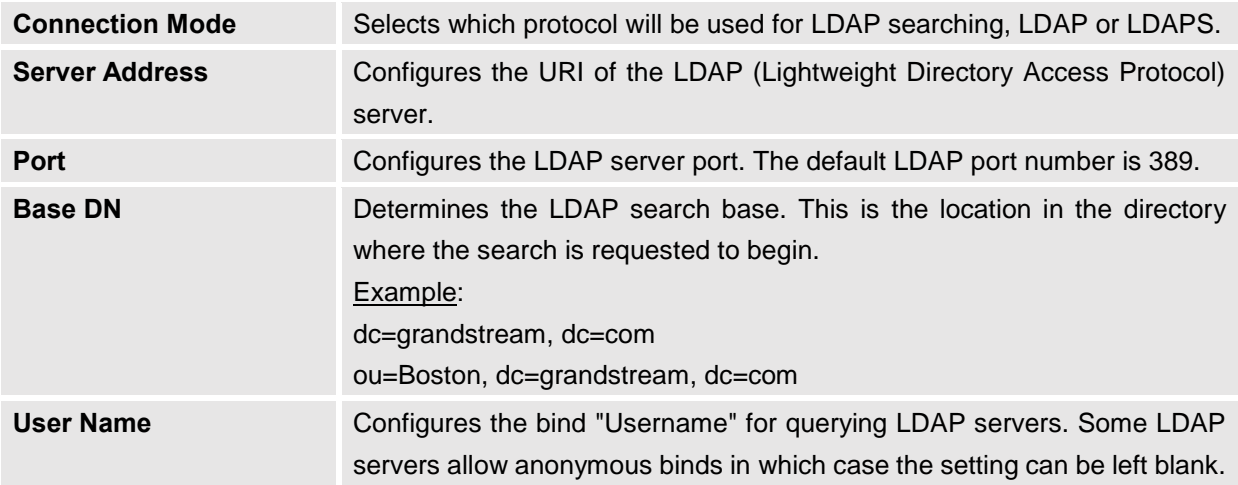

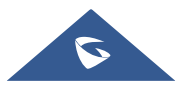

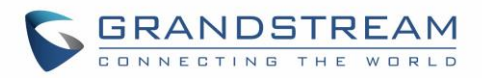

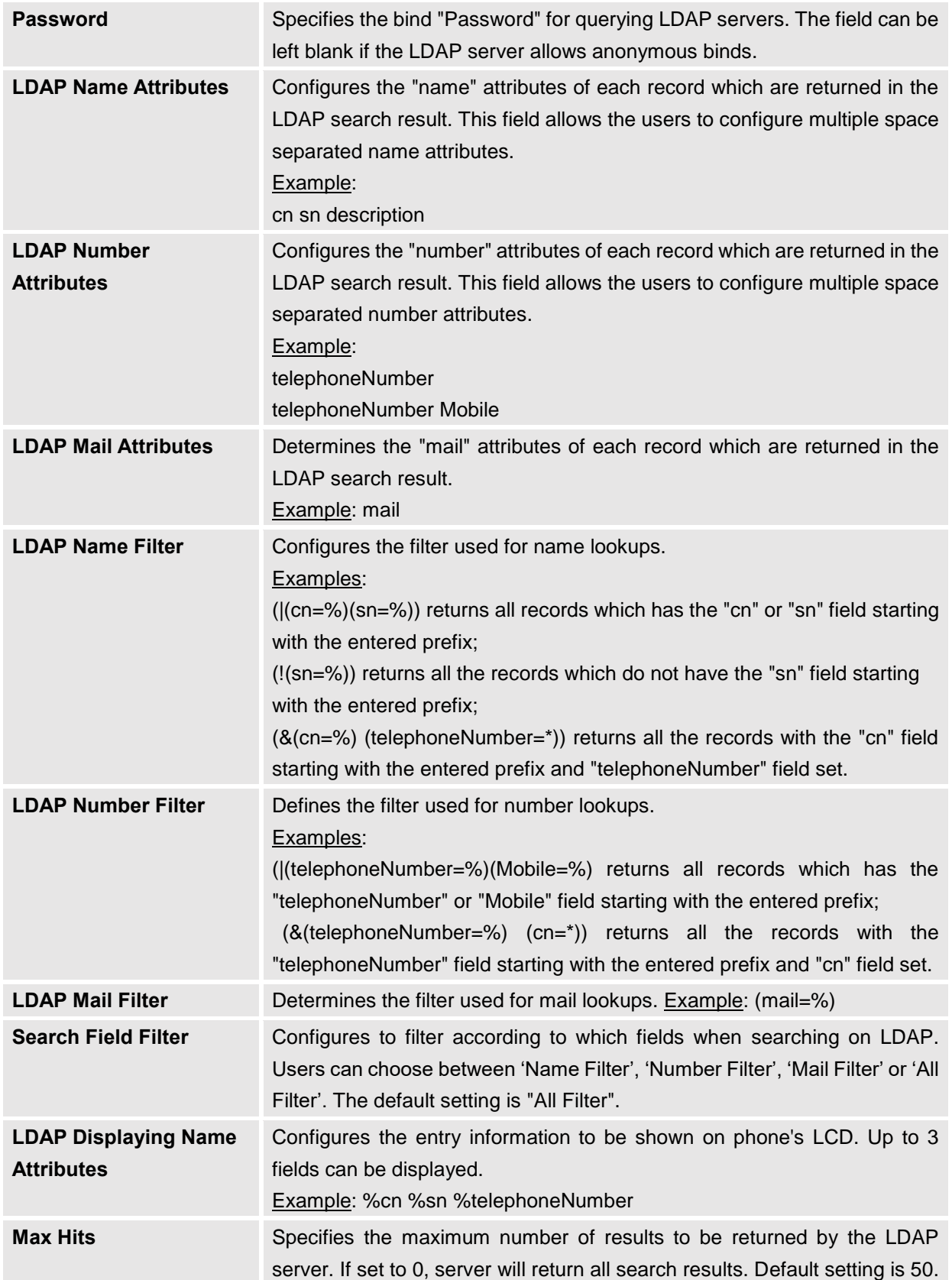

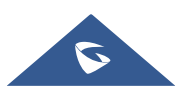

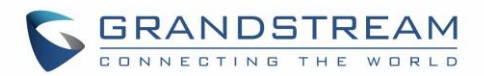

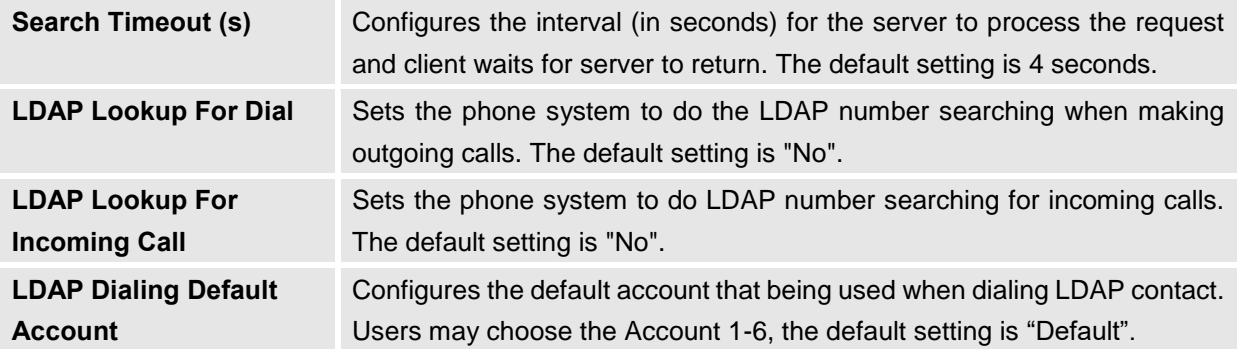

### **System Application/Recording**

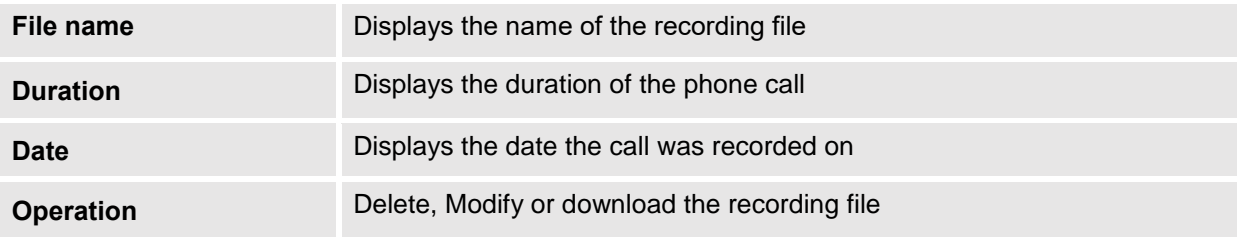

# **Value-added Service Page Definitions**

### **Value-added Service/Value-added Service (0/10)**

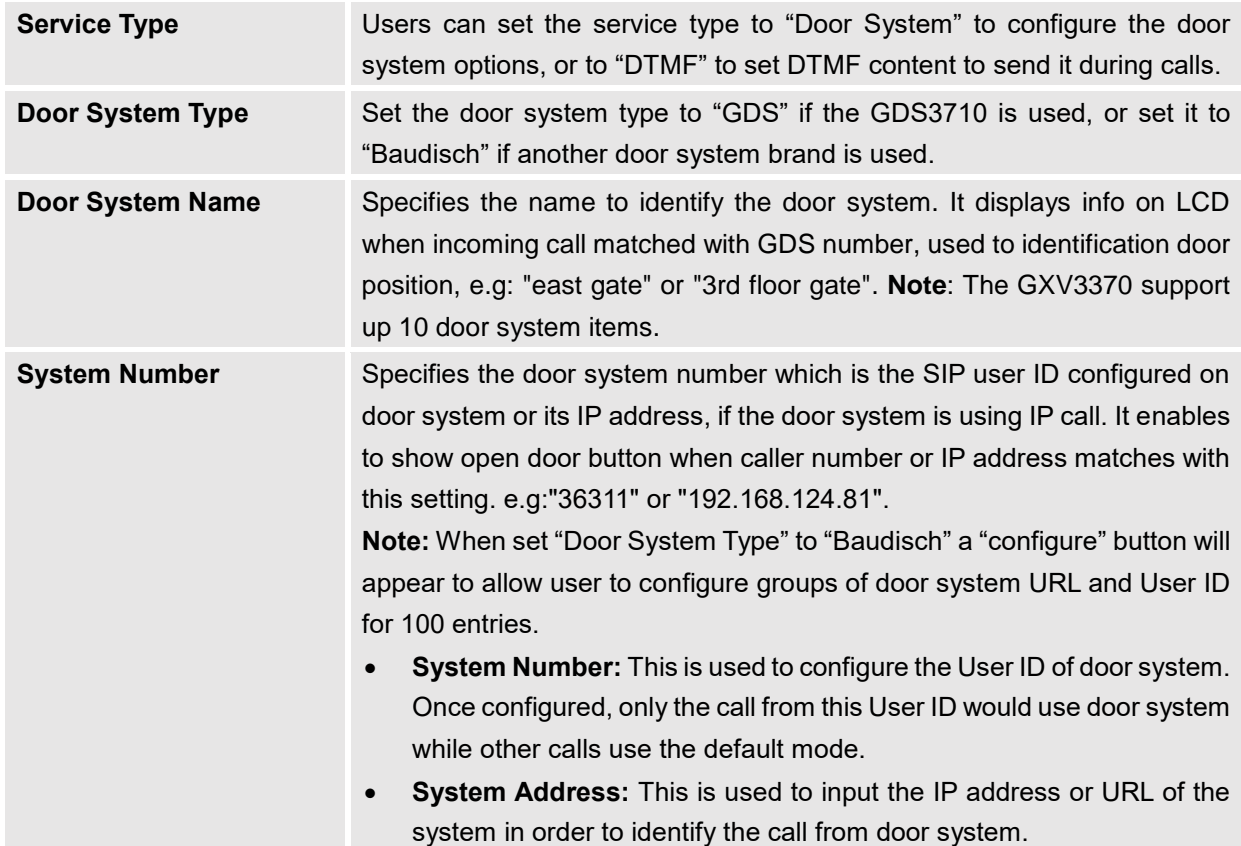

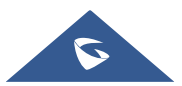

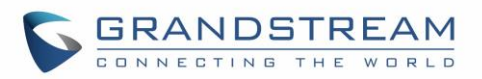

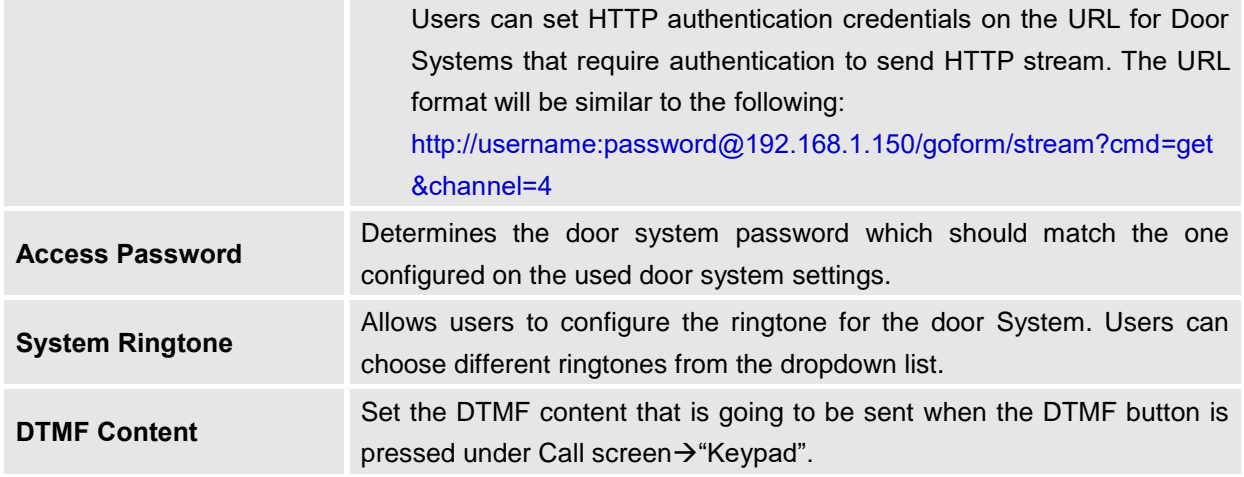

### **Value-added Service/Broadsoft Settings**

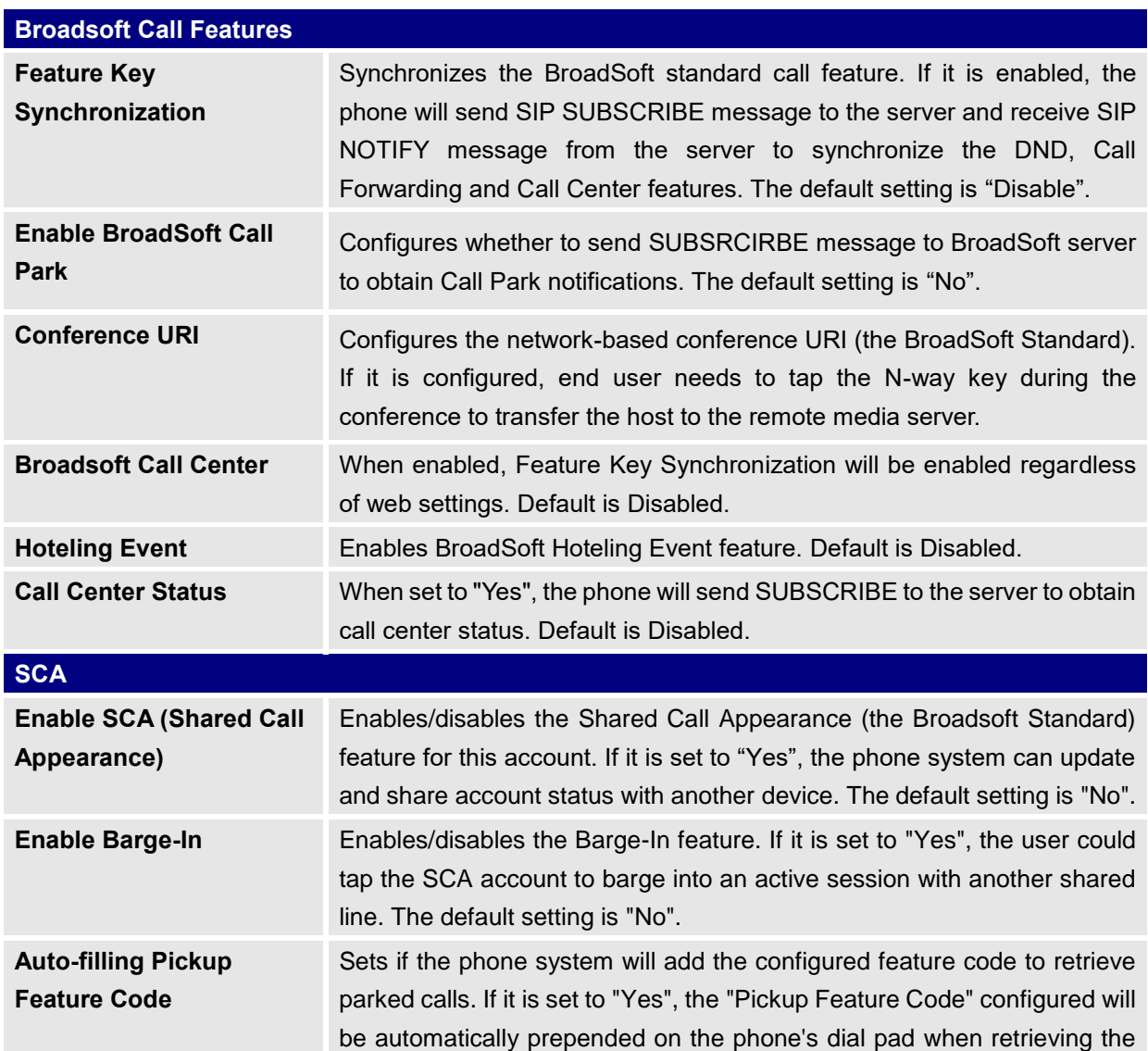

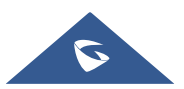

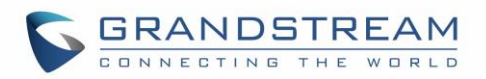

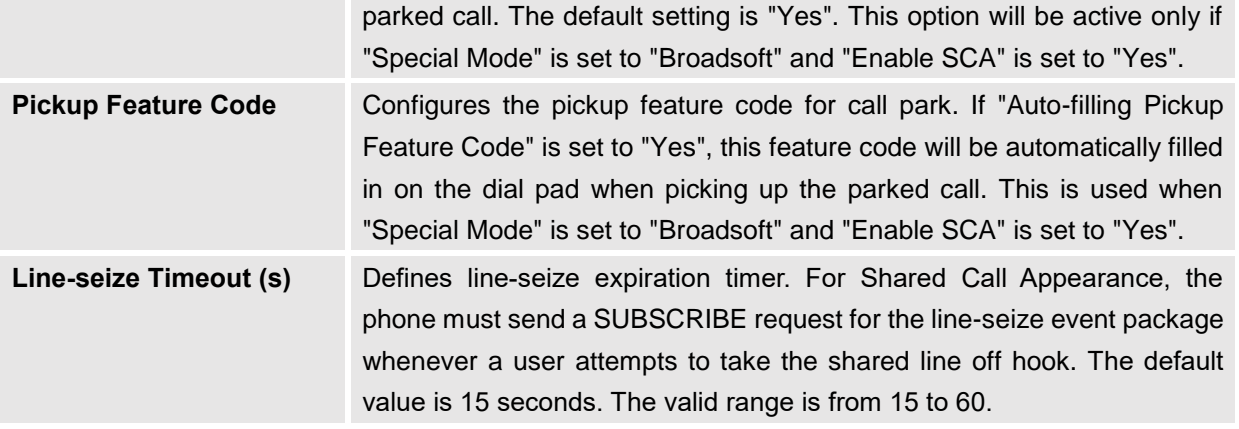

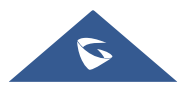

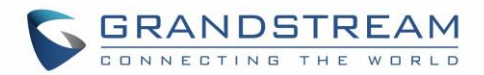

# **UPGRADING AND PROVISIONING**

The GXV3370 can be upgraded via TFTP/HTTP/HTTPS by configuring the URL/IP Address for the TFTP/HTTP/HTTPS server and selecting a download method. Configure a valid URL for TFTP, HTTP or HTTPS; the server name can be FQDN or IP address.

#### **Examples of valid URLs:**

[firmware.grandstream.com/BETA](http://firmware.grandstream.com/BETA) [fw.mycompany.com](http://fw.mycompany.com/)

### **Upgrade and Provisioning Configuration**

There are two ways to setup upgrade and provisioning on GXV3370. They are Keypad Menu and Web GUI.

#### • **Configure via keypad Menu**

In GXV3370 Settings, select **Advanced** → **System Updates**.

1. Press **Detect New Version** to initiate upgrade process.

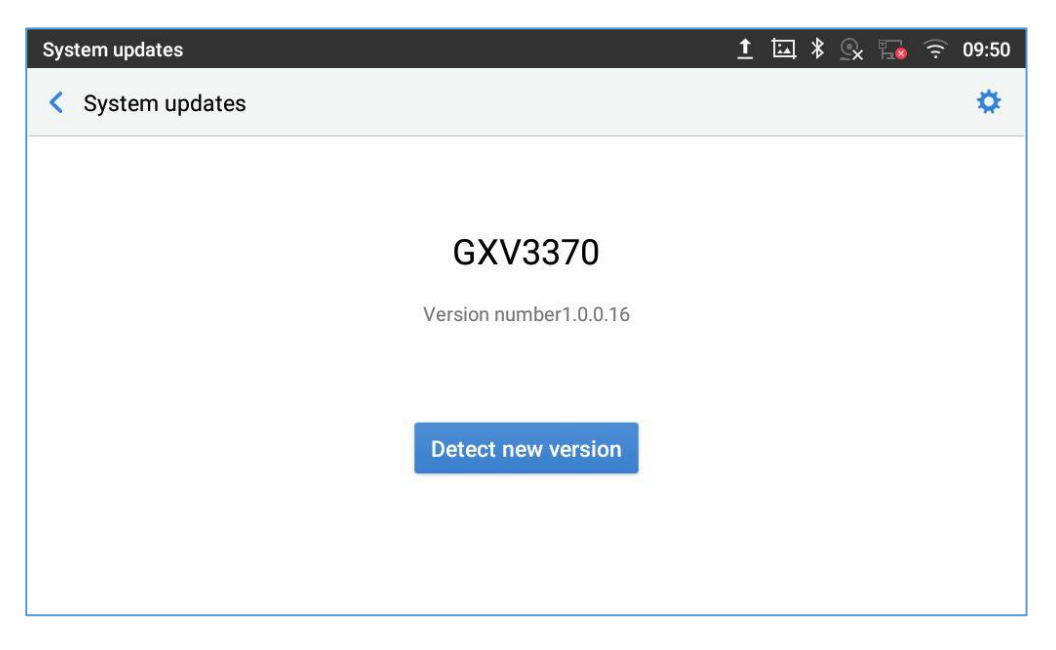

**Figure 7: GXV3370 Upgrade – Detect New Version**

2. Press settings icon  $\circledast$  to configure upgrade settings. Users may then select the upgrade mode and enter the IP address or FQDN for the Firmware server and the Config server. After making the changes, tap **Save** button to save the change. Then reboot the phone or go back and press **Detect New Version**.

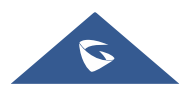

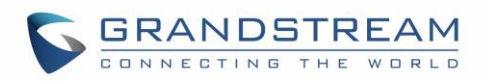

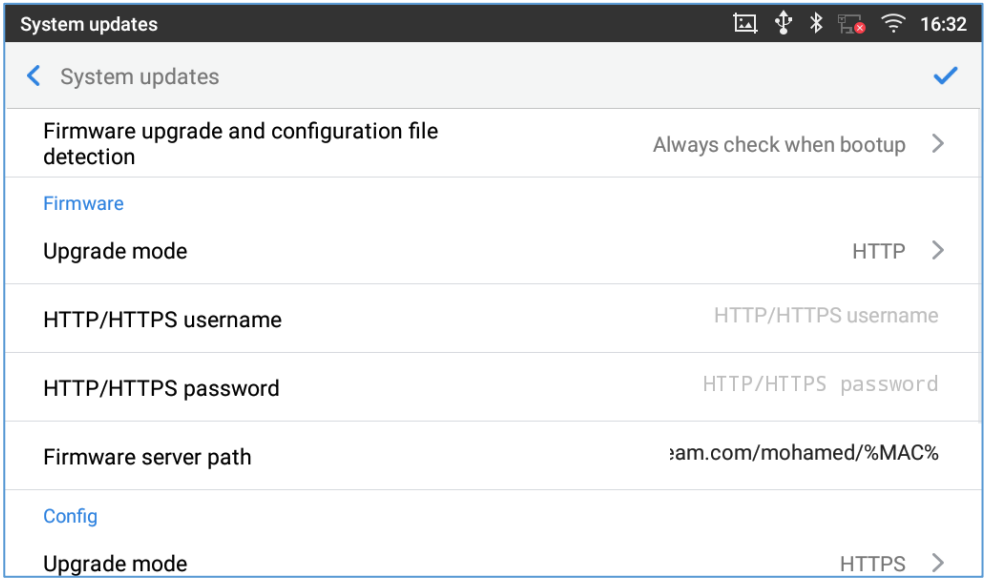

**Figure 8: GXV3370 Upgrade Configuration via LCD**

#### • **Configure via Web GUI**

Open a web browser on PC and enter the IP address for the GXV3370. Then login with the administrator username and password (that needs to be at least 6 characters). Go to **Maintenance** → **Upgrade**. In the Upgrade web page, enter the IP address or the FQDN for the upgrade server and choose to upgrade via TFTP, HTTP or HTTPS (The default setting is HTTPS). Save and apply the changes, press **Upgrade**  button or reboot the phone to initiate firmware upgrade process.

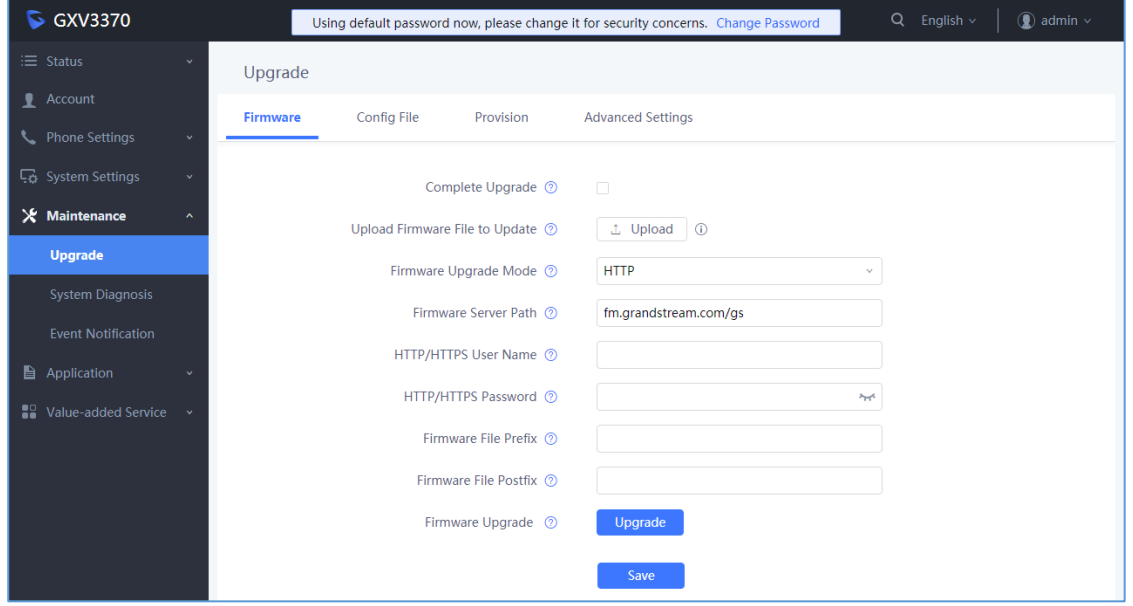

**Figure 9: GXV3370 Upgrade Configuration via Web GUI**

**A** Note: Please do not power off or unplug the GXV3370 when the upgrading process is on.

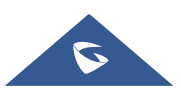

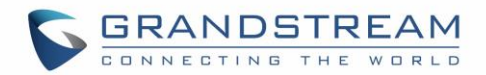

### **Upload Firmware Locally**

If there is no HTTP/TFTP server, users could also upload the firmware to the GXV3370 directly via Web GUI. Please follow the steps below to upload firmware to GXV3370 locally.

1. Download the latest GXV3370 firmware file from the following link and save it in your PC.

<http://www.grandstream.com/support/firmware>

- 2. Log in the Web GUI as administrator in the PC.
- 3. Go to Web GUI→**Maintenance**→**Upgrade**.
- 4. Click the "Upload" button, a window will be prompted to select firmware file to upload.
- 5. Select the firmware file from your PC. Then uploading progress will show at the button where it was "Upload" in the above step.
- 6. When uploading is done, users can see the upgrading process starts on the GXV3370 LCD.
- 7. The phone will reboot again with the new firmware version upgraded.

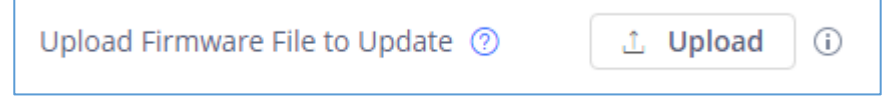

#### **Figure 10: Upload Firmware File to Update**

### **Upgrade via SD Card**

For users that could not use remote upgrade or could not access the phone's Web GUI to upload firmware, upgrading via external SD card is an alternative. Follow the steps below to upgrade GXV3370 via SD card.

- 1. Download the firmware file to PC and save it in SD card.
- 2. Insert the SD card to GXV3370.
- 3. Power cycle the GXV3370.
- 4. Wait for the LED in the upper right of the phone to light up in Green, then about 2 seconds later press

the both keys  $\Phi^-$  (the first LCD key from the left : Volume Down) and  $\hat{\mathbf{w}}$  (the third LCD key from the left : Home) at the same time, it will go into the upgrading process.

- 5. The GXV3370 will start upgrading and display the upgrading process in the screen.
- 6. Wait until the upgrading is done.
- 7. The GXV3370 will reboot itself.
- 8. Check the firmware status and remove the SD card.

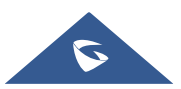

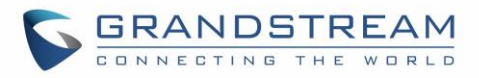

**Note:** Upgrading via USB storage device is not supported on the GXV3370.

### **No Local Firmware Servers**

Service providers should maintain their own firmware upgrade servers. For users who do not have a TFTP/HTTP/HTTPS server, some free Windows version TFTP servers are available for download from: <http://www.solarwinds.com/free-tools/free-tftp-server> and [http://tftpd32.jounin.net/.](http://tftpd32.jounin.net/) Please check our web site at <http://www.grandstream.com/support/firmware> for latest firmware.

#### **Instructions for local firmware upgrade via TFTP:**

- 1. Unzip the firmware files and put all of them in the root directory of the TFTP server;
- 2. Connect the PC running the TFTP server and the GXV3370 device to the same LAN segment;
- 3. Launch the TFTP server and go to the File menu→Configure→Security to change the TFTP server's default setting from "Receive Only" to "Transmit Only" for the firmware upgrade;
- 4. Start the TFTP server and configure the TFTP server in the phone's web configuration interface;
- 5. Configure the Firmware Server Path to the IP address of the PC;
- 6. Update the changes and reboot the GXV3370.

End users can also choose to download a free HTTP server from <http://httpd.apache.org/> or use Microsoft IIS web server.

### **Provisioning and Configuration File Download**

Grandstream SIP Devices can be configured via the Web Interface as well as via a Configuration File (binary or XML) through TFTP or HTTP/HTTPS. The "Config Server Path" is the TFTP, HTTP or HTTPS server path for the configuration file. It needs to be set to a valid URL, either in FQDN or IP address format. The "Config Server Path" can be the same or different from the "Firmware Server Path".

A configuration parameter is associated with each particular field in the web configuration page. A parameter consists of a Capital letter P and 2 to 3 (Could be extended to 4 in the future) digit numeric numbers. i.e., P2 is associated with the "Admin Password" in the Web GUI→**System Settings**→**Security Settings**→**User Info Management** page. For a detailed parameter list, please refer to the corresponding firmware release configuration template in the following link:

<http://www.grandstream.com/support/tools>

When the GXV3370 boots up, it will issue TFTP or HTTP request to download a configuration XML file named "cfgxxxxxxxxxxxx" followed by "cfgxxxxxxxxxxxx.xml", where "xxxxxxxxxxxx" is the MAC address of the phone, i.e., "cfg000b820102ab" and "cfg000b820102ab.xml". If downloading "cfgxxxxxxxxxxxx.xml" file is not successful, the provision program will download a generic cfg.xml file. The configuration file name should be in lower case letters.

For more details on XML provisioning, please refer to the following document: [http://www.grandstream.com/sites/default/files/Resources/gs\\_provisioning\\_guide.pdf](http://www.grandstream.com/sites/default/files/Resources/gs_provisioning_guide.pdf)

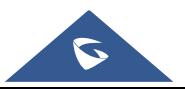

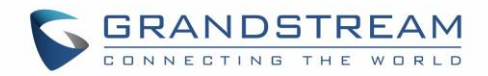

# **FACTORY RESET**

### **Restore to Factory Default via LCD Menu**

# **Warning**:

Restoring the Factory Default Settings will delete all configuration information on the phone. Please backup or print all the settings before you restore to the factory default settings. Grandstream is not responsible for restoring lost parameters and cannot connect your device to your VoIP service provider.

In order to restore the GXV3370 unit to factory reset via the LCD Menu, please, refer to the following steps:

- 1. On GXV3370 idle screen, go to **Settings** → **Advanced** → **System Security** → **Factory reset**.
- 2. In the new window, select "Clear the SD Card" if you would like to delete all the pictures, videos and other files from the SD card storage on the GXV3370.

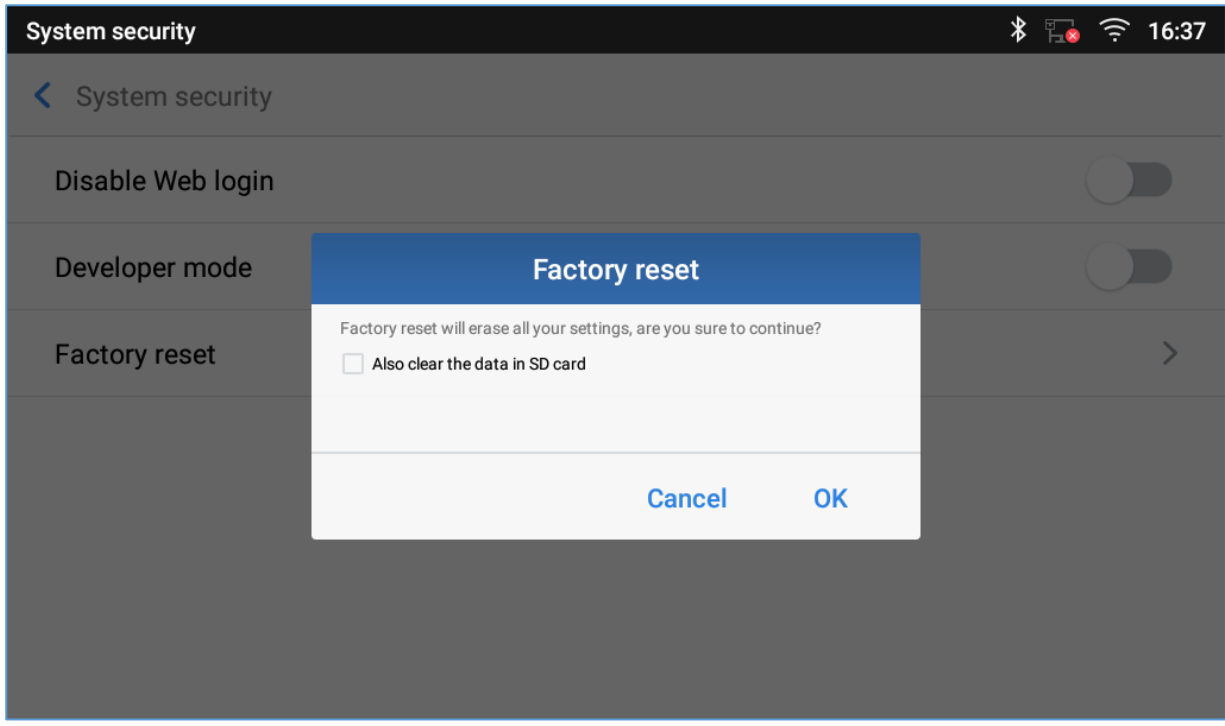

#### **Figure 11: GXV3370 LCD - Confirm Factory Reset**

3. Tap on **OK** to confirm.

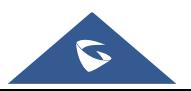

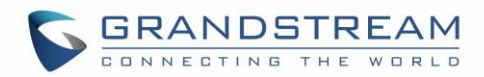

### **Restore to Factory Default via the Web GUI**

- 1. Login GXV3370 Web GUI and go to **Maintenance** → **Upgrade** and go **More** tab;
- 2. At the bottom of the page, click on the **Reset** button for Factory reset.

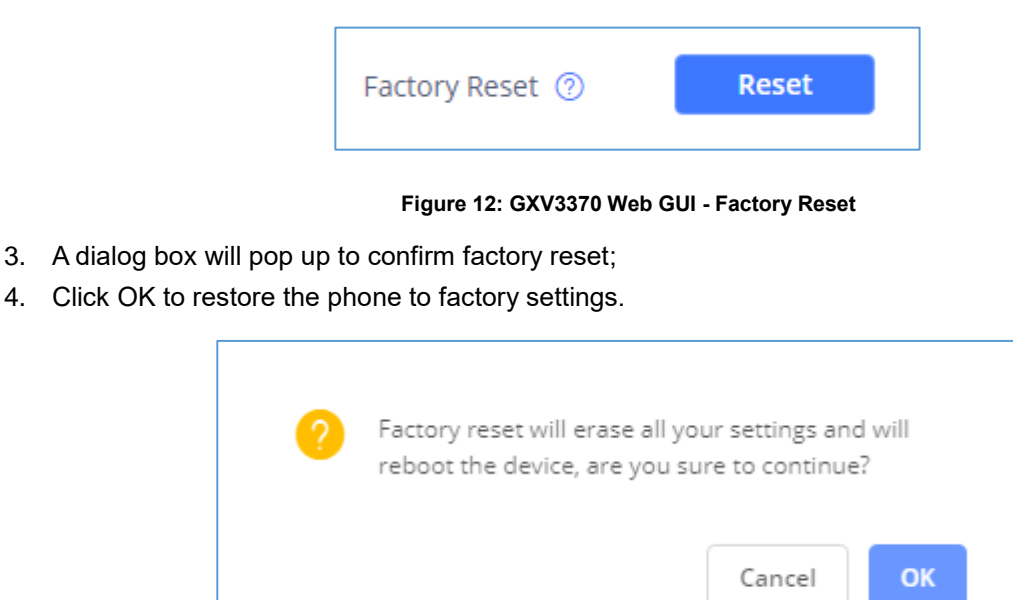

**Figure 13: GXV3370 Web GUI - Confirm Factory Reset**

### **Restore to Factory Default via Hard Keys**

For users that could not restore the GXV3370 to factory reset via LCD Menu or the Web GUI, restoring the unit via Hard keys is an alternative. Please, follow the steps below to restore the GXV3370 via Hard Keys:

- 1. Power cycle the GXV3370.
- 2. Wait for the LED in the upper right of the phone to light up in Green, then about 2 seconds, press the both keys  $\overline{\Box^{n}}$  (the second LCD key from the left: Volume Up) and  $\overline{\Xi}$  (the 4th LCD key from the left : Menu) at the same time, it will go into the factory reset process.
- 3. The LCD screen will display "Factory reset, please wait".
- 4. The GXV3370 will reboot with factory default settings.

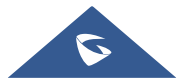

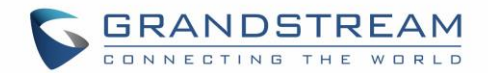

# **SAFE MODE**

The GXV3370 allows users to enter safe mode by enabling safe mode option from WEB UI under **Maintenance**→**Upgrade/Advanced Settings**→**safe mode**. If enabled, the phone will enter safe mode after rebooting. Users can alternatively enter safe mode by pressing the Menu button  $\equiv$  during bootup. Before entering the safe mode, please power cycle the phone and when the plain text "GRANDSTREAM" shows up, immediately press and hold the Menu button  $\equiv$  when the five buttons light up again after the top right LED flash ends. Users will see the phone boot up in safe mode.

Under safe mode, only the system applications will be up and running. Normally safe mode is not needed unless the phone cannot function anymore caused by incompatible 3rd party applications. For example, if a 3rd party application is downloaded and installed on the phone that cause the phone keep crashing or freezing and users cannot operate on the phone's settings, users can enter safe mode to remove the 3rd party application and boot up in normal mode again.

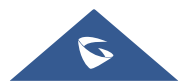

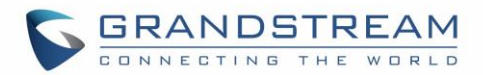

# **SDK FRAMEWORK SERVICE**

The GXV3370 Software Development Kit (SDK) is making it possible for developers and system administrators to run and use API to manage the LCD screen display of the phone and its configuration.

Besides inheriting the Android interface functions, it has added other interfaces according to user's requirements, generally, for developing customized services and bring them into effective action on the GXV3370.

**Note**: SDK framework service is supported starting from firmware 1.0.1.21.

For more information about "SDK Framework Service", please refer to the documentation included in the following SDK package:

http://www.grandstream.com/sites/default/files/Resources/GXV33xx\_SDK\_Framework\_Service\_Package.zip

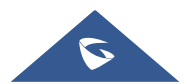

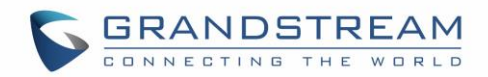

# **EXPERIENCING THE GXV3370 APPLICATION PHONE**

Please visit our website: [http://www.grandstream.com](http://www.grandstream.com/) to receive the most up- to-date updates on firmware releases, additional features, FAQs, documentation and news on new products.

We encourage you to browse our [product related documentation,](http://www.grandstream.com/our-products) [FAQs](http://www.grandstream.com/support/faq) and [User and Developer Forum](http://forums.grandstream.com/forums/) for answers to your general questions. If you have purchased our products through a Grandstream Certified Partner or Reseller, please contact them directly for immediate support.

Our technical support staff is trained and ready to answer all of your questions. Contact a technical support member or [submit a trouble ticket online](https://helpdesk.grandstream.com/) to receive in-depth support.

Thank you again for purchasing Grandstream Enterprise Application phone, it will be sure to bring convenience and color to both your business and personal life.

**\* Android is a trademark of Google LLC.**

**\* Skype and Skype for Business are Registered Trademarks of Microsoft Corporation.**

**© 2002-2014 OpenVPN Technologies, Inc.** 

**OpenVPN is a registered trademark of OpenVPN Technologies, Inc.**

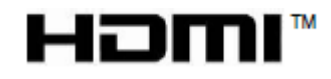

**HDMI, the HDMI Logo, and High-Definition Multimedia Interface are trademarks or registered trademarks of HDMI Licensing LLC in the United States and other countries.**

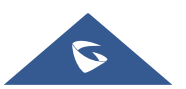